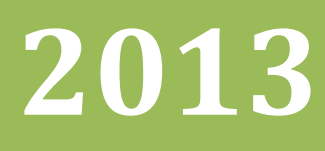

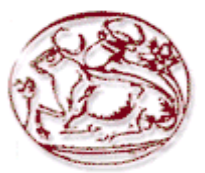

**ΑΝΩΤΑΤΟ ΤΕΧΝΟΛΟΓΙΚΟ ΕΚΠΑΙ∆ΕΥΤΙΚΟ Ι∆ΡΥΜΑ ΣΧΟΛΗ ΤΕΧΝΟΛΟΓΙΚΩΝ ΕΦΑΡΜΟΓΩΝ ΤΜΗΜΑ ΗΛΕΚΤΡΟΛΟΓΙΑΣ ΤΕΙ ΚΡΗΤΗΣ** 

**ΚΑΤΑΣΚΕΥΗ ΕΚΠΑΙ∆ΕΥΤΙΚΟΥ ΥΛΙΚΟΥ (ΠΡΟΣΟΜΟΙΩΣΗ) ΓΙΑ ΤΗΝ ΜΕΛΕΤΗ ΤΗΣ ΕΝΙΣΧΥΤΙΚΗΣ ΒΑΘΜΙ∆ΑΣ ΕΝΟΣ ΤΡΑΝΖΙΣΤΟΡ ΣΕ ΣΥΝ∆ΕΣΜΟΛΟΓΙΑ ΚΟΙΝΟΥ ΕΚΠΟΜΠΟΥ**

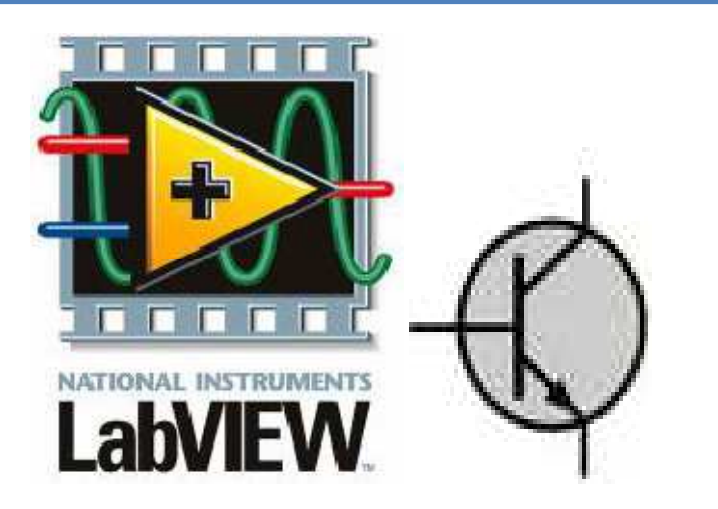

**ΕΠΙΒΛΕΠΩΝ ΚΑΘΗΓΗΤΗΣ: Κ ΟΣ ΠΟΥΛΗΣ ∆ΗΜΗΤΡΙΟΣ** 

**ΣΠΟΥ∆ΑΣΤΗΣ: ΝΟΥΧΑΪ ΓΙΟΛΑΝΤ ΑΜ:4429** 

# **Περίληψη**

Ο ενισχυτής σήµατος κοινού εκποµπού (CE) είναι µια τυπική ενισχυτική βαθµίδα. Στο εργαστήριο και τη θεωρία αναλύεται η συµπεριφορά στο συνεχές (πόλωση) και στο εναλλασσόµενο (ενίσχυση, απόκριση συχνότητας). Αντικείµενο της πτυχιακής είναι να κατασκευαστούν προγράµµατα προσοµοίωσης µε σκοπό να δοθούν στους φοιτητές ως βοηθήµατα προπαρασκευής για την εργαστηριακή εργασία. Πραγµατοποιήθηκαν 2 προγράµµατα ένα για την πόλωση και ένα για την ενίσχυση. Το πρώτο θα έχει δικό του user interface το δεύτερο θα χρησιµοποιεί µια υπάρχουσα πτυχιακή παλµογράφου στην οποία θα προσθέσει την συγκεκριµένη εργαστηριακή άσκηση.

# Περιεχόμενα

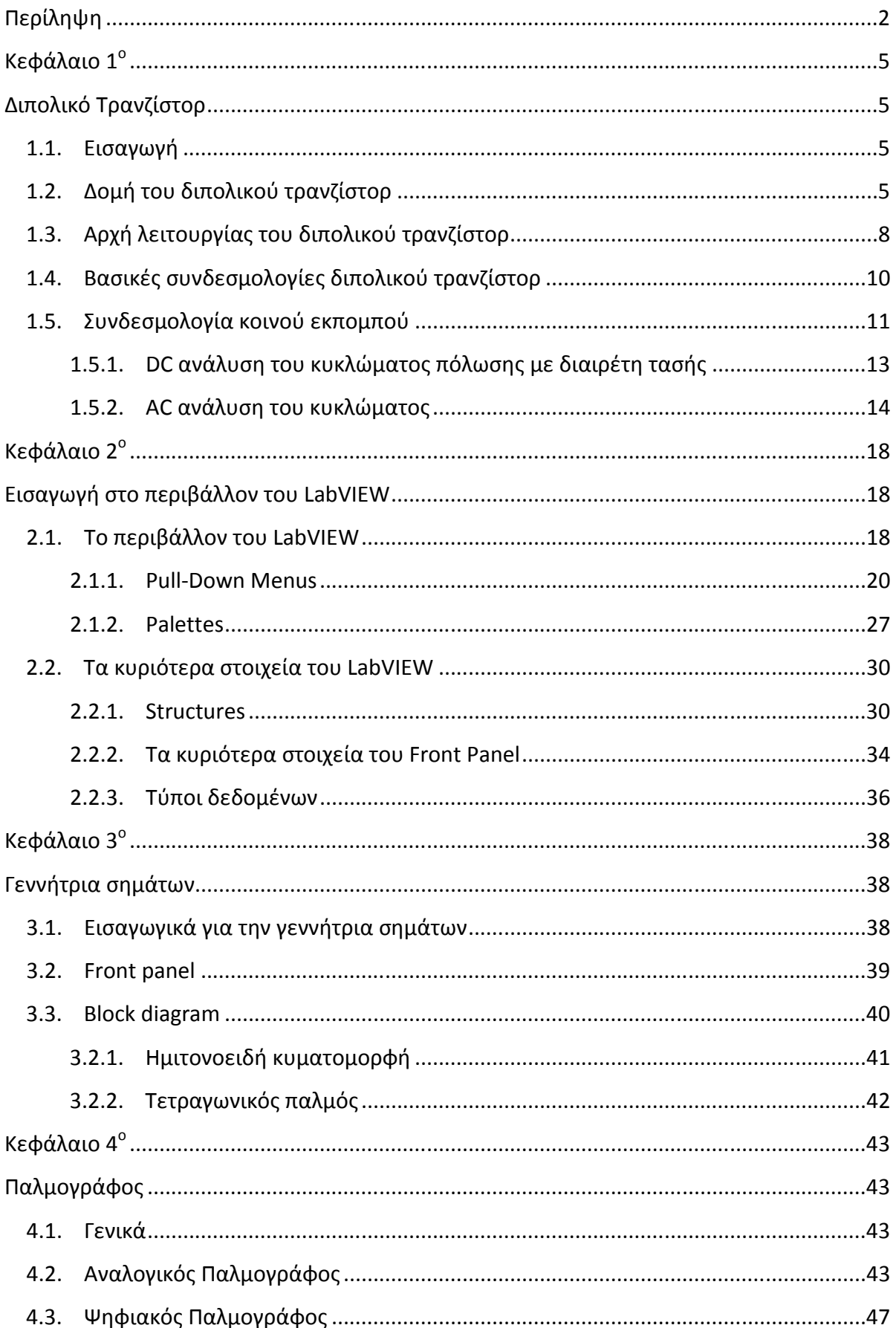

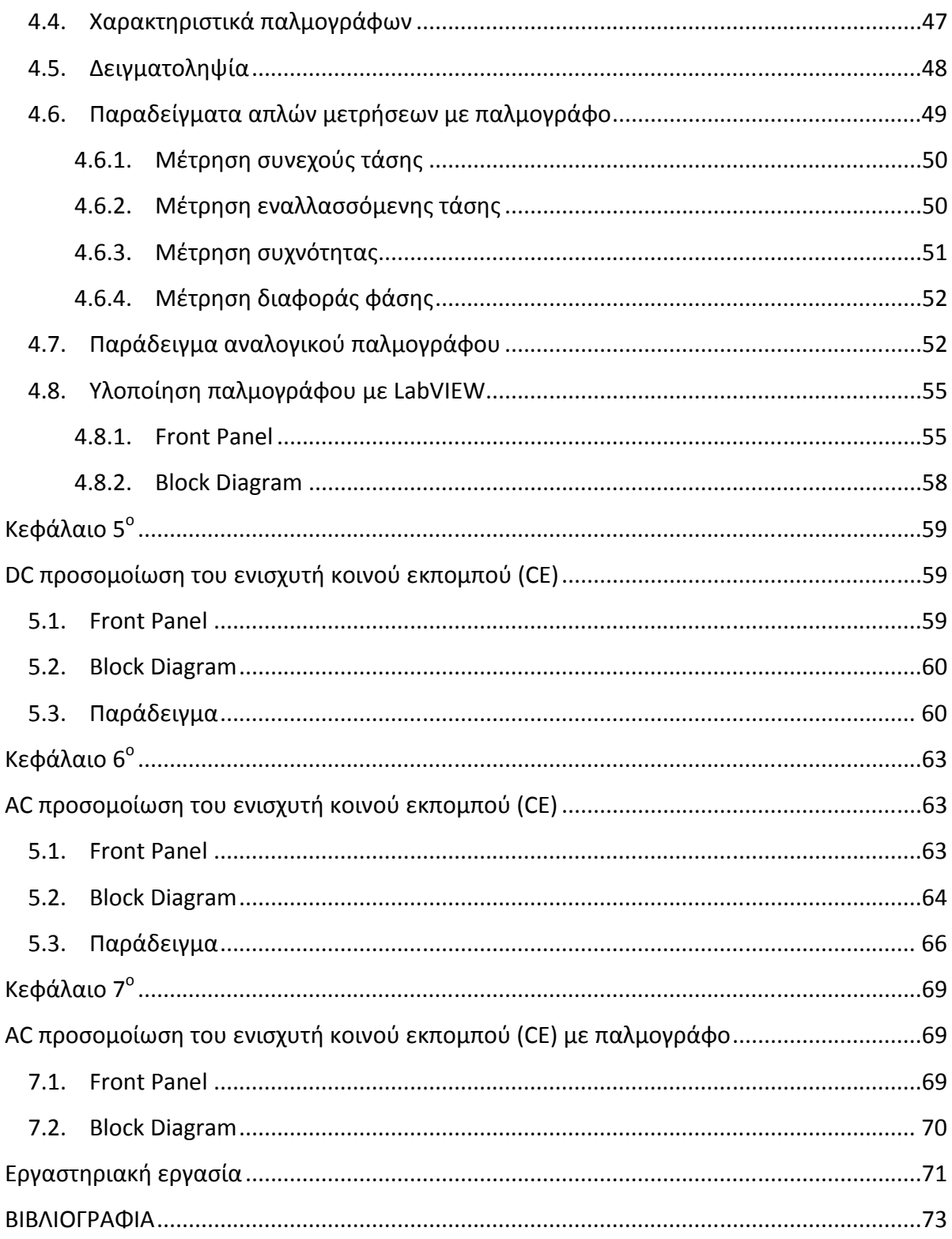

# **Κεφάλαιο 1<sup>0</sup>**

# **Διπολικό τρανζίστορ**

## **1.1. Εισαγωγή**

Το **τρανζίστορ** είναι διάταξη ηµιαγωγών στερεάς κατάστασης, η οποία βρίσκει διάφορες εφαρµογές στην ηλεκτρονική, µερικές εκ των οποίων είναι η ενίσχυση, η σταθεροποίηση τάσης, η διαµόρφωση συχνότητας, η λειτουργία ως διακόπτης και ως µεταβλητή ωµική αντίσταση. Το τρανζίστορ µπορεί, ανάλογα µε την τάση µε την οποία πολώνεται, να ρυθµίζει την ροή του ηλεκτρικού ρεύµατος που απορροφά από συνδεδεµένη πηγή τάσης. Τα τρανζίστορ κατασκευάζονται είτε ως ξεχωριστά ηλεκτρονικά εξαρτήµατα είτε ως τµήµατα κάποιου ολοκληρωµένου κυκλώµατος.

## **1.2. Δομή του διπολικού τρανζίστορ**

Το *διπολικό τρανζίστορ* (bipolar junction transistor-BJT) είναι ένας κρύσταλλος µε τρεις περιοχές εµπλουτισµένες µε προσµίξεις, δηλ. αποτελείται από τρία διαδοχικά εναλλασσόµενα στρώµατα ηµιαγωγού υλικού (sandwich υλικό), εκ των οποίων το ενδιάµεσο υλικό είναι είτε τύπου -n (*τρανζίστορ τύπου-pnp*) ή τύπου-p (*τρανζίστορ τύπου -npn*), βλ. Σχ. 1.

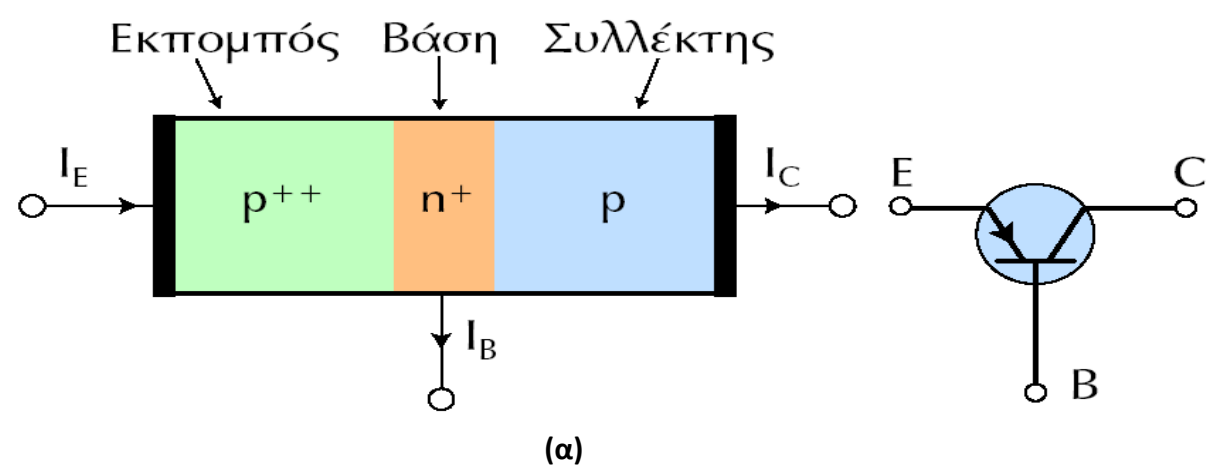

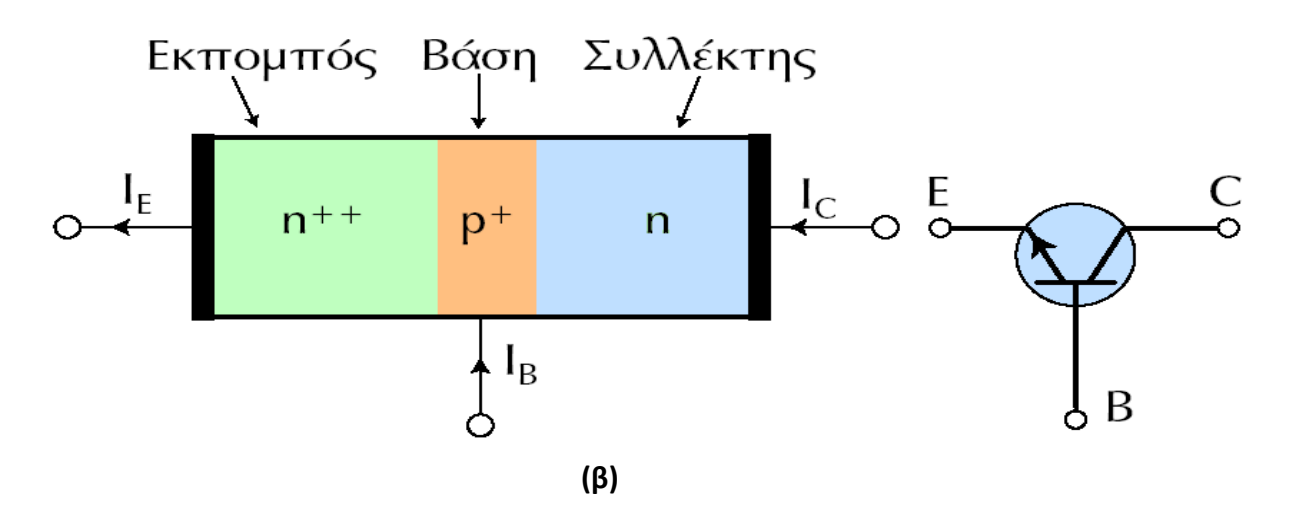

**Σχήμα 1: Δομή και κυκλωματικό σύμβολο τρανζίστορ (α) τρανζίστορ-pnp, (β) τρανζίστορ-npn** 

**(Σηµείωση: Στο κυκλωµατικό σύµβολο, το βέλος βρίσκεται πάντα στον εκποµπό και δείχνει τη συµβατική φορά του ηλεκτρικού ρεύµατος, ενώ η φορά του βέλους δείχνει τον ηµιαγωγό-n)**

Ένα τρανζίστορ αποτελείται από 3 περιοχές µε διακεκριµένη λειτουργία η καθεµία:

- *Εκποµπός* (emitter): Είναι µια έντονα εµπλουτισµένη περιοχή (τονίζεται µε δύο ++ στο Σχ. 1) και εκπέµπει φορτία προς τη βάση.
- *Βάση* (base): Είναι µια πολύ λεπτή περιοχή λιγότερο εµπλουτισµένη (τονίζεται µε ένα + στο Σχ. 1), που επιτρέπει στα περισσότερα φορτία που εκπέµπονται από τον εκποµπό να φθάνουν στο συλλέκτη
- *Συλλέκτης* (collector): Συλλέγει τα φορτία που καταφθάνουν από τον εκποµπό. Το επίπεδο εµπλουτισµού του βρίσκεται µεταξύ αυτών του εκποµπού και της βάσης, ενώ η ισχύς που καταναλώνεται σ' αυτόν είναι µεγαλύτερη από εκείνες που καταναλώνονται στη βάση και στον εκποµπό, γι'αυτό και η περιοχή που καταλαµβάνει ο συλλέκτης είναι µεγαλύτερη.

Μπορεί να θεωρηθεί ότι το διπολικό τρανζίστορ αποτελείται από δύο διόδους συνδεδεµένες σε αντίθετη φορά, µια µεταξύ βάσης και εκποµπού (*δίοδος ή επαφή εκποµπού*) και µια µεταξύ βάσης και συλλέκτη (*δίοδος ή επαφή συλλέκτη*).

Οι φορείς πλειονότητας σε εκποµπό και συλλέκτη στο τρανζίστορ-pnp είναι οπές, ενώ στο τρανζίστορ-npn είναι ηλεκτρόνια. Αυτό σηµαίνει ότι ο ένας τύπος τρανζίστορ είναι *συµπληρωµατικός* του άλλου ή ισοδύναµα

ότι κατά τη λειτουργία τους θα έχουν ρεύµατα και πολώσεις µε αντίθετη φορά. Στη συνέχεια, η µελέτη αναφέρεται στο τρανζίστορ-npn και αντίστοιχα συµπεράσµατα θα εξάγονται – κατ' αναλογία – για το τρανζίστορ-pnp.

Όταν δεν εφαρµόζεται πόλωση, τα ελεύθερα ηλεκτρόνια του εκποµπού και του συλλέκτη διαχέονται προς τη βάση, ενώ µέρος των οπών της βάσης από κάθε άκρο της διαχέονται αντίστοιχα προς τον εκποµπό και το συλλέκτη, µε αποτέλεσµα να δηµιουργείται περιοχή απογύµνωσης σε κάθε επαφή (επαφή εκποµπού και επαφή συλλέκτη).

Κατά µήκος κάθε επαφής αναπτύσσεται φράγµα δυναµικού, το οποίο στους 23°C έχει ύψος 0.3V σε ηµιαγωγό Ge και 0.7V σε ηµιαγωγό Si (ευρύτατης χρήσης, λόγω των µεγαλύτερων περιορισµών τάσης και έντασης και της µικρότερης εξάρτησης των χαρακτηριστικών του από τη θερµοκρασία). Στη συνέχεια, η µελέτη θα επικεντρωθεί στα τρανζίστορ πυριτίου.

Τα επίπεδα εµπλουτισµού είναι διαφορετικά στις 3 περιοχές του τρανζίστορ, µε αποτέλεσµα καθεµία *περιοχή φορτίου χώρου* να εκτείνεται σε διαφορετικό βάθος. Έτσι, στη δίοδο εκποµπού το µικρότερο εύρος περιοχής φορτίου χώρου συναντάται στον εκποµπό, ενώ στη δίοδο συλλέκτη, το µικρότερο εύρος περιοχής φορτίου χώρου συναντάται στη βάση, βλ. Σχ. 2.

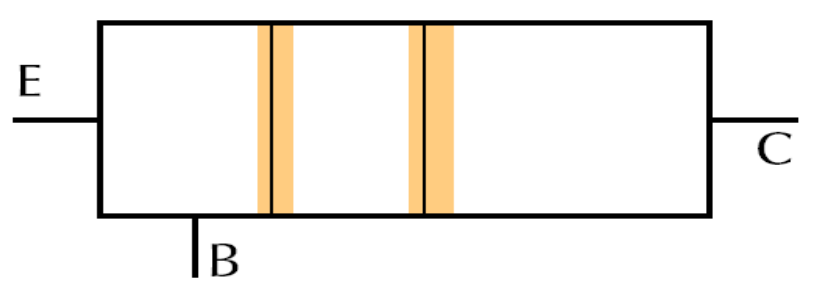

**Σχήμα 2: Περιοχές φορτίου χώρου σε τρανζίστορ-npn χωρίς πόλωση** 

Είναι προφανές ότι, για να είναι σε θέση ο εκποµπός να εκπέµπει φορτία προς τη βάση, πρέπει η δίοδος εκποµπού να είναι ορθά πολωµένη και, αντίστοιχα, για να είναι εφικτή η συλλογή φορτίων από τον συλλέκτη, πρέπει η δίοδος συλλέκτη να είναι ανάστροφα πολωµένη.

Στο Σχ. 3 παρουσιάζεται ένα πολωµένο τρανζίστορ, στο οποίο παρατηρείται ελάττωση του εύρους της περιοχής φορτίου χώρου του εκποµπού και αύξηση του εύρους της περιοχής φορτίου χώρου του συλλέκτη σε σύγκριση µε τα αντίστοιχα µεγέθη χωρίς πόλωση.

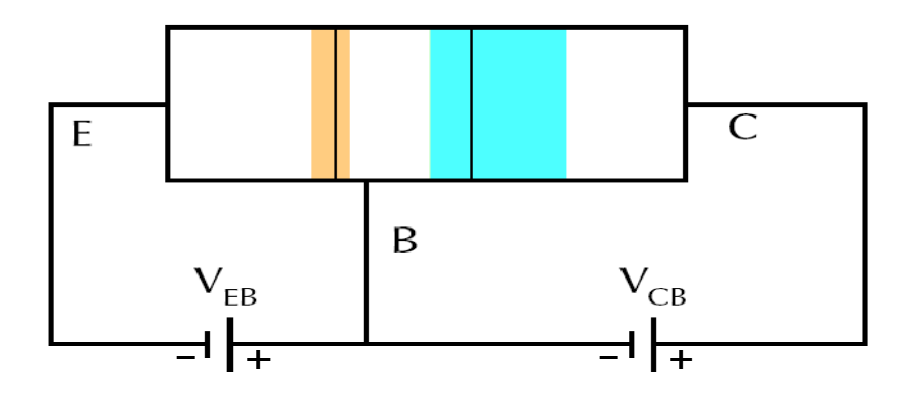

**Σχήμα 3: Περιοχές φορτίου χώρου σε τρανζίστορ-npn με πόλωση** 

# **1.3. Αρχή λειτουργίας του διπολικού τρανζίστορ**

Η λειτουργία ενός *διπολικού τρανζίστορ* (bipolar ή BJT), βασίζεται στην εκποµπή φορέων από το εκποµπό και τη συλλογή τους από τον συλλέκτη. Σε κανονική λειτουργία, η επαφή εκποµπού είναι πάντα ορθά πολωµένη και η επαφή συλλέκτη ανάστροφα πολωµένη (σε κάποιες ειδικές περιπτώσεις µόνο η επαφή συλλέκτη είναι ορθά πολωµένη), βλ. Σχ. 4. Ανάλογα με την τιμή της τάσης βάσης-εκπομπού (V<sub>BE</sub>), είναι δυνατές οι ακόλουθες περιπτώσεις:

- Όταν είναι  $V_{BE}$ <0.7V (για τρανζίστορ Si), πρακτικά δεν διέρχεται ρεύµα από τη βάση προς τον εκποµπό.
- Όταν γίνει  $V_{BF}$ >0.7, υπάρχει αισθητή ροή ελεύθερων ηλεκτρονίων από τον εκποµπό προς τη βάση και ελεύθερων οπών από τη βάση προς τον εκποµπό.

Η επαφή του συλλέκτη (ανάστροφα πολωµένη) περιορίζει σηµαντικά το εύρος της βάσης, µε αποτέλεσµα την αύξηση του ποσοστού των ηλεκτρονίων που δεν θα παραµείνουν στο χώρο της βάσης αλλά θα εισέλθουν στο χώρο της επαφής του συλλέκτη. Το ηλεκτρικό πεδίο στην περιοχή φορτίου χώρου του συλλέκτη έχει φορά που ωθεί τα ηλεκτρόνια, που έχουν εισέλθει, προς τον συλλέκτη. Αυτά τα ηλεκτρόνια συλλέγονται από την επαφή του συλλέκτη και δίδουν το *ρεύμα συλλέκτη* (Ι<sub>c</sub>) (υπάρχει και το ρεύµα ανάστροφης πόλωσης της διόδου συλλέκτη, που θεωρείται αµελητέο).

Τα ελεύθερα ηλεκτρόνια, τα οποία παραµένουν στο χώρο της βάσης, µαζί µε τις ελεύθερες οπές, οι οποίες εισέρχονται στην περιοχή του

εκπομπού, δίνουν το *ρεύμα βάσης* (I<sub>B</sub>). Επειδή το ρεύμα αυτό προκύπτει από αλληλεξουδετέρωση ελεύθερων ηλεκτρονίων µε ελεύθερες οπές, ονοµάζεται και *ρεύµα επανασύνδεσης* (recombination current).

Στα περισσότερα τρανζίστορ, περισσότερο από το 95% των φορτίων, που εκπέµπονται από τον εκποµπό, φθάνουν στο συλλέκτη και λιγότερο από το 5% παραµένουν στη βάση και συµβάλλουν στο ρεύµα της βάσης.

Σε γενικές γραµµές:

• Το ρεύμα συλλέκτη (Ι<sub>ς</sub>)είναι περίπου ίσο με το ρεύμα του εκπομπού (I<sub>E</sub>).

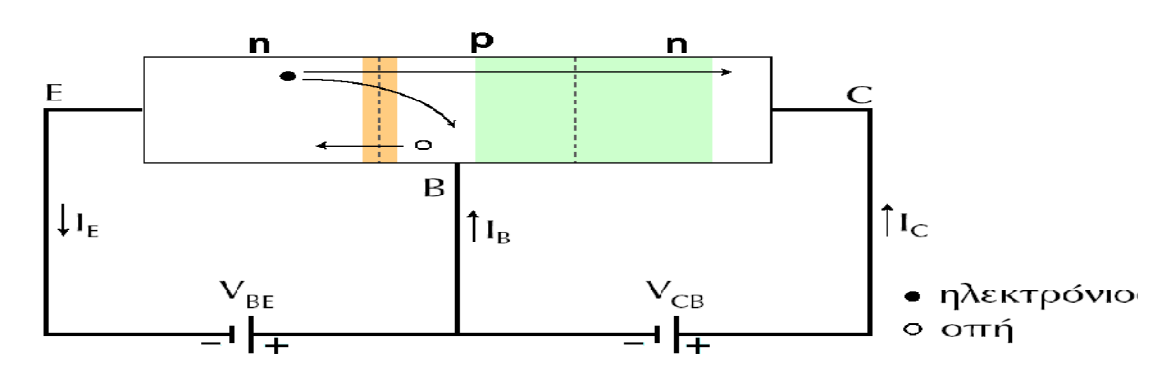

• Το ρεύμα βάσης ( $I_B$ )είναι πολύ μικρό.

**Σχήμα 4: Πόλωση του τρανζίστορ και ροή των ελεύθερων ηλεκτρονίων και οπών.** 

Από τον πρώτο νόµο του Kirchhoff (κόµβος το τρανζίστορ) προκύπτει:  $\mathbf{I}_\mathbf{E} = \mathbf{I}_\mathbf{B} + \mathbf{I}_\mathbf{C}$ .

Ο **συντελεστής αDC** εκφράζει το ποσοστό των ελεύθερων φορέων του εκποµπού που φτάνει στο συλλέκτη και δίνει το ρεύµα συλλέκτη και ορίζεται ως το πηλίκο του ρεύµατος του συλλέκτη προς το ρεύµα του εκπομπού, δηλ. ισχύει: **α<sub>DC</sub>** =  $\frac{I_C}{I_E}$ .

#### ΠΑΡΑΤΗΡΗΣΕΙΣ

- 1. Όσο μεγαλύτερος είναι ο συντελεστής α<sub>DC</sub>, τόσο περισσότερα ηλεκτρόνια φθάνουν στο συλλέκτη και τόσο µικρότερο είναι το ρεύµα της βάσης.
- 2. Το ρεύµα της βάσης µπορεί να ελαττωθεί αν η βάση γίνει λεπτότερη και µειωθεί ο εµπλουτισµός της.
- 3. Ο συντελεστής **αDC** δεν µπορεί να γίνει ίσος µε τη µονάδα διότι στο ρεύµα της βάσης συνεισφέρουν: (i) στα µεν τρανζίστορnpn και οι ελεύθερες οπές της βάσης, (ii) στα δε 3 τρανζίστορ-pnp

και τα ελεύθερα ηλεκτρόνια της βάσης, µε αποτέλεσµα την αύξηση του ρεύµατος βάσης χωρίς αντίστοιχη αύξηση του ρεύµατος συλλέκτη. Εάν σε ένα τρανζίστορ αυξηθεί η τάση της διόδου εκποµπού του, θα αυξηθεί το ρεύµα βάσης (IΒ) και πειραµατικά έχει διαπιστωθεί ότι σηµειώνεται αναλογική αύξηση του ρεύματος συλλέκτη (I<sub>C</sub>). Άρα, υπάρχει δυνατότητα ελέγχου του ρεύµατος συλλέκτη µέσω του ρεύµατος βάσης. Επειδή το ρεύµα βάσης είναι µικρό ενώ το ρεύµα του συλλέκτη µεγάλο, ορίζεται ο συντελεστής:

**• DC κέρδος** ή **απολαβή ρεύματος** (β<sub>DC</sub>), ως το πηλίκο του ρεύµατος συλλέκτη προς το ρεύµα βάσης, δηλ. είναι **βDC =**   $\frac{I_C}{I_B}$ .

#### ΠΑΡΑΤΗΡΗΣΕΙΣ

- 1. Σε τρανζίστορ χαμηλής ισχύος, ο συντελεστής β<sub>DC</sub> λαμβάνει τιμές στην περιοχή 100-300, ενώ σε τρανζίστορ ισχύος οι τιµές του κυµαίνονται από 30-150.
- 2. Τα µεγέθη **βDC** και **αDC** συνδέονται µε τις σχέσεις: **αDC =**   $\frac{\beta_{DC}}{1+\beta_{DC}}$  $\alpha_{\rm DC}$

$$
\kappa \alpha \beta_{DC} = \frac{\alpha_{DC}}{1 - \alpha_{DC}}.
$$

3. Για περαιτέρω ελάττωση της συνεισφοράς των ελεύθερων φορέων της περιοχής της βάσης στο ρεύµα της βάσης, δηλ. για αύξηση του συντελεστή **αDC**, έχουν αναπτυχθεί σήµερα (µε σχετικά περιορισµένες εφαρµογές) τα *διπολικά τρανζίστορ ετεροεπαφής* (heterojunction bipolar transistor), στα οποία εφαρµόζονται διαφορετικοί ηµιαγωγοί για τον εκποµπό και τη βάση, π.χ. στερεά διαλύµατα πυριτίου-γερµανίου (SiGe) ή αρσενικούχου γαλλίουαργιλίου (AlGaAs).

# **1.4. Βασικές συνδεσμολογίες διπολικού τρανζίστορ**

Στο Σχ. 5 παρουσιάζονται οι βασικές συνδεσµολογίες διπολικού τρανζίστορ. Σηµειώνεται ότι για την πόλωση ενός τρανζίστορ απαιτούνται δύο πηγές τάσης, µια για το βρόγχο ορθής πόλωσης της διόδου εκποµπού και µια για την ανάστροφη πόλωση του βρόχου της διόδου συλλέκτη.

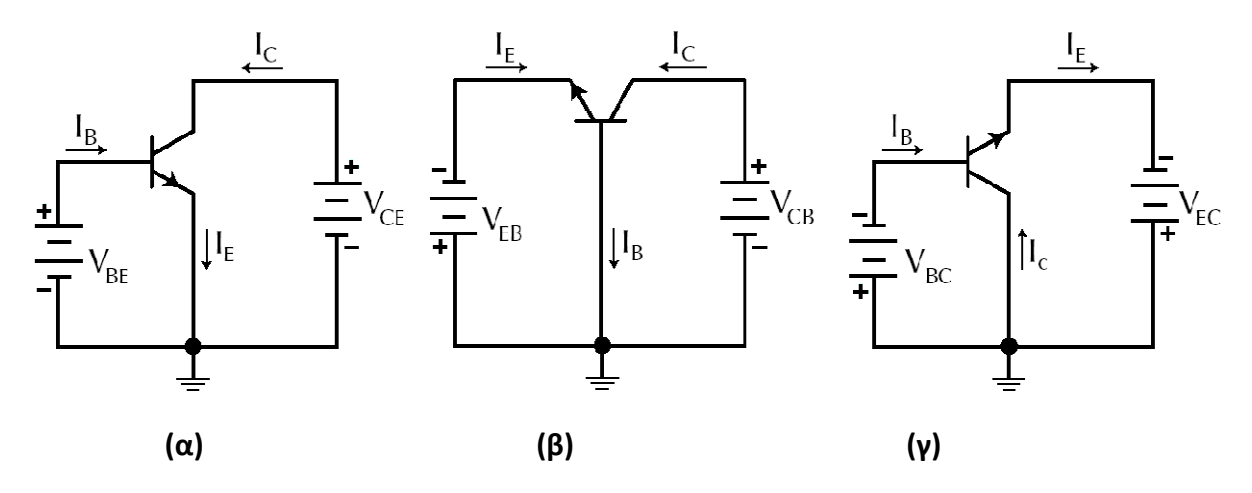

**Σχήμα 5: Βασικές συνδεσμολογίες τρανζίστορ (α) κοινού εκπομπού (CE), (β) κοινής βάσης (CB) και (γ) κοινού συλλέκτη (CC)** 

∆ιακρίνουµε:

- (α) *Συνδεσµολογία κοινού εκποµπού* (Common Emitter, CE): Οι βρόχοι έχουν ως κοινό σηµείο τον εκποµπό, ο οποίος είναι γειωµένος.
- (β) *Συνδεσµολογία κοινής βάσης* (Common Base, CB): Οι βρόχοι έχουν ως κοινό σηµείο τη βάση, η οποία είναι γειωµένη.
- (γ) *Συνδεσµολογία κοινού συλλέκτη* (Common Collector, CC): Οι δύο βρόχοι έχουν ως κοινό σηµείο τους το συλλέκτη, ο οποίος είναι γειωµένος.

Η µεταβολή της συνδεσµολογίας ενός τρανζίστορ από κοινή βάση σε κοινό εκποµπό ή κοινό συλλέκτη, δεν µεταβάλλει την εσωτερική λειτουργία του.

## **1.5. Συνδεσμολογία κοινού εκπομπού**

Στη συνέχεια, η µελέτη θα γίνει για τη συνδεσµολογία κοινού εκποµπού, που είναι και το θέµα µας, βλ. Σχ. 6.

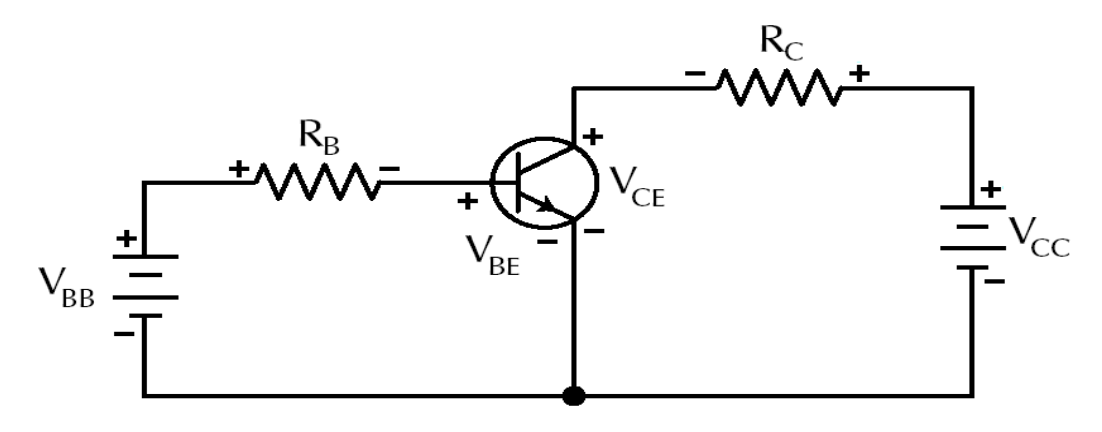

**Σχήμα 6: Συνδεσμολογία κοινού εκπομπού** 

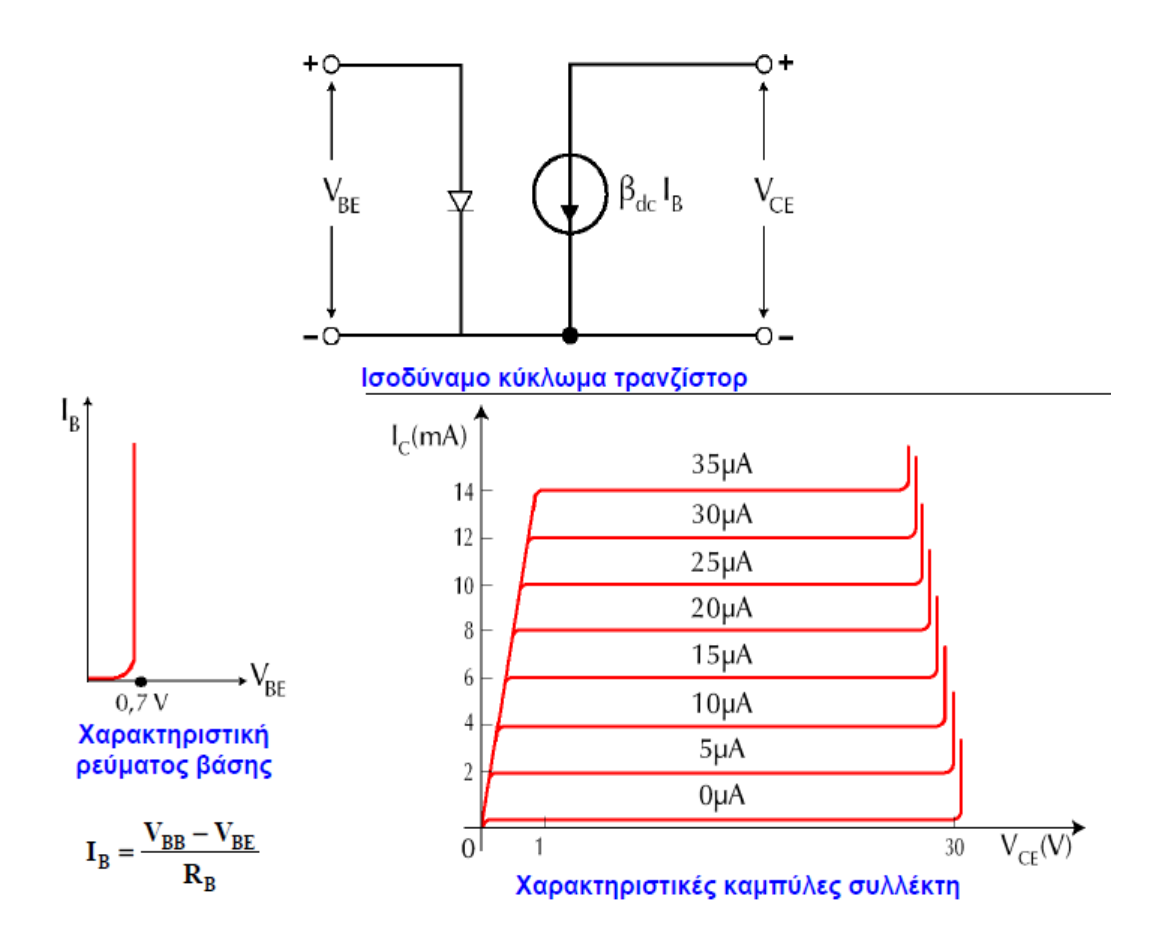

### **Περιοχές λειτουργίας τρανζίστορ**

- **Περιοχή κόρου** (saturation region): Είναι η περιοχή µικρών τάσεων V<sub>CE</sub> (V<sub>CE</sub>=0-1V), στην οποία το ρεύμα συλλέκτη αυξάνεται απότοµα. Σ' αυτή την περιοχή η δίοδος συλλέκτη δεν είναι ανάστροφα πολωµένη.
- **Ενεργός περιοχή** (active region): Είναι περιοχή κανονικής λειτουργίας με  $V_{CF}$ =1-30V. Σ' αυτή την περιοχή η δίοδος εκποµπού είναι ορθά πολωµένη και η δίοδος συλλέκτη ανάστροφα πολωµένη, το δε ρεύµα συλλέκτη καθορίζεται µόνο από το ρεύµα βάσης. Η διάταξη συµπεριφέρεται ως πηγή ρεύµατος **(IC = βDC .**   $\mathbf{I}_\mathbf{B}$ ).
- **Περιοχή διάσπασης** (breakdown region): Στην περιοχή αυτή, η τάση συλλέκτη έχει υπερβεί την *τάση διάσπασης* συλλέκτηεκποµπού και η διάταξη παύει να λειτουργεί ως τρανζίστορ.
- **Περιοχή αποκοπής** (cutoff region): Είναι η περιοχή που αντιστοιχεί σε χαρακτηριστική µε ρεύµα βάσης µηδέν και ρεύµα συλλέκτη πολύ µικρό (*ρεύµα αποκοπής συλλέκτη*).

#### **Σχήμα 7: Χαρακτηριστικά της λειτουργίας τρανζίστορ**

Η συνολική εικόνα των δυνατοτήτων λειτουργίας του διπολικού τρανζίστορ συνοψίζεται στον Πίν. 1.

|                              |           | Πόλωση επαφής συλλέκτη                                         |                                                           |
|------------------------------|-----------|----------------------------------------------------------------|-----------------------------------------------------------|
|                              |           | Ορθή                                                           | ανάστροφη                                                 |
| Πόλωση<br>επαφής<br>εκπομπού | ορθή      | Περιοχή κόρου<br>(κλειστός διακόπτης)                          | Ενεργός περιοχή<br>ορθής λειτουργίας<br>(καλός ενισχυτής) |
|                              | ανάστροφη | Ενεργός περιοχή<br>ανάστροφης λειτουργίας<br>(κακός ενισχυτής) | Περιοχή αποκοπής<br>(ανοιχτός διακόπτης)                  |

 **Πίνακας 1: Δυνατότητες λειτουργίας του διπολικού τρανζίστορ**

## **1.5.1. DC ανάλυση του κυκλώματος πόλωσης με διαιρέτη τάσης**

Το κύκλωµα τρανζίστορ ΝΡΝ πολωµένο µε διαιρέτη τάσης φαίνεται στο παρακάτω κύκλωµα.

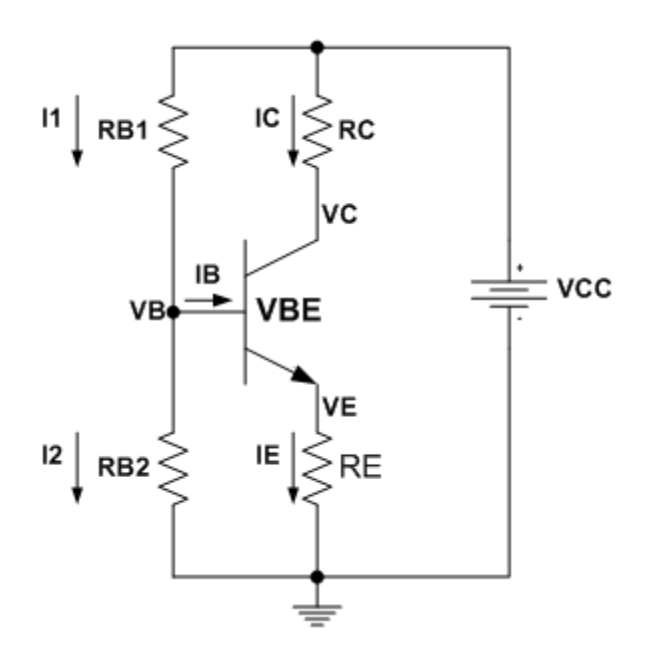

**Σχήμα 8: DC ισοδύναμο με διαιρέτη τάσης** 

Αρχίζοντας την ανάλυση µε καθορισµό της τάσης στην βάση χρησιµοποιώντας τον τύπο διαιρέτη τάσης ο όποιος είναι ανεπτυγµένος όπως παρακάτω.

H αντίσταση εισόδου στην βάση είναι: **R**<sub>IN</sub>(base) =  $\beta_{\text{DC}}R_{\text{E}}$ .

H αντίσταση από την βάση στη γη είναι:  $\mathbf{R}_2$  ||  $\beta_{\text{DC}}\mathbf{R}_{\text{E}}$ .

Ο διαιρέτης τάσης σχηµατίζετε µε την αντίσταση από την βάση στη γη και την **R2**. Έτσι εφαρµόζοντας κυρίως τον διαιρετή τάσης οδηγούµεθα στην:

$$
\mathbf{V}_{\mathbf{B}} = \frac{R_2 \mid \mid \beta_{DC} R_E}{R_1 + (R_2 \mid \mid \beta_{DC} R_E)} \mathbf{V}_{\mathbf{CC}} \exp \beta_{DC} R_E \gg R_2 \text{ to } \mathbf{V}_{\mathbf{B}} = \frac{R_2}{R_1 + R_2} \mathbf{V}_{\mathbf{CC}}.
$$

Όταν η τάση βάσης είναι γνωστή η τάση του εκποµπού είναι **V<sup>B</sup>** µικρότερη της **VBE**.

$$
\mathbf{V}_{\mathbf{E}} = \mathbf{V}_{\mathbf{B}} - \mathbf{V}_{\mathbf{B}\mathbf{E}}
$$

Το ρεύµα εκποµπού συµφώνα µε τον νόµο του Ohm:

$$
\mathbf{I}_{\mathrm{E}} = \frac{V_E}{R_E}, \quad \alpha_{\mathrm{DC}} = \frac{\beta_{\mathrm{DC}}}{1 + \beta_{\mathrm{DC}}}, \quad \mathbf{I}_{\mathrm{C}} = \mathbf{I}_{\mathrm{E}} \; \alpha_{\mathrm{DC}}.
$$

Με γνωστό το **I<sup>C</sup>** τότε οι άλλες τιµές του κυκλώµατος µπορούν να ευρεθούν

$$
I_B = \frac{I_C}{\beta_{DC}}
$$
  
\n
$$
V_C = V_{CC} - I_C R_C
$$
  
\n
$$
V_{CE} = V_C - V_E
$$

#### **1.5.2. ΑC ανάλυση του κυκλώματος**

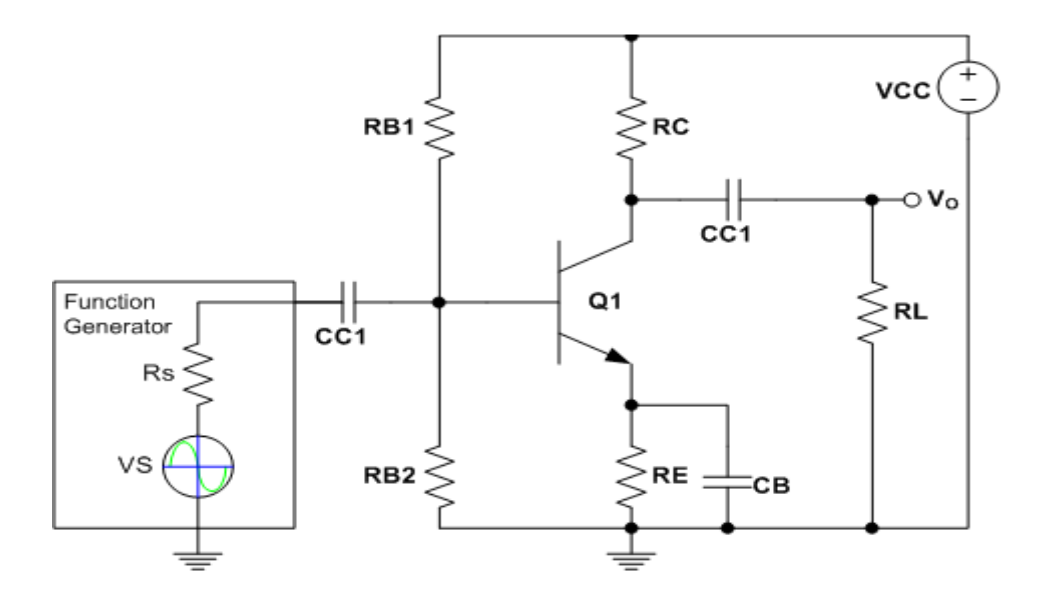

**Σχήμα 9: Κύκλωμα κοινού εκπομπού** 

#### **Ο πυκνωτής παράκαµψης**

Ο πυκνωτής παράκαμψης C<sub>B</sub> του εκπομπού αυξάνει το κέρδος και είναι συνδεµένος στα άκρα της RE. Τότε η αντίσταση εκποµπού R<sup>E</sup> θεωρείται βραχυκυκλωµένη από τον πυκνωτή.

Ο πυκνωτής είναι επιλεγμένος αρκετά μεγάλος έτσι η X<sub>C</sub> είναι πολύ µικρή από την R<sup>E</sup> και ενεργεί σαν βραχυκύκλωµα στην συχνότητα του σήµατος. Αυτό είναι σηµαντικό να παραδεχτούµε ότι ο πυκνωτής παράκαµψης δεν τροποποιεί την DC πόλωση του τρανζίστορ επειδή αυτός είναι ανοικτός στο DC.

#### **Εσωτερική ac αντίσταση εκποµπού**

Η εσωτερική ac αντίσταση εκποµπού του τρανζίστορ ονοµάζεται **re** και υπολογίσετε:

$$
\mathbf{r}_{e} = \frac{VT}{I_{E}} \qquad \text{(m)} \quad \mathbf{V} \mathbf{T} = 25 \mathbf{m} \mathbf{V} \text{ } \kappa \alpha \mathbf{1}_{E} \text{: } \mathbf{D} \mathbf{C} \text{ } \rho \text{ } \varepsilon \dot{\psi} \mu \alpha \text{ } \varepsilon \kappa \pi \text{ } \rho \mu \pi \text{ } \sigma \dot{\psi}.
$$

#### **Αντίσταση εισόδου**

Η αντίσταση εισόδου στην ac ανάλυση είναι **Rin(base) = βac(r<sup>e</sup> + RE)** χωρίς τον πυκνωτή παράκαµψης του εκποµπού. Ενώ µε τον πυκνωτή παράκαµψης είναι **Rin(base) = βacr<sup>e</sup>**

#### **AC σήµα τάσης στην βάση**

Η DC πηγή αντικαθίσταται µε γη. Αυτό είναι βασικό µε την προϋπόθεση ότι η πηγή τάσης έχει εσωτερική αντίσταση περίπου 0  $\Omega$ , όποτε η V<sub>CC</sub> τελικά είναι σε 0 volt AC δυναµικό και ονοµάζεται ac graund.

Στην ac ανάλυση η ac γη και η πραγµατική γη είναι το ίδιο σηµείο.

Εάν η εσωτερική αντίσταση της ac πηγής είναι 0 Ω τότε όλη η τάση του σήµατος εισόδου εµφανίζετε στον ακροδέκτη της βάσης.

Εάν, ωστόσο, η ac πηγή έχει µη µηδενική εσωτερική αντίσταση, τότε τρεις παράγοντες πρέπει να ληφθέν υπ' όψη για να προσδιορίσουν το πραγµατικό σήµα στην βάση.

Αυτοί είναι:

- α) η αντίσταση της πηγής.
- β) η αντίσταση πόλωσης.
- γ) η αντίσταση εισόδου στην βάση.

και είναι απλά ο συνδυασμός των  $R_1$ ,  $R_2$  και  $R_{in(base)}$  παράλληλα μας δίνει την ολική αντίσταση εισόδου Rin.

Η συνολική αντίσταση βλέποντας από την πηγή τον παράλληλο συνδυασµό των R1, R2, Rin(base) είναι: **Rin = R1 || R2 || Rin(base)** Το σήµα τάσης στην βάση του τρανζίστορ είναι:

$$
V_b = \frac{R_{in}}{R_S + R_{in}} V_s
$$

#### **Αντίσταση εξόδου**

Η αντίσταση εξόδου, µε το φορτίο συνδεδεµένο κοιτάζοντας στο συλλέκτη είναι κατά προσέγγιση ιση µε την αντίσταση του συλλέκτη.

$$
\mathbf{R}_{out} = \mathbf{R}_{C}
$$

Πραγµατικά, **Rout = RC || rC**, αλλά αφού η εσωτερική ac αντίσταση του συλλέκτη του τρανζίστορ **rC** είναι τυπικά πολύ µικρή από την **R<sup>C</sup>** η προσέγγιση είναι έγκυρη.

#### **Κέρδος τάσης**

Όταν το φορτίο είναι συνδεδεµένο στην έξοδο µέσο του πυκνωτή σύζευξης CC1.

Η αντίσταση του συλλέκτη στην συχνότητα του σήµατος είναι πραγματικά  $R_c$  παράλληλα με την  $R_L$ .

Η συνολική ac αντίσταση του συλλέκτη είναι:

$$
\mathbf{R}_{\mathrm{C}} = \frac{R_C R_L}{R_C + R_L}
$$

Χωρίς τον πυκνωτή παράκαµψης:

$$
\mathbf{I}_{\mathbf{e}} = \frac{V_b}{r_e + R_E}, \qquad \mathbf{I}_{\mathbf{e}} = \mathbf{I}_{\mathbf{c}}, \qquad \mathbf{I}_{\mathbf{b}} = \frac{I_e}{\beta_{ac}},
$$
\n
$$
\mathbf{V}_{\mathbf{c}} = \mathbf{I}_{\mathbf{e}} \mathbf{R}_{\mathbf{C}}, \quad \mathbf{V}_{\mathbf{b}} = \mathbf{I}_{\mathbf{e}} (\mathbf{r}_{\mathbf{e}} + \mathbf{R}_{\mathbf{E}}), \quad \mathbf{V}_{\mathbf{b}} = \mathbf{V}_{\mathbf{e}}
$$
\n
$$
\mathbf{A}_{\mathbf{V}} = \frac{V_c}{V_b}, \quad \mathbf{A}_{\mathbf{V}} = \frac{I_e R_c}{I_e (r_e + R_E)}, \quad \mathbf{A}_{\mathbf{V}} = \frac{R_c}{r_e + R_E}
$$

Με τον πυκνωτή παράκαµψης:

$$
I_e = \frac{V_b}{r_e}, \qquad I_e = I_c, \qquad I_b = \frac{I_e}{\beta_{ac}}
$$
  

$$
V_c = I_e R_C, \qquad V_b = I_e r_e, \qquad V_b = V_e
$$
  

$$
A_V = \frac{V_c}{V_b}, \quad A_V = \frac{I_e R_c}{I_e r_e}, \quad A_V = \frac{R_c}{r_e}
$$

Η παραπάνω εξίσωση είναι το κέρδος τάσης από την βάση στον συλλέκτη.

Περνούµε το συνολικό κέρδος του ενισχυτή από το σήµα εισόδου στο συλλέκτη, η εξασθένηση του κυκλώµατος εισόδου πρέπει να συµπεριλαµβάνετε. Η εξασθένηση (µείωση σήµατος) από την είσοδο στη βάση πολλαπλασιασµένη µε το κέρδος από την βάση στο συλλέκτη είναι το συνολικό κέρδος του ενισχυτή.

Η έκφραση για την εξασθένηση στη βάση του κυκλώματος όπου R<sub>S</sub> και Rin ενεργούν σαν διαιρέτης τάσης είναι:

$$
\frac{V_b}{V_s} = \frac{R_{in}}{R_S + R_{in}}
$$

Το ολικό κέρδος AV είναι:

$$
AV = \frac{V_c}{V_s}, \quad AV = A_V \frac{V_b}{V_s}
$$

#### **Κέρδος ρεύµατος**

Το κέρδος ρεύματος από την βάση στο συλλέκτη είναι Ι $_{\rm c}$ Ι η β $_{\rm ac}$ . Ωστόσο το γενικό κέρδος ρεύµατος του ενισχυτή είναι:

$$
A_i = \frac{I_c}{I_{in}} \quad \text{for our} \quad I_{in} = \frac{V_s}{R_{in}}
$$

#### **Κέρδος ισχύος**

Το κέρδος ισχύος είναι το γινόµενο του ολικού κέρδους τάσης και του κέρδους ρεύµατος:

$$
\mathbf{A}_{\mathbf{p}} = \mathbf{A}\mathbf{V}\ \mathbf{A}_{\mathbf{i}}
$$

# **Κεφάλαιο 2<sup>ο</sup>**

# **Εισαγωγή στο περιβάλλον του LabVIEW**

### **2.1. Το περιβάλλον του LabVIEW**

LabVIEW είναι το εµπορικό όνοµα και η συντοµογραφία του όρου **Lab**oratory **V**irtual **I**nstrument **E**ngineering **W**orkbench. Πρόκειται για µια πλατφόρµα η οποία δίνει τη δυνατότητα στο χρήστη να δηµιουργήσει προγράµµατα όπως και σε πλατφόρµες της γλώσσας C ή της BASIC. Η µεγάλη διαφορά όµως είναι ότι ενώ άλλες πλατφόρµες χρησιµοποιούν γλώσσες προγραµµατισµού που αναπτύσσουν τα προγράµµατα τους µε κείµενα, το LabVIEW χρησιµοποιεί µια γραφική γλώσσα προγραµµατισµού η οποία ονοµάζεται G. Η ορολογία , τα εικονίδια και η γενικότερη φιλοσοφία που χρησιµοποιεί το LabVIEW και η γλώσσα G είναι οικεία σε επιστήµονες και µηχανικούς. Με αυτό τον τρόπο ο χρήστης δηµιουργεί προγράµµατα µε µεγαλύτερη ευκολία χωρίς να παγιδεύεται σε µια πληθώρα συντακτικών λεπτοµερειών. Έτσι είναι πιο φιλικό προς τον χρήστη και µπορεί ακόµα και κάποιος χωρίς καµία εµπειρία στον προγραµµατισµό να µάθει εύκολα να το χρησιµοποιεί. Το LabVIEW περιέχει επίσης βιβλιοθήκες µε πληθώρα έτοιµων εφαρµογών οι οποίες µπορούν να βοηθήσουν το χρήστη σε οποιαδήποτε προγραµµατιστική εφαρµογή. Τα προγράµµατα του LabVIEW ονοµάζονται virtual instruments (για συντοµία VIs) και αυτό γιατί η εµφάνισή τους και η λειτουργία τους µιµούνται πραγµατικά όργανα. Ένα VI αποτελείται από τρία κύρια µέρη:

• Το front panel που είναι ουσιαστικά το user interface. Μπορεί να περιέχει διακόπτες, οθόνες που να παρουσιάζουν γραφικές παραστάσεις, διάφορα όργανα επιλογής εισόδων και ένδειξης εξόδων. Είναι ουσιαστικά ένας συνδυασµός από controls και indicators. Ο χρήστης μπορεί να εισάγει δεδομένα χρησιµοποιώντας το πληκτρολόγιο ή το ποντίκι µέσω των controls και στη συνέχεια να δει τα αποτελέσµατα που παράγονται από το πρόγραµµα στην οθόνη µέσω των indicators. Η εισαγωγή των controls και των indicators γίνεται µέσα από το Control Palette. Μόλις τοποθετήσουµε ένα αντικείµενο στο front panel τότε µπορούµε να προσαρµόσουµε το µέγεθος, το σχήµα και τη θέση του. Είναι by default χρωµατισµένο γκρι αλλά µας δίνεται η δυνατότητα να επιλέξουµε ένα χρώµα της αρεσκείας µας µέσω του tools palette όπως θα δούµε στη συνέχεια.

- Το block diagram είναι ουσιαστικά ο πηγαίος κώδικας του VI, και το εκτελέσιµο πρόγραµµα. Τα στοιχεία που το αποτελούν είναι εικονίδια τα οποία αντιπροσωπεύουν χαµηλότερης στάθµης VΙs, έτοιµες συναρτήσεις του LabVIEW και δοµές ελέγχου του προγράµµατος. Ο χρήστης πρέπει να συνδέσει καλώδια για να ενώσει τα εικονίδια υποδεικνύοντας έτσι τη ροή των δεδοµένων. Είναι by default λευκό.
- Το εικονίδιο και οι σύνδεσµοι του VI που του επιτρέπουν να ανταλλάσσει δεδοµένα µε άλλα VIs. Το εικονίδιο είναι τοποθετηµένο στην πάνω-δεξιά γωνία του front panel και του block diagram. Το εικονίδιο εµφανίζεται επίσης στο block diagram όταν χρησιµοποιούµε το συγκεκριµένο VI ως subVI. Με διπλό click πάνω στο εικονίδιο του ενεργού VI (όχι ενός subVI), εµφανίζεται Icon Editor ο οποίος δίνει τη δυνατότητα στο χρήστη να διαµορφώσει το εικονίδιο όπως αυτός επιθυµεί.

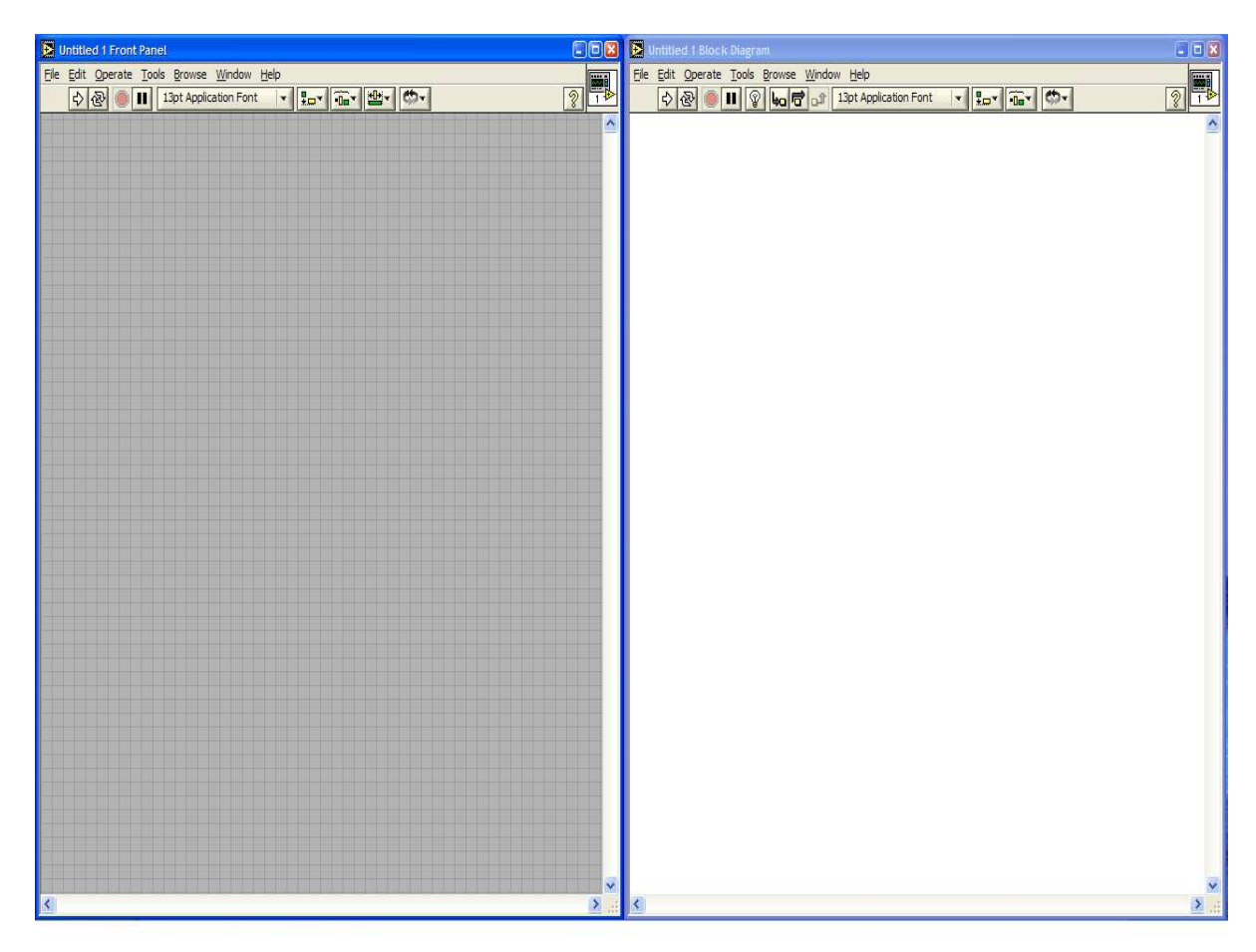

*Εικόνα 1. Το front panel καταλαµβάνει το αριστερό µισό της οθόνης και είναι χρωµατισµένο γκρι ενώ το block diagram καταλαµβάνει το δεξί µισό της οθόνης και είναι λευκό.* 

### **2.1.1. Pull-Down Menus**

Το LabVIEW έχει δύο τύπους µενού, pull-down και pop-up, τα οποία ο χρήστης θα πρέπει να χρησιµοποιήσει εκτενώς στην ανάπτυξη των προγραµµάτων του. Στη συνέχεια θα παρουσιάσουµε αναλυτικά τα pulldown menus τα οποία και βρίσκονται στο menu bar του front panel και του block diagram. Το ίδιο δεν µπορούµε να κάνουµε για τα pop-up menus µιας και σχεδόν κάθε αντικείµενο έχει το δικό του µενού αποτελούµενο από διαφορετικές εντολές και επιλογές, και ως εκ τούτου η καταγραφή και η παρουσίαση τους γίνεται αδύνατη.

#### **File Menu**

Σε αυτό το µενού βρίσκουµε συνηθισµένες εντολές διαχείρισης αρχείων. Οι εντολές που περιλαµβάνονται είναι οι παρακάτω:

- **New VI** δηµιουργεί ένα νέο VI.
- **New** εµφανίζει ένα dialog box το οποίο µπορεί να χρησιµοποιηθεί για τη δηµιουργία διαφόρων στοιχείων του LabVIEW που βοηθούν στο χτίσιμο μιας εφαρμογής.
- **Open** εµφανίζει ένα dialog box από το οποίο µπορούµε να επιλέξουµε το αρχείο που θέλουµε να ανοίξουµε.
- **Close** κλείνει το τρέχον αρχείο αφού πρώτα ρωτήσει το χρήστη αν θέλει να αποθηκεύσει τυχούσες αλλαγές που έχουν γίνει.
- **Close All** κλείνει όλα τα ανοιχτά αρχεία.
- **Save** αποθηκεύει το τρέχον αρχείο. Αν το αρχείο αποθηκεύεται για πρώτη φορά τότε εµφανίζεται ένα dialog box το οποίο ζητάει από τον χρήστη να ονοµάσει το αρχείο και να καθορίσει την θέση στην οποία επιθυµεί να τοποθετήσει.
- **Save As** επιτρέπει στον χρήστη να αποθηκεύσει το τρέχον αρχείο µε ένα διαφορετικό όνοµα, προέκταση αρχείου ή σε διαφορετική θέση.
- **Save All** αποθηκεύει όλα τα ανοιχτά αρχεία.
- **Save with Options** εµφανίζει ένα dialog box το οποίο µπορεί να χρησιµοποιηθεί για να αποθηκευθεί ένα VI χρησιµοποιώντας διάφορες επιλογές.
- **Revert** επαναφέρει το αρχείο στην κατάσταση που βρισκόταν όταν είχε αποθηκευθεί για τελευταία φορά.
- **Page Setup** εµφανίζει ένα dialog box το οποίο µπορεί να χρησιµοποιηθεί είτε για να αλλάξουµε τις ρυθµίσεις του

εκτυπωτή είτε για να διαµορφώσουµε την εικόνα του αρχείου.

- **Print** εµφανίζει ένα dialog box το οποίο δίνει στο χρήστη διάφορες επιλογές που αφορούν την εκτύπωση ενός αρχείου.
- **Print Window** εµφανίζει ένα dialog box το οποίο µπορεί να χρησιµοποιηθεί για την εκτύπωση του τρέχοντος front panel ή block diagram window.
- **VI Properties** εµφανίζει ένα dialog box που µπορεί να χρησιµοποιηθεί για να σεταριστούν κάποιες γενικές επιλογές και για σεταριστούν ή απλώς να ειδωθούν κάποιες επιλογές που αφορούν memory usage, documentation, revision history, security, window appearance, window size, execution και printing.
- **Recently Opened Files** επιτρέπει στο χρήστη να ανοίξει αρχεία τα οποία έχουν προσπελαστεί πρόσφατα.
- **Exit** κλείνει το LabVIEW αφού πρώτα ερωτηθεί ο χρήστης αν επιθυµεί να αποθηκεύσει αλλαγές που έχουν γίνει στα αρχεία που έχει ανοίξει.

#### **Edit Menu**

Περιέχει εντολές οι οποίες µας επιτρέπουν να ψάξουµε για LabVIEW αρχεία και να τροποποιήσουµε το περιεχόµενο τους. Οι εντολές που περιλαµβάνονται είναι οι παρακάτω:

- **Undo** ακυρώνει την τελευταία ενέργεια του χρήστη.
- **Redo** ακυρώνει την τελευταία Undo ενέργεια.
- **Cut** αποµακρύνει το επιλεγµένο αντικείµενο και το αποθηκεύει στο clipboard.
- **Copy** αντιγράφει το επιλεγµένο αντικείµενο και το αποθηκεύει στο clipboard.
- **Paste** τοποθετεί τα αντικείµενα του clipboard στο ενεργό παράθυρο.
- **Clear** αποµακρύνει το επιλεγµένο αντικείµενο χωρίς να το αποθηκεύει στο clipboard.
- **Find** εµφανίζει το Find dialog box το οποίο µπορεί να χρησιµοποιηθεί για την εύρεση VIs, functions, type definitions, text, front panel objects και terminals στο block diagram.
- **Show Search Results**
- **Customize Control** επιτρέπει στον χρήστη να τροποποιήσει το επιλεγµένο front panel control αντικείµενο και να αποθηκεύσει το αρχείο που προκύπτει µε την .ctl επέκταση.
- **Scale Object With Panel** κάνει το επιλεγµένο αντικείµενο του front panel να αναπροσαρµόζει το µέγεθος του ανάλογα µε το µέγεθος του front panel, κάθε φορά που αλλάζει το µέγεθος του front panel.
- **Set Tabbing Order** επιτρέπει στον χρήστη να επιλέξει την σειρά αρίθµησης των αντικειµένων του front panel.
- **Import Picture from File** εισάγει µια εικόνα στο VI του χρήστη.
- **Remove Broken Wires** διαγράφει όλα τα καλώδια που εµφανίζονται µε µια διακεκοµµένη γραµµή και συνεπώς είναι κακώς τοποθετηµένα, από το ενεργό VI.
- **Create SubVI** δηµιουργεί ένα νέο subVI από τα επιλεγµένα αντικείµενα.
- **Run**-**Time Menu** εµφανίζει το Menu Editor dialog box το οποίο µπορεί να αξιοποιήσει ο χρήστης για να δηµιουργήσει και να επεξεργαστεί run-time menu (RTM) αρχεία και να τα συσχετίσει µε ένα VI.

#### **Operate Menu**

Περιέχει εντολές οι οποίες χρησιµεύουν στον έλεγχο της λειτουργίας των VIs. Οι εντολές που περιλαµβάνονται είναι οι παρακάτω:

- **Run** εκτελεί το VI. Μπορεί ακόµα να χρησιµοποιηθεί το κουµπί **Run** που βρίσκεται στο toolbar.
- **Stop** σταµατάει την εκτέλεση του VI πριν αυτή ολοκληρωθεί. Πρέπει να αποφεύγεται η χρήση του **Stop** για την έξοδο από ένα VI γιατί απορεί να αφήσει το σύστηµα σε µια ασταθή κατάσταση. Πρέπει να χρησιµοποιείται ένας Boolean διακόπτης για αν σταµατάει ένα VI που εκτελείται συνεχώς.
- **Suspend when Called** έχει σαν συνέπεια να ανασταλεί η εκτέλεση του VI όταν αυτό καλείται ως subVI.
- **Print at Completion** εκτυπώνει την εικόνα του front panel όταν ολοκληρωθεί η εκτέλεση του VI.
- **Log at Completion** εκτελεί data logging όταν ολοκληρώνεται η εκτέλεση του VI.
- **Data Logging** επιτρέπει στον χρήστη να αποκτήσει πρόσβαση στις παρακάτω data logging λειτουργίες **Log**, **Retrieve**, **Purge Data**, **Change Log File Binding** και **Clear Log File Binding**.
- **Make Current Values Default** αποθηκεύει τις τρέχουσες τιµές των controls και των σταθερών σαν τις default τιµές τους.
- **Reinitialize All to Default** επιστρέφει σε όλα τα controls και τις σταθερές στις default τιµές τους.
- **Change to Run Mode** θέτει το VI σε Run mode. Όταν αυτό βρίσκεται σε Run mode, η εντολή αλλάζει σε **Change to Edit Mode**.
- **Connect to Remote Panel** επιτρέπει στον χρήστη να συνδεθεί και να ελέγξει ένα front panel που βρίσκεται σε ένα αποµακρυσµένο υπολογιστή.

#### **Window Menu**

Περιέχει εντολές οι οποίες επιτρέπουν στο χρήστη να διαµορφώσει την εµφάνιση των παραθύρων και των palettes. Ο χρήστης µπορεί επίσης να προσπελάσει το Error List window και να δει τα περιεχόµενα του clipboard. Οι εντολές που περιλαµβάνονται είναι οι παρακάτω:

- **Show Diagram/Show Panel** ενεργοποιεί το παράθυρο του block diagram και του front panel του VI, αντίστοιχα.
- **Show Controls Palette** εµφανίζει την **Controls** palette. Στο block diagram αυτή η εντολή αντικαθίσταται από την **Show Functions Palette** η οποία και εµφανίζει την **Functions**  palette.
- **Show Tools Palette** εµφανίζει την **Tools** palette στην οθόνη.
- **Show Clipboard** εµφανίζει τα περιεχόµενα του clipboard.
- **Show Error List** δίνει στο χρήστη τη δυνατότητα να προσπελάσει το **Error List window**, στο οποίο υπάρχει η λίστα λαθών του τρέχοντος VI.
- **Tile Left and Right** χωρίζει την οθόνη καθέτως και ισοµερώς τοποθετώντας το front panel στην αριστερή πλευρά της οθόνης και το block diagram στη δεξιά.
- **Tile Up and Down** χωρίζει την οθόνη οριζοντίως και ισοµερώς τοποθετώντας το front panel στην πάνω πλευρά της οθόνης και το block diagram στο κάτω.
- **Full Size** το ενεργό παράθυρο (front panel ή block diagram) εξαπλώνεται έτσι ώστε να καταλάβει όλη την οθόνη του υπολογιστή.

Μια λίστα όλων των ανοιχτών παραθύρων εµφανίζεται στο τέλος του Window Menu. Επιλέγοντας ένα από τα παράθυρα που βρίσκονται στη λίστα αυτό ενεργοποιείται και εµφανίζεται στην οθόνη.

#### **Tools Menu**

Περιέχει εντολές οι οποίες χρησιµοποιούνται για τη διαµόρφωση του LabVIEW, των projects του χρήστη και των VIs. Οι εντολές που περιλαµβάνονται είναι οι παρακάτω:

- Windows **Measurement & Automation Explorer** δίνει πρόσβαση στον Measurement & Automation Explorer, τον οποίο µπορεί να χρησιµοποιήσει ο χρήστης για να διαµορφώσει το instruments and data acquisition hardware που είναι συνδεδεµένο στο σύστηµα του.
- **Instrumentation** δίνει πρόσβαση στις **Instrument Driver Network**, **Import CVI Instrument Driver, Update VXI plug & play Drivers** εντολές.
- **Data Acquisition** δίνει πρόσβαση στο **DAQ Channel Viewer** και στο **DAQ Solution Wizard**.
- **Datalogging and Supervisory Control** δίνει πρόσβαση σε εργαλεία από το LabVIEW Datalogging and Supervisory Control module σε συστήµατα που έχουν εγκατεστηµένο τα συγκεκριµένα module.
- **Real**-**Time** δίνει πρόσβαση σε εργαλεία από το LabVIEW RT module σε συστήματα που έγουν εγκατεστημένο το συγκεκριµένο module.
- **IMAQ Vision** δίνει πρόσβαση σε εργαλεία από το IMAQ Vision module σε συστήµατα που έχουν εγκατεστηµένο το συγκεκριµένο module on.
- **Compare** δίνει πρόσβαση στις λειτουργίες Compare VIs, Show Differences, Compare VI Hierarchies, and Compare Files. Είναι διαθέσιμη μόνο στους χρήστες που διαθέτουν το Professional Development System του LabVIEW.
- **Source Code Control** δίνει πρόσβαση στις source code control functions. Είναι διαθέσιμη μόνο στους χρήστες που διαθέτουν το Professional Development System του LabVIEW.
- **VI Revision History** εµφανίζει ένα παράθυρο µέσω του οποίου µπορεί ο χρήστης να καταγράφει τις αλλαγές κάνει στο τρέχον VI.
- **User Name** εµφανίζει ένα dialog box µέσω του οποίου ο χρήστης µπορεί να αλλάξει το LabVIEW user name του.
- **VI Library Manager** εµφανίζει ένα dialog box µέσω του οποίου ο χρήστης µπορεί να αντιγράψει, να αλλάξει το

όνοµα και να διαγράψει αρχεία που βρίσκονται στις VI libraries.

- **Edit VI Library** επιτρέπει στο χρήστη να διαµορφώσει τα περιεχόµενα της VI library ή ακόµα και να δηµιουργήσει µια νέα.
- **Remote Panel Connection Manager επιτρέπει στο χρήστη** να παρακολουθεί όλο το client traffic προς τον server.
- **Web Publishing Tool** δίνει πρόσβαση στο Web Publishing Tool VI.
- **Advanced** δίνει πρόσβαση σε **Mass Compile**, VI Metrics, Profile VIs, **Export Strings**, **Import Strings**, Import ActiveX Controls, and **ActiveX Property Browser**. Use **Export Strings** and **Import Strings** to localize a VI.
- **Options** εµφανίζει ένα dialog box το οποίο µπορεί να χρησιµοποιήσει ο χρήστης για να customize την εµφάνιση και τη συµπεριφορά των εφαρµογών του LabVIEW.

#### **Browse Menu**

Περιέχει τις παρακάτω εντολές:

- **Show VI Hierarchy** εµφανίζει ένα Hierarchy window το οποίο χρησιµοποιείται για να ειδωθούν τα subVIs και άλλοι κόµβοι οι οποίοι αποτελούν το ενεργό VI.
- **This VI's Callers** επιτρέπει στον χρήστη να αποκτήσει πρόσβαση σε µια λίστα η οποία περιλαµβάνει όλα τα VIs τα οποία καλούν το τρέχον VI σαν subVI.
- **This VI's SubVIs** επιτρέπει στον χρήστη να αποκτήσει πρόσβαση σε µια λίστα η οποία περιλαµβάνει όλα τα subVIs τα οποία υπάρχουν στο τρέχον VI.
- **Unopened SubVIs** επιτρέπει στον χρήστη να αποκτήσει πρόσβαση σε µια λίστα η οποία περιλαµβάνει όλα τα unopened subVIs του τρέχοντος VI.
- **Unopened Type Defs** επιτρέπει στον χρήστη να αποκτήσει πρόσβαση σε µια λίστα η οποία περιλαµβάνει όλα τα unopened type definitions του τρέχοντος VI.
- **Breakpoints** ψάχνει τα breakpoints του τρέχοντος VI και τα εµφανίζει στο Search Results window.

#### **Help Menu**

Περιέχει τις παρακάτω εντολές:

- **Show Context Help** εµφανίζει το **Context Help** window, το οποίο παρέχει βασικές πληροφορίες για οποιοδήποτε VI, function ή control. Για να εµφανιστεί στο παράθυρο η βοήθεια ενός συγκεκριµένου αντικειµένου το πρέπει να µετακινήσουµε τον κέρσορα πάνω σε αυτό.
- **Lock Context Help** κλειδώνει το τρέχον περιεχόμενο του **Context Help** window. Όταν αυτή η εντολή είναι ενεργοποιηµένη τότε η µετακίνηση του κέρσορα πάνω σε ένα άλλο αντικείµενο είτε του block diagram είτε του front panel, δεν αλλάζει το περιεχόµενο του **Context Help**  window.
- **VI, Function, & How-To Help** εµφανίζει το πλήρες περιεχόµενο της βοήθειας που διαθέτει το LabVIEW σε ηλεκτρονική µορφή. Ο χρήστης µπορεί να πάρει πληροφορίες και βοήθεια για οποιοδήποτε αντικείµενο που υπάρχει στο LabVIEW συµπεριλαµβανοµένου και των παρακάτω: palettes, menus, tools, VIs, και functions. Επίσης περιέχει βήµα προς βήµα οδηγίες για την χρήση του LabVIEW.
- **Search the LabVIEW Bookshelf** εµφανίζει την PDF (Portable Documentation Format) version του εγχειριδίου του LabVIEW.
- **Help for This VI** δίνει την πλήρη βοήθεια για το συγκεκριµένο VI η οποία και προέρχεται από το *LabVIEW Help*.
- **Find Examples** επιτρέπει στο χρήστη να ψάξει και να επιλέξει εκατοντάδες παραδείγµατα από VIs. Ο χρήστης µπορεί να τροποποιήσει ένα παράδειγµα έτσι ώστε να µπορεί να το χρησιµοποιήσει στις εφαρµογές του.
- **Web Resources** δίνει στο χρήστη πρόσβαση σε Internet links τα οποία και παραπέµπουν σε National Instruments Technical Support, την LabVIEW KnowledgeBase, NI Developer Zone, και άλλες online National Instruments πηγές.
- **Explain Error** δίνει όλες τις πληροφορίες που αφορούν τα λάθη του τρέχοντος VI.
- **About LabVIEW** δίνει πρόσβαση σε γενικές πληροφορίες που αφορούν την εγκατεστηµένη έκδοση του LabVIEW, συµπεριλαµβανοµένου version number και serial number.

### **2.1.2. Palettes**

To LabVIEW περιέχει τρεις παλέτες την control palette, την functions palette και την tools palette τις οποίες και παρουσιάζουμε στη συνέχεια. Από τις δύο πρώτες αντλούµε τα στοιχεία για να σχεδιάσουµε το front panel και to block diagram ενώ η tools palette περιέχει κάποια εργαλεία µορφοποίησης.

#### **Control Palette**

Για να ενεργοποιήσουµε την control palette πατάµε δεξί click στο χώρο του front panel, όταν αυτό είναι ενεργοποιηµένο ή επιλέγουµε την εντολή **Show Control Palette** από το **Windows Menu** του front panel. Κατόπιν εµφανίζεται η παλέτα η οποία είναι πολύ εύχρηστη και βοηθάει τον προγραµµατιστή να επιλέξει controls και indicators, όλων των µορφών, για το πρόγραµµα του. Οι κατηγορίες των controls που περιλαµβάνονται στην παλέτα είναι οι παρακάτω: numeric, Boolean, string & path, array & cluster, list & tables, graph, ring & enum, I/O, refnum, dialog control, classic controls, activex, decorations, select a control και user controls.

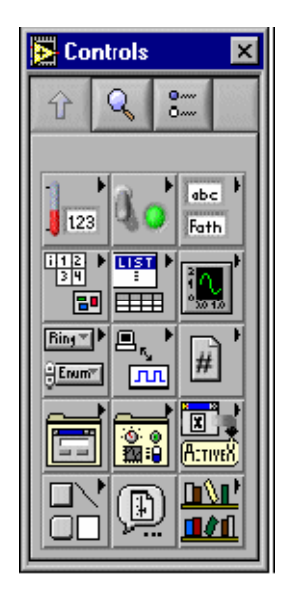

*Εικόνα 2.Control Palette του Front panel* 

#### **Functions Palette**

Για να ενεργοποιήσουµε την functions palette πατάµε δεξί click στο χώρο του block diagram, όταν αυτό είναι ενεργοποιηµένο ή επιλέγουµε την εντολή **Show Functions Palette** από το **Windows Menu** του block diagram. Από αυτήν την παλέτα μπορούμε να επιλέξουμε μια build-in

function του LabVIEW ή ένα VI και να χτίσουµε το block diagram του δικού µας VI. Οι κατηγορίες των functions που περιλαµβάνονται στην παλέτα είναι οι παρακάτω: structures, numeric, Boolean, string, array, cluster, comparison, time & dialog, file I/O, data acquisition, analyze, waveform, instrument I/O, motion & vision, mathematics, communication, application control, graphics & sound, tutorial, report generation, advanced, select a VΙ και user libraries.

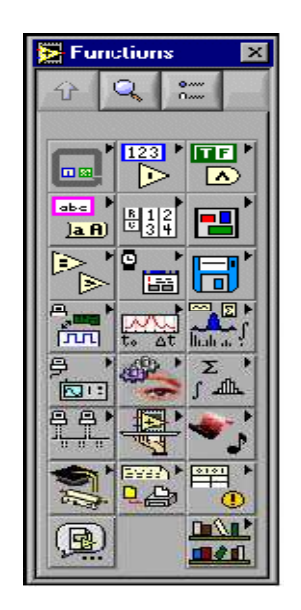

*Εικόνα 3. Η Functions Palette του block diagram*

#### **Tools Palette**

Για να ενεργοποιήσουµε την tools palette επιλέγουµε την εντολή **Show Tools Palette** από το **Windows Menu** είτε του front panel είτε του block diagram.

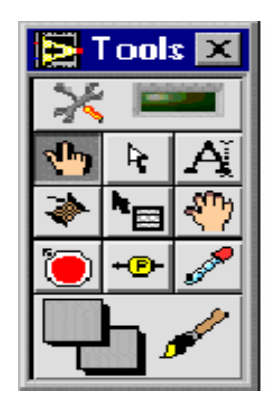

*Εικόνα 4. Η Tools Palette του LabVIEW* 

Τα σηµαντικότερα εργαλεία αυτή της παλέτας είναι τα παρακάτω:

• **Automatic Tool Selection**. Αν είναι ενεργοποιηµένο αυτό το εργαλείο τότε όταν ο χρήστης

µετακινώντας τον κέρσορα πάνω από ένα αντικείµενο είτε του front panel είτε του block diagram, το LabVIEW επιλέγει αυτόµατα το κατάλληλο tool το οποίο πρέπει να χρησιµοποιηθεί.

- Το **Operating** tool που µας επιτρέπει να αλλάζουµε τις τιµές των controls που βρίσκονται στο front panel αλλά και να χειριζόµαστε όλα τα όργανα που θα χρειαζόταν και στον αληθινό κόσµο την παρέµβαση του ανθρώπινου χεριού για τη λειτουργία τους όπως για παράδειγµα ένας διακόπτης. Είναι το µόνο tool που είναι διαθέσιµο στο run mode.
- To **Positioning** tool επιλέγει, µετακινεί και αλλάζει τις διαστάσεις των αντικειµένων.
- Το **Labeling** tool µας επιτρέπει να δηµιουργήσουµε και να επεξεργαστούµε ετικέτες µε κείµενο.
- Το **Wiring** tool µας επιτρέπει να συνδέουµε τα διάφορα αντικείµενα που είναι τοποθετηµένα στο block diagram µεταξύ τους.
- **Ε Το Object Shortcut Menu** tool εμφανίζει το μενού ενός αντικειµένου χωρίς να χρειαστεί να κάνουµε right click σε αυτό.
- Το **Scrolling** tool µας επιτρέπει να κάνουµε scroll στην οθόνη χωρίς να χρησιµοποιούµε τα scrolling bars.
- Το **Breakpoint** tool µας επιτρέπει να θέτουµε breakpoints σε VΙs, κόµβους, καλώδια µε σκοπό να σταµατάµε την εκτέλεση του προγράµµατος σε εκείνο το σηµείο.
- Το **Probe** tool µας επιτρέπει να δηµιουργήσουµε ένα probe πάνω σε ένα καλώδιο µε σκοπό να ελέγχουµε τις ενδιάµεσες τιµές σε ένα VI σε περίπτωση που αυτό παράγει µη αναµενόµενες τιµές.
- Το **Color Copying** tool µας επιτρέπει να αντιγράψουµε ένα χρώµα και στη συνέχει να το χρησιµοποιήσουµε µε το coloring tool.
- Το **Coloring** tool µας επιτρέπει να αλλάζουµε το χρώµα ενός αντικείµενου ή του φόντου.

# **2.2. Τα κυριότερα στοιχεία του LabVIEW**

### **2.2.1. Structures**

#### **While Loop**

Το while loop είναι µια δοµή που επαναλαµβάνει ένα µέρος του κώδικα του προγράµµατος µέχρι να εκπληρωθεί µια συνθήκη. Στο LabVIEW ένα while loop παριστάνεται με ένα ορθογώνιο σχήμα του οποίου τις διαστάσεις µπορεί να αλλάξει ο χρήστης. Εντός του loop υπάρχει το iteration terminal που περιέχει ανά πάσα στιγμή τον αριθμό των επαναλήψεων του βρόγχου. Πρέπει να ληφθεί υπ΄όψιν ότι επειδή η αρχική του τιµή είναι πάντα µηδενική αν ο βρόγχος εκτελεστεί µια φορά το iteration terminal περιέχει την τιµή 0. Εντός του βρόγχου επίσης υπάρχει και το conditional terminal το οποίο λειτουργεί σαν είσοδος και αποτελεί ουσιαστικά τη συνθήκη ελέγχου του βρόγχου. Πρόκειται για µια Boolean µεταβλητή εισόδου η οποία όταν πάρει την τιµή FALSE τερµατίζεται η λειτουργία του while loop. Το επιλέγουµε από το functions palette<structures<while loop.

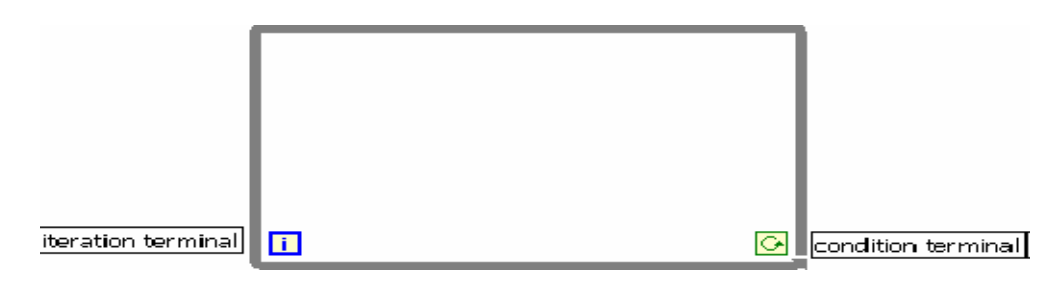

*Εικόνα 5. While Loop* 

#### **For Loop**

Το for loop είναι µια δοµή η οποία εκτελεί ένα µέρος του προγράµµατος για έναν καθορισµένο αριθµό επαναλήψεων. Όπως το while loop παριστάνεται µε ένα ορθογώνιο σχήµα του οποίου οι διαστάσεις µπορούν να αλλαχθούν. Περιλαµβάνει δύο terminals, το count terminal το οποίο λειτουργεί σαν είσοδος και καθορίζει τον αριθµό των επαναλήψεων και το iteration terminal που περιέχει τον αριθµό των επαναλήψεων που έχουν εκτελεστεί. Το επιλέγουµε από το functions palette<structures<for loop.

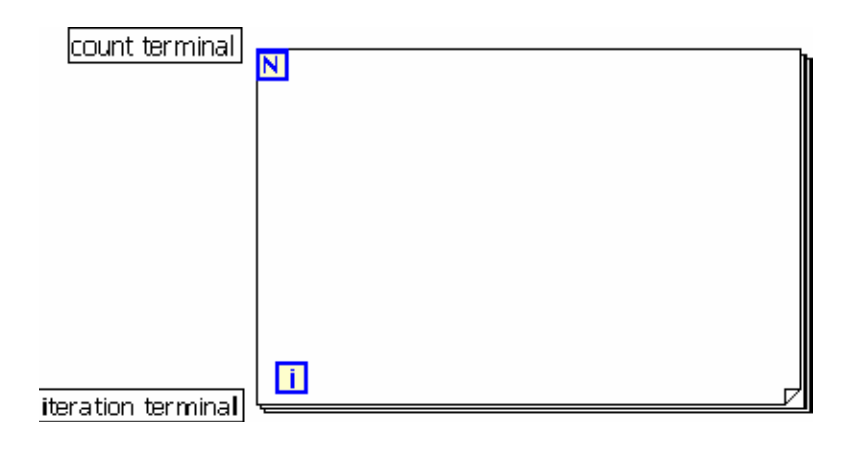

*Εικόνα 6.For Loop* 

#### **Shift Registers**

Οι shift registers χρησιµοποιούνται στο while και στο for loop και µεταφέρουν τιµές από µία επανάληψη του βρόγχου στην επόµενη. Για να δηµιουργήσουµε ένα νέο shift register κάνουµε left click στην δεξιά ή αριστερή πλευρά των loops και από το µενού που εµφανίζεται επιλέγουµε **Add Shift Register.** Ένας shift register αποτελείται από δύο terminals τα οποία είναι τοποθετηµένα το ένα στη δεξιά και το άλλο στην αριστερή πλευρά του βρόγχου. Το δεξί terminal αποθηκεύει την τιµή µιας µεταβλητής κατά την ολοκλήρωση µιας επανάληψης του βρόγχου. Η τιµή αυτή εµφανίζεται στη συνέχεια στο αριστερό terminal κατά την έναρξη της επόµενης επανάληψης του βρόγχου. Μπορεί να αποθηκεύσει όλων των ειδών τα δεδοµένα – αριθµητικά, Boolean, string, array κ.α.

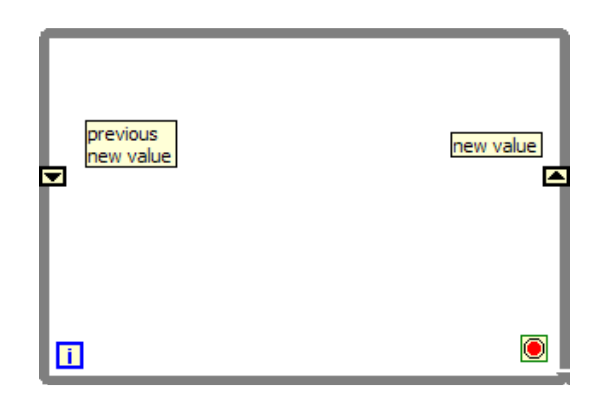

*Εικόνα 7. Shift Registers* 

### **Case Structure**

Η δοµή Case εµπεριέχει δύο ή περισσότερα subdiagrams ή αλλιώς cases από τα οποία εκτελείται µόνο το ένα κάθε φορά που εκτελείται η δοµή. Στην αριστερή πλευρά του συµβόλου της δοµής case υπάρχει ένας επιλογέας που ανάλογα µε την τιµή που παίρνει σαν είσοδο διαλέγει και

εκτελεί το ανάλογο subdiagram. Η τιµή της εισόδου µπορεί να είναι ακέραια, Boolean ή string. Για να προσθέσουµε cases πατάµε δεξί click στις πλευρές της case structure και επιλέγουµε **Add Case**. Το επιλέγουµε από το functions palette<structures<case.

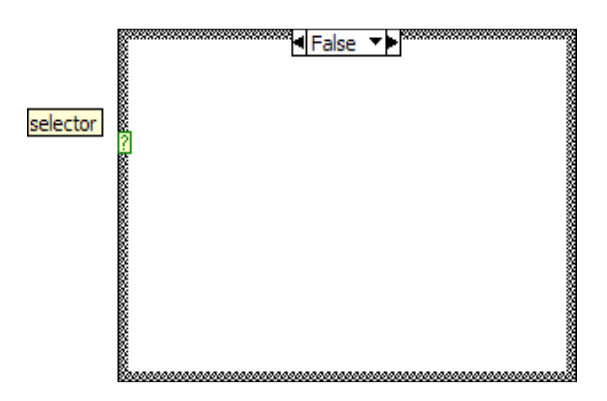

*Εικόνα 8. Case Structure*

#### **Sequence Structure**

Η sequence structure εκτελεί ακολουθιακά έναν αριθµό block diagrams. Μοιάζει µε τη δοµή case διότι περιέχει πολλά στιγµιότυπα. Σε αυτή την περίπτωση όµως δεν εκτελείται µόνο το diagram που περιέχεται στο στιγµιότυπο που επιλέχθηκε αλλά όλα τα diagrams µε την σειρά που τα έχουµε τοποθετήσει. Έτσι πρώτα θα εκτελεστεί το diagram που περιέχεται στο στιγµιότυπο 0, ακολούθως αυτό που περιέχεται στο στιγµιότυπο 1 κ.ο.κ. Η δοµή αυτή είναι χρήσιµη στον έλεγχο της ροής των δεδοµένων αποφεύγοντας έτσι πιθανά λάθη από την εκτέλεση κάποιου κόµβου πριν την επιθυµητή σειρά εκτέλεσης του. Για να προσθέσουµε ένα frame πατάµε δεξί click στις πλευρές του sequence structure και στη συνέχεια επιλέγουµε **Add Frame Before** ή **Add Frame After** ανάλογα µε την θέση που θέλουµε να το τοποθετήσουµε. Το επιλέγουµε από το functions palette<structures<sequence.

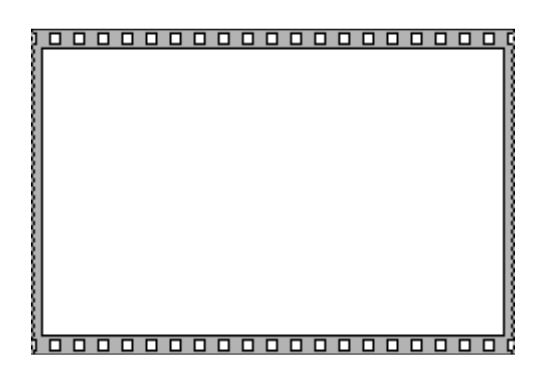

*Εικόνα 9. Sequence structure* 

#### **Event Structure**

Έχει ένα ή περισσότερα subdiagrams, ή αλλιώς event cases, από τις οποίες εκτελείται µία µόνο όταν εκτελείται η δοµή. Το Event structure περιµένει µέχρι να συµβεί ένα συγκεκριµένο γεγονός στο front panel, και στη συνέχεια εκτελεί την κατάλληλη. Πατώντας δεξί click στο σύνορο της δοµής προστίθενται νέα event cases καθώς επίσης και µε ποια γεγονότα θα συσχετιστεί η δοµή. Το επιλέγουµε από το functions palette<structures<event structure.

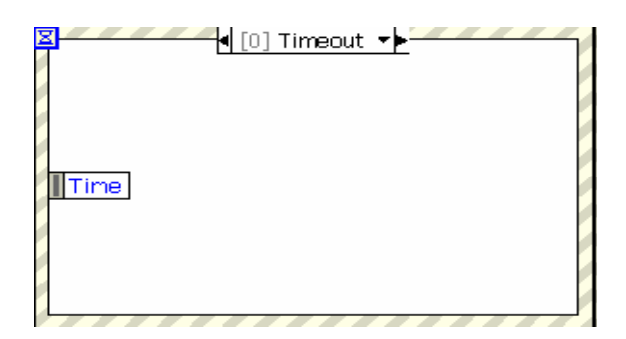

*Εικόνα 10. Event structure* 

#### **Formula Node**

Πρόκειται για µια δοµή µέσα στην οποία µπορούµε να εισάγουµε απ΄ ευθείας αλγεβρικές φόρµουλες. Αυτό είναι πολύ χρήσιµο γιατί όταν έχουµε µια πολύπλοκη έκφραση η υλοποίηση της µε τα αριθµητικά functions που περιέχει το LabVIEW καταλαµβάνει µεγάλη έκταση στο χώρο και γενικά κάνει το block diagram περίπλοκο. Επίσης υποστηρίζει και εκφράσεις παρόµοιες µε αυτές της C. Οι built-in συναρτήσεις που υποστηρίζει είναι οι παρακάτω: abs, acos, acosh, asin, asinh, atan, atanh, ceil, cos, cosh, cot, csc, exp, expm1, floor, getexp, getman, int, intrz, In, Inp1, log, log2, max, min, mod, rand, rem, sec, sign, sin, sinc, sinh, sqrt, tan, tanh. Για να δηµιουργήσουµε τα input και output terminals αρχικά πατάµε δεξί click στις πλευρές του Formula Node και στη συνέχεια επιλέγουµε **Add Input** ή **Add Output.** Κατόπιν βάζουµε τις ονόµατα των µεταβλητών στα input και output boxes. Ο µέγιστος αριθµός των χαρακτήρων από τους οποίους µπορεί να αποτελείται το όνοµα µιας µεταβλητής είναι δύο. Ακολούθως συνδέουµε το control το οποίο επιθυµούµε στο input box καθώς και ένα indicator στο output box για να λαµβάνουµε τα αποτελέσµατα. Το επιλέγουµε από το functions palette<structures<formula node.

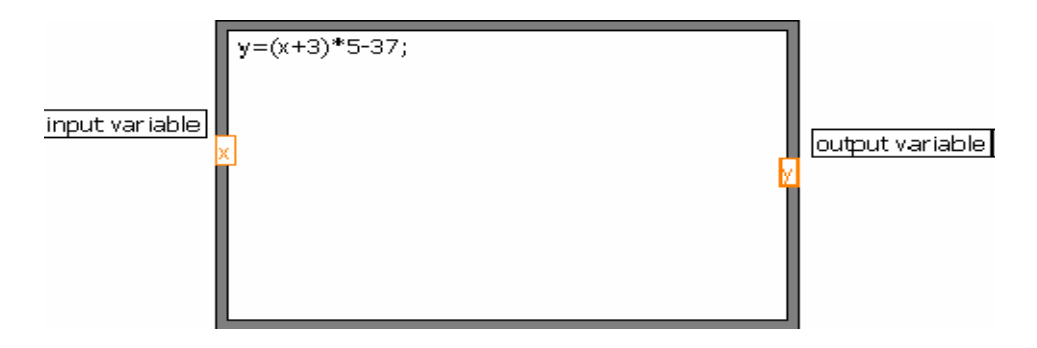

*Εικόνα 11. Formula Node*

### **2.2.2. Tα κυριότερα στοιχεία του Front Panel**

#### **Charts and Graphs**

Το LabVIEW µας δίνει τη δυνατότητα να παραστήσουµε γραφικά µια σειρά από δεδοµένα µε εργαλεία που ονοµάζονται charts και graphs. Η βασική διαφορά ανάµεσα σε charts και graphs έγκειται στον τρόπο µε τον οποίο συλλέγουν και αποτυπώνουν τα δεδοµένα. Έτσι VIs που διαθέτουν graphs συνήθως συλλέγουν τα δεδοµένα σε ένα πίνακα και στη συνέχεια τα αποτυπώνουν στην οθόνη του graph µονοµιάς. Αντίθετα τα charts προσθέτουν στην ήδη υπάρχουσα απεικόνιση τα νέα δεδοµένα που έρχονται. Πρέπει επίσης να τονιστεί ότι υπάρχουν δύο τύποι graphs, το waveform graph και το XY graph. Η διαφορά ανάμεσα στα δύο είναι ότι το µεν πρώτο αποτυπώνει µονοσήµαντες συναρτήσεις, ενώ το δεύτερο είναι ένα γενικότερης χρήσης εργαλείο το οποίο µπορεί να απεικονίσει ακόµα και πολυσήµαντες συναρτήσεις.

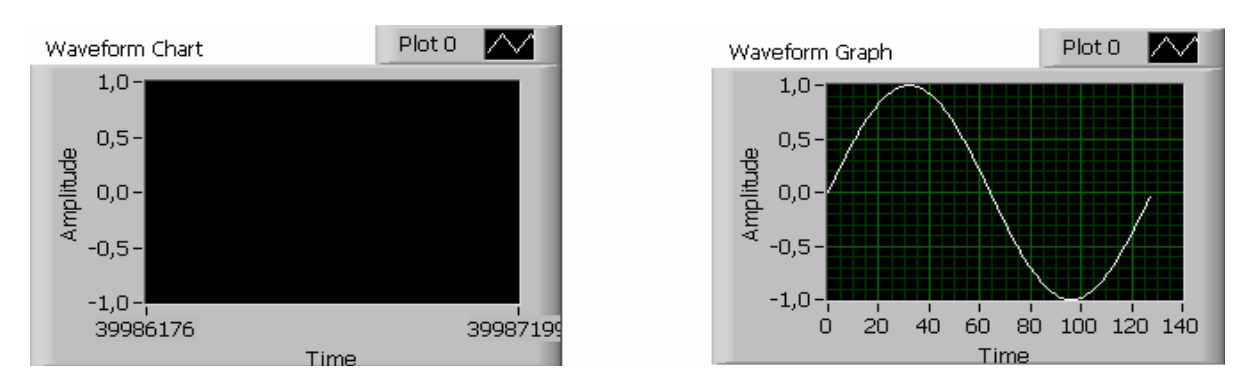

*Εικόνα 12. Chart και Graph*

#### **Arrays**

Οι πίνακες (arrays) είναι ένα σύνολο στοιχείων του ίδιου τύπου. Μπορεί να έχουν µια ή περισσότερες διαστάσεις και µέχρι 231 στοιχεία ανά διάσταση. Τα στοιχεία του πίνακα µπορούν να είναι οποιουδήποτε τύπου εκτός από array, chart και graph. Για να δηµιουργήσουµε ένα array

επιλέγουµε το Array &Graph Menu από το Control Palette. Στη συνέχεια εµφανίζεται στο front panel το array shell ενώ για να καθορίσουµε τον τύπο των στοιχείων του πίνακα, επιλέγουµε αρχικά από το Control Menu ένα data object και στη συνέχεια το σέρνουµε µέσα στο array shell. Ένας εναλλακτικός τρόπος επιλογής του τύπου των δεδοµένων είναι µέσω του pop-up menu του πίνακα. Αν θέλουµε να προσθέσουµε µια νέα διάσταση στον πίνακα τότε επιλέγουµε από το popup menu **Add Dimension** και έτσι εµφανίζεται ένα επιπλέον index display που αναφέρεται στην καινούρια διάσταση. Το LabVIEW περιλαµβάνει πολλές λειτουργίες που σχετίζονται µε τους πίνακες και ονοµάζονται array functions. Οι λειτουργίες αυτές διευκολύνουν την και αξιοποιούν τη χρήση των πινάκων και βρίσκονται στη **Functions Palette** και συγκεκριµένα στο µενού **Array**.

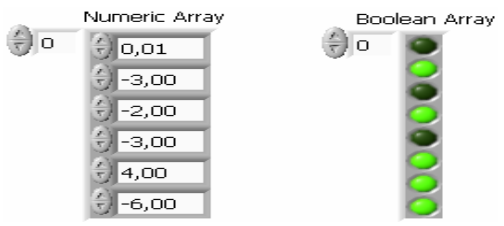

*Εικόνα 13. ∆ύο µονοδιάστατα arrays, ένα µε αριθµητικές και ένα µε Boolean τιµές*

#### **Clusters**

Το cluster είναι ένας τύπος δεδοµένου ο οποίος περιέχει πολλαπλά στοιχεία δεδοµένων τα οποία µπορούν να είναι διαφορετικού τύπου. Αυτό είναι και το στοιχείο που διαφοροποιεί ένα cluster από ένα array µιας και το δεύτερο ενώ περιλαµβάνει πολλαπλά στοιχεία αυτά θα πρέπει να είναι του ίδιου τύπου. Ο µόνος περιορισµός που υπάρχει ως προς τα στοιχεία του cluster είναι ότι θα πρέπει να είναι όλα ή controls ή indicators. Μπορούμε να δημιουργήσουμε ένα cluster επιλέγοντας το από το Array&Graph Menu του Control Palette. Τα στοιχεία που περιέχονται σε ένα cluster έχουν µια αρίθµηση που έχει σχέση µε τη σειρά που εισήχθησαν σε αυτό. Έτσι το πρώτο στοιχείο έχει τον αριθµό 0, το δεύτερο τον αριθµό 1 κ.ο.κ. Αν κάποιο από τα στοιχεία διαγραφεί τότε η σειρά αναπροσαρµόζεται αυτόµατα. Ο χρήστης µπορεί να αλλάξει την αρίθµηση επιλέγοντας **Cluster Order** από το pop-up menu του cluster. Η αρίθµηση µέσα σε ένα cluster είναι πολύ σηµαντική µιας και η προσπέλαση ενός στοιχείου γίνεται µε βάση τον αριθµό του και όχι µε βάση το όνοµά του.

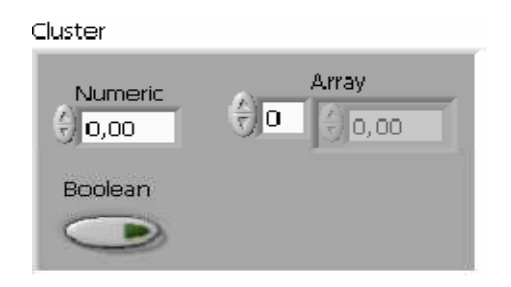

*Εικόνα 14. Cluster αποτελούµενο από ένα numeric control, ένα Boolean control και ένα array* 

### **2.2.3. Τύποι δεδομένων**

Το LabVIEW υποστηρίζει ένα µεγάλο αριθµό από τύπους δεδοµένων. Την πλήρη λίστα των τύπων δεδοµένων την παραθέτουµε στον πίνακα 1. Μεγάλο ενδιαφέρον έχει ο τρόπος που αναπαρίστανται όλοι αυτοί οι διαφορετικοί τύποι δεδοµένων στο γραφικό περιβάλλον προγραµµατισµού του LabVIEW. Προς µεγάλη διευκόλυνση του χρήστη κάθε κατηγορία τύπων δεδοµένων έχει το δικό της διαφορετικό χρώµα, ενώ µέσα στη γραφική αναπαράσταση του κάθε δεδοµένου αναφέρεται µε χαρακτηριστική συντοµογραφία ο τύπος του. Να σηµειώσουµε ότι µε πορτοκαλί χρώµα παριστάνονται οι floating point αριθµοί, µε µπλε οι ακέραιοι, µε ροζ τα string, και µε πράσινο οι Boolean. Για τα arrays ισχύει ότι το χρώµα τους εξαρτάται από τον τύπο των δεδοµένων τους. Έτσι αν έχουµε ένα array που αποτελείται από ακέραιους αυτό θα είναι χρώµατος µπλέ, αν αποτελείται από floating point αριθµούς θα είναι πράσινο κ.ο.κ.

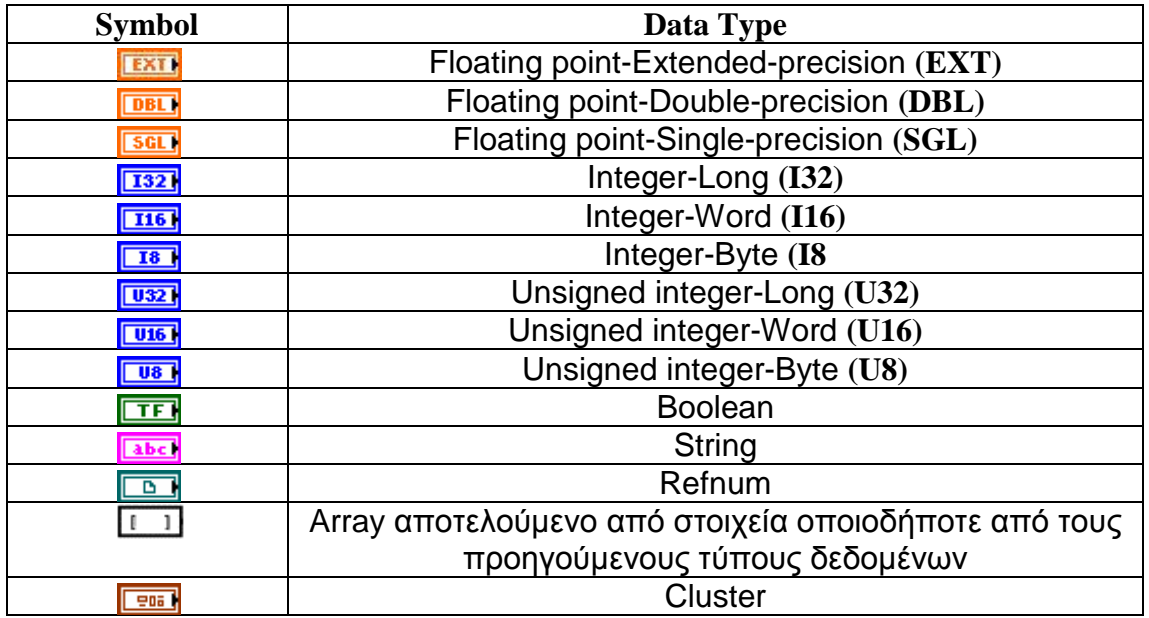

*Πίνακας 1. Συνοπτική παράθεση των τύπων δεδοµένων που υποστηρίζει το LabVIEW και το σύµβολο µε το οποίο εµφανίζονται στο block diagram.*
Ο ίδιος κανόνας ισχύει και στη χρωµατική αναπαράσταση των καλωδίων τα οποία µε τη σειρά τους παίρνουν ανάλογο χρώµα µε αυτό των δεδοµένων που µεταφέρουν. Εκτός όµως από το χρώµα ο τύπος των δεδοµένων που µεταφέρουν τα καλώδια επηρεάζει και το πάχος τους. Έτσι αν µεταφέρουν απλούς αριθµούς εµφανίζονται λεπτότερα από ότι όταν µεταφέρουν arrays. ∆ιαφορετική είναι επίσης η αναπαράσταση ενός καλωδίου όταν µεταφέρει πολυδιάστατα arrays καθώς και διαφορετική όταν µεταφέρει clusters.

Πρέπει να αναφέρουµε επίσης και τη διαφορά που υπάρχει στην αναπαράσταση των controls και των indicators. Η διαφορά αυτή είναι απλή και ταυτόχρονα πολύ χαρακτηριστική µιας και το µόνο που αλλάζει σε ένα control και ένα indicator που υποστηρίζουν ίδιο τύπο δεδοµένων είναι το περίγραµµά τους το οποίο σε ένα control είναι χρωµατισµένο ένώ σε ένα indicator όχι. Παράλληλα ένα µικρό βελάκι υποδεικνύει ότι το control µεταδίδει δεδοµένα ενώ ένα indicator δέχεται δεδοµένα.

> DBL) **TDBL**  $[132]$  $[132]$

*Εικόνα 15. Το αριστερό ζευγάρι δείχνει ένα control και ένα indicator που υποστηρίζουν floating point- double precision αριθµούς, ενώ το δεξί ζευγάρι δείχνει ένα control και ένα indicator που υποστηρίζουν arrays αποτελούµενα από integerlong(I32) αριθµούς.* 

Τέλος αν θέλουµε να αλλάξουµε τον τύπο δεδοµένου ενός control ή ενός indicator επιλέγουμε από το pop-up menu του την επιλογή **representation** και κατόπιν τον τύπο που επιθυµούµε.

# **Κεφάλαιο 3<sup>ο</sup>**

# **Γεννήτρια σημάτων**

### **3.1. Εισαγωγικά για την γεννήτρια σημάτων**

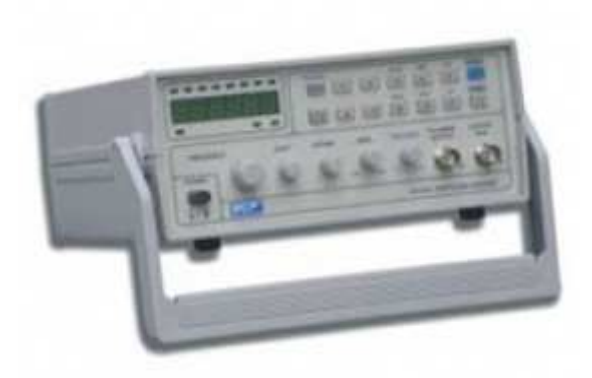

*Εικόνα* 1. *Γεννήτρια σηµάτων*

Μία γεννήτρια σηµάτων είναι συνήθως ένα κοµµάτι του ηλεκτρονικού εξοπλισµού δοκιµής ή το λογισµικό που χρησιµοποιείται για τη δηµιουργία διαφορετικών τύπων ηλεκτρικών κυµατοµορφών σε µία ευρεία περιοχή συχνοτήτων. Είναι όργανο που παρέχει σήµα (πληροφορία) συνήθως µε την µορφή τάσης ή ρεύµατος στο κύκλωµα. Έχει την δυνατότητα τα παράγει σήµατα µε ποικίλα χαρακτηρίστηκα τα οποία ελέγχονται από τον χρήστη.

Τα σήµατα µπορεί να είναι:

- 1. αρµονικά ( ηµιτονοειδή )
- 2. τετραγωνικά
- 3. τριγωνικά.

Οι παράµετροι που µπορούν να ρυθµιστούν είναι:

- 1. η συχνότητα (frequency)
- 2. το πλάτος (Vpp, Vrms, Vp)
- 3. το επίπεδο συνεχούς τάσης (DC offset)

### **3.2. Front Panel**

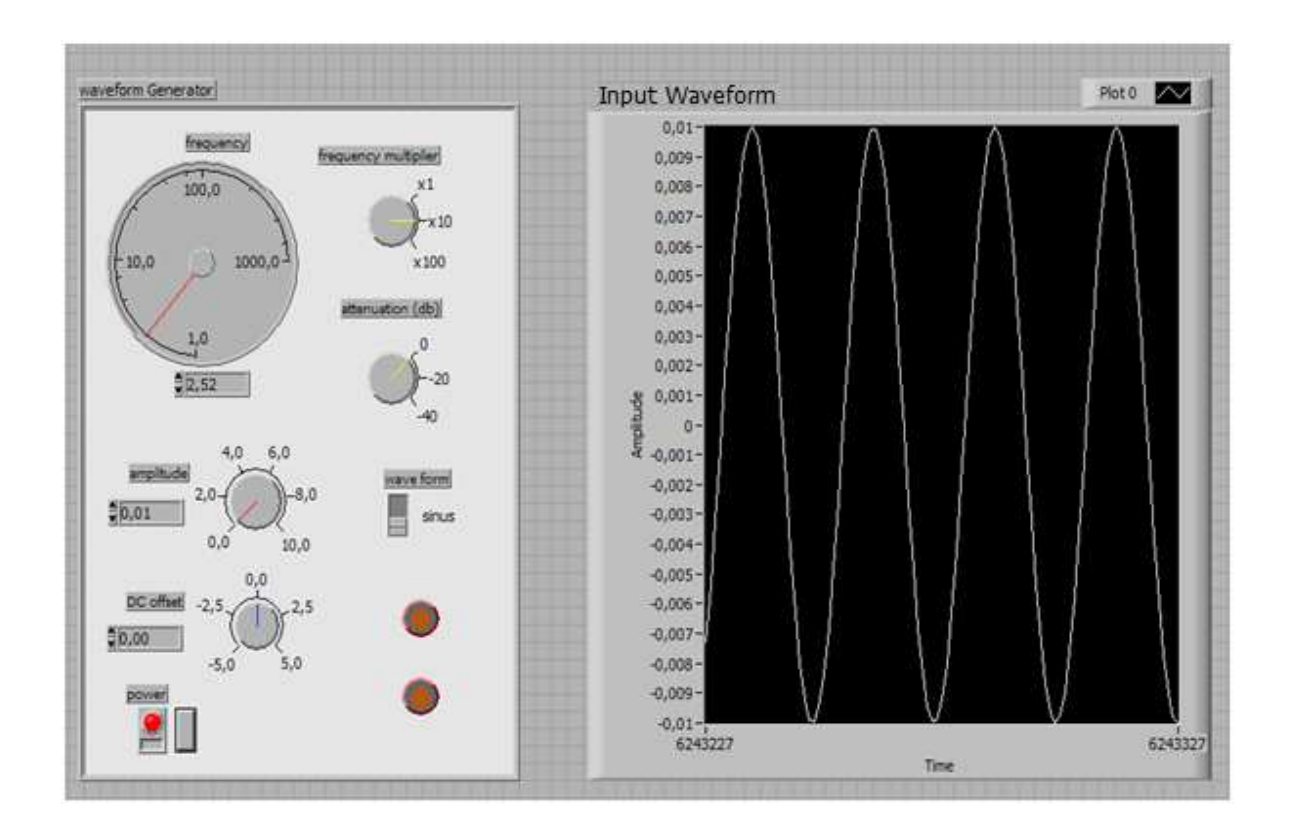

*Εικόνα* 2. *Το* front panel *της γεννήτριας σηµάτων*

Το υποπρόγραµµα γεννήτρια σηµάτων είναι εκείνο που παράγει το ηµιτονοειδές σήµα η τον τετραγωνικό παλµό που θέλουµε να παράγουµε. Από το front panel µπορούµε να επιλέξουµε τη συχνότητα (από 1 έως 100kHz), το πλάτος του σήµατος, το dc offset και στο τέλος µας παρουσιάζει το αποτέλεσµα σε κυµατοµορφη.

Το υποπρόγραµµα αυτό στην ουσία θα χρησιµοποιείται στην AC προσοµοίωση του ενισχυτή κοινού εκποµπού και από το κεντρικό πρόγραµµα παλµογράφου για την προσοµοίωση του ενισχυτή κοινού εκποµπού. Η µορφή του χειριστηρίου παράγωγης παλµών δεν αλλάζει σε όποιο µέρος του προγράµµατος εµφανιστεί.

### **3.3. Block diagram**

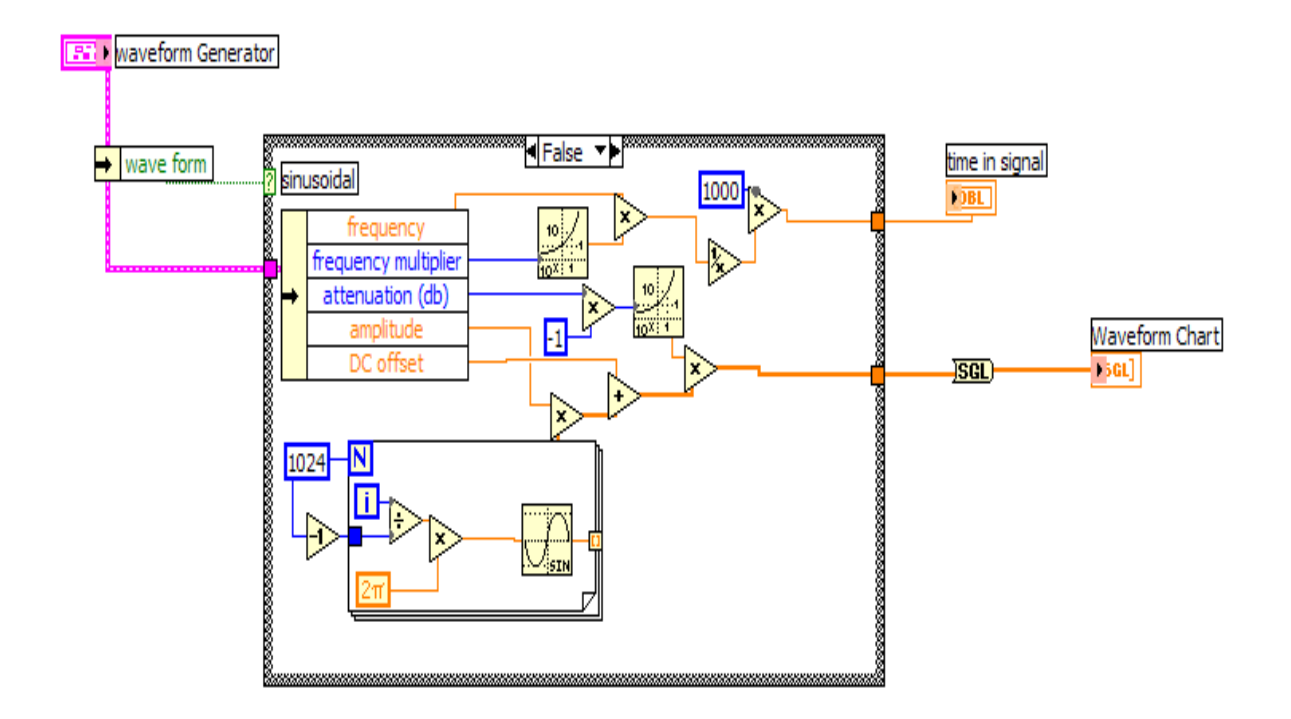

*Εικόνα* 3. *Το* block diagram *της γεννήτριας σηµάτων*

Το block diagram µας φανερώνει τις συνδέσεις και τις διεργασίες που γίνονται σε αυτό το υποπρόγραµµα. Στο παρακάτω πινάκα βλέπουµε τις εισόδους και τις εξόδους που έχουµε εδω:

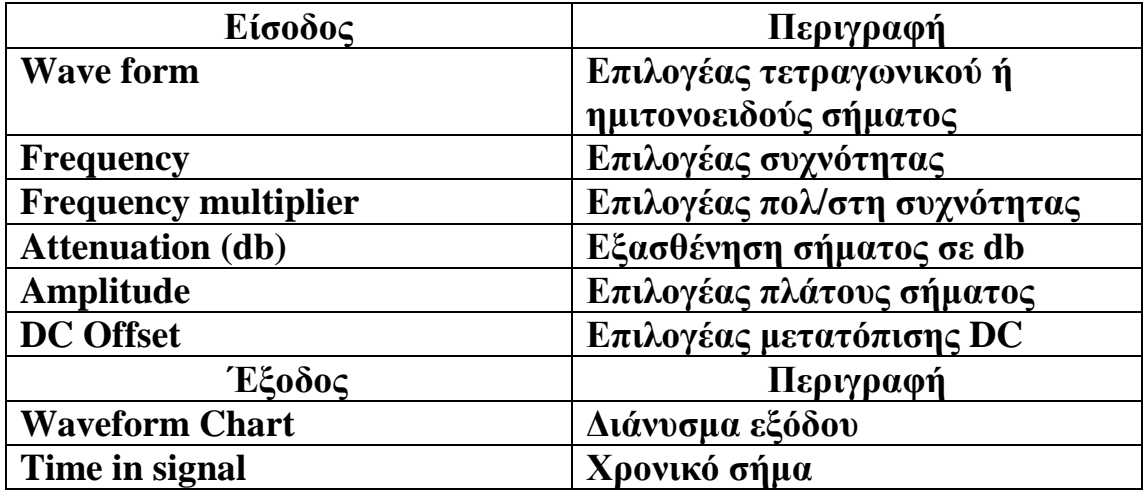

*Πίνακας* 1. *Είσοδοι*, *έξοδοι και περιγραφή τους* Ξεκινάµε στην αρχή µε ένα **Case Structure** όπου:

- Στην περίπτωση που ο επιλογέας waveform είναι στην θέση false µας παράγει ηµιτονοειδή κυµατοµορφή.
- Στην περίπτωση που ο επιλογέας waveform είναι στην θέση true µας παράγει τετραγωνικό παλµό.

### **3.3.1. Ημιτονοειδή κυματομορφή**

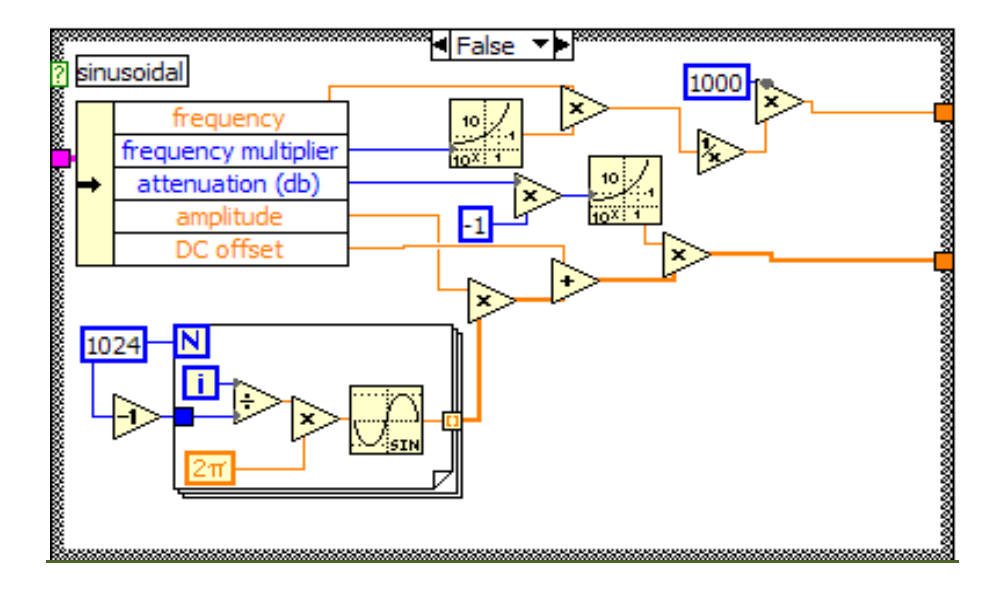

*Εικόνα* 4. *Το* block diagram *της ηµιτονοειδούς κυµατοµορφής*

Με το For Loop παράγουµε την τιµή του ηµιτόνιου σε rad σε κάθε σηµείο του κύκλου του. Αυτό το επιτυγχάνουµε διαιρώντας το i του For Loop με το N, ώστε να έχουμε το ποσοστό του κύκλου που έχει φτάσει το For Loop µε κάθε βήµα, επί 2π για να το κάνουµε σε rad.

Για να δώσουµε το επιθυµητό πλάτος πολλαπλασιάζουµε επί το amplitude και προσθέτουμε την DC Offset. Έπειτα πολλαπλασιάζουμε επί την εξασθένηση και έχουµε το τελικό σήµα.

Για να ορίσουµε στην έξοδο µας την περίοδο του σήµατος πολλαπλασιάζουµε τη συχνότητα επί τον πολλαπλασιαστή της, και στην συνεχεία το περνάµε από τη 1/χ για να λάβουµε την περίοδο.

### **3.3.2. Τετραγωνικός παλμός**

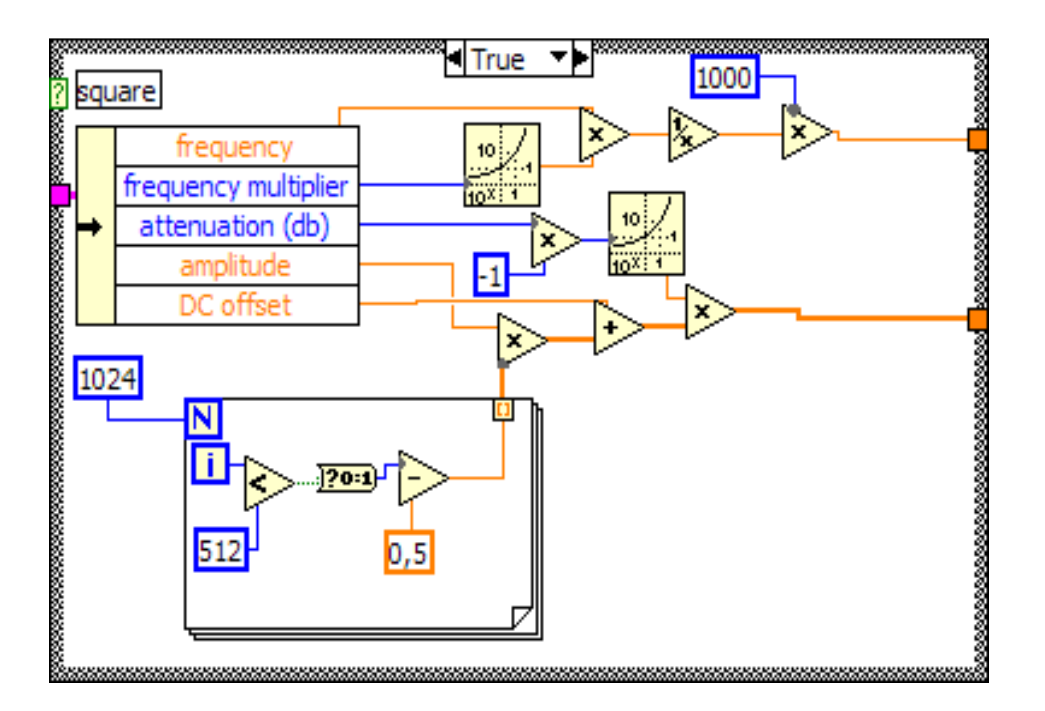

*Εικόνα* 5. *Το* block diagram *του τετραγωνικού παλµού*

Με το For Loop παράγουµε τον τετραγωνικό παλµό. Χωρίζουµε τον κύκλο του στην µέση συγκρίνοντας το i µε το βήµα 512 που αποτελεί τη µέση του κύκλου. Όταν το i είναι µικρότερο του 512 τότε έχω έξοδο 1. Με το πέρας του κύκλου έχω έξοδο 0.

Για να δώσουµε το επιθυµητό πλάτος πολλαπλασιάζουµε επί το amplitude και προσθέτουμε την DC Offset. Έπειτα πολλαπλασιάζουμε επί την εξασθένηση και έχουµε το τελικό σήµα.

Για να ορίσουµε στην έξοδο µας την περίοδο του σήµατος πολλαπλασιάζουµε τη συχνότητα επί τον πολλαπλασιαστή της, και στην συνεχεία το περνάµε από τη 1/χ για να λάβουµε την περίοδο.

## **Κεφάλαιο 4ο**

# **Παλμογράφος**

### **4.1. Γενικά**

Ο παλµογράφος αποτελεί από µόνος του µια ξεχωριστή κατηγορία ηλεκτρικού οργάνου καθώς είναι ένα ισχυρό εργαλείο για την µέτρηση όχι µόνο της τιµής µεγεθών σε ηλεκτρικά/ηλεκτρονικά κυκλώµατα αλλά και της χρονικής τους εξέλιξης. Εποµένως, η συνεισφορά του είναι µοναδική για την καταγραφή αλλά και την απεικόνιση περιοδικών ή παλµικών σηµάτων ακόµα και πολύ µικρής χρονικής διάρκειας (ns). Βασικά χαρακτηριστικά του είναι η οπτική απεικόνιση του σήµατος, οπότε µπορεί να µετρηθεί πλάτος και περίοδος ή χρονική διάρκεια παλµού, η δυνατότητα για ανάλυση και επεξεργασία του σήµατος, από οµαλοποίηση έως µαθηµατικές πράξεις και µετασχηµατισµό Fourier, η µεγάλη αντίσταση εισόδου και το µεγάλο εύρος ζώνης συχνοτήτων (διαφορά µεταξύ της ελάχιστης και µέγιστης συχνότητας που µπορεί να απεικονιστεί µε ακρίβεια). Ο κλασσικός παλµογράφος ήταν αναλογικός µε περιορισµένες δυνατότητες, σε αντίθεση µε τους σύγχρονους ψηφιακούς, οι οποίοι εκτός από πολύ µεγάλο εύρος συχνοτήτων προσφέρουν πολλές δυνατότητες για ανάλυση και επεξεργασία σήµατος. Οι ελεγκτές συχνότητας είναι εξαιρετικά σηµαντικοί στα ΣΗΕ και στις διατάξεις που συνδέονται σε αυτά. Εµφανίζονται σαν τµήµατα διατάξεων ρύθµισης και ελέγχου της ισχύος ή της ταχύτητας περιστροφής του δροµέα της γεννήτριας και όχι σαν ξεχωριστές διατάξεις.

### **4.2. Αναλογικός Παλμογράφος**

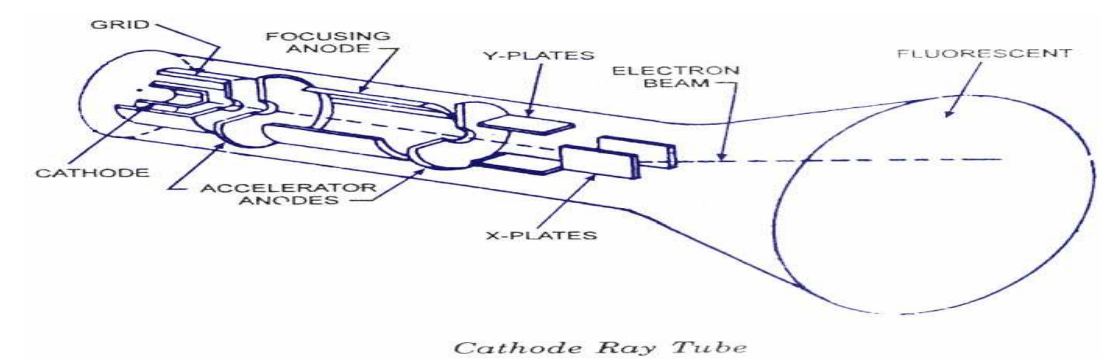

**Σχήμα 1: Λειτουργία αναλογικού παλμογράφου** 

Ο κλασσικός αναλογικός παλµογράφος αποτελείται από τα παρακάτω επιµέρους συστήµατα:

#### i) Καθοδικός σωλήνας (CRT)

Η λειτουργία του αναλογικού παλµογράφου βασίζεται σε ένα καθοδικό σωλήνα, εντός του οποίου κινούνται ηλεκτρόνια, από την θερµαινόµενη κάθοδο (η οποία τα εκπέµπει) έως την οθόνη. Η βασική διαµόρφωση της δέσµης των ηλεκτρονίων επιτυγχάνεται µε: ρυθµιστικό ηλεκτρόδιο (οπή) που καθορίζει τον αριθµό των ηλεκτρονίων άρα και την ένταση του σήµατος στην οθόνη, σύστηµα προ-επιτάχυνσης σε τάση µερικών kV και σύστηµα εστίασης µε βάση ηλεκτρονικό φακό (ένα ηλεκτροστατικό πεδίο µεταξύ δύο κυλίνδρων εστιάζει την αποκλίνουσα δέσµη). Τα τµήµατα αυτά µαζί µε την θερµαινόµενη κάθοδο αποτελούν το ηλεκτρονικό πυροβόλο του παλµογράφου.

#### ii) Πλακίδια κάθετης και οριζόντιας εκτροπής

Η δέσµη των ηλεκτρονίων, µετά την έξοδο της από το ηλεκτρονικό πυροβόλο περνά από τα πλακίδια κάθετης και οριζόντιας εκτροπής. Αυτά είναι ζεύγη πλακιδίων, µε επίπεδα κάθετα µεταξύ τους, στα οποία εφαρµόζεται κατάλληλη τάση που προκαλεί µετακινήσεις της δέσµης ηλεκτρονίων σε οριζόντιο ή κατακόρυφο άξονα. Έτσι, η θέση της κηλίδας στην οθόνη καθορίζεται από την συνισταµένη των επιµέρους κινήσεων που αντιστοιχούν στους δύο άξονες. Ας δούµε την µετακίνηση της δέσµης σε πλακίδια εκτροπής. Υποθέτοντας ότι η αρχική ταχύτητα των ηλεκτρονίων είναι u, εφαρµόζουµε τάση V, τα πλακίδια απέχουν d και έχουν µήκος z, ενώ η οθόνη βρίσκεται σε απόσταση L από τα πλακίδια, τότε η απόκλιση της δέσης y δίνεται από την σχέση y=Lεφa, όπου εφa=(Vz)/(du2). ∆ηλαδή, η απόκλιση της δέσµης ηλεκτρονίων είναι ανάλογη της τάσης. Πρακτικά, στα πλακίδια κάθετης εκτροπής εφαρµόζεται η τάση του υπό µέτρηση σήµατος, τότε η απόκλιση θα δίνει το µέτρο της τάσης. Αντίστοιχα, στα πλακίδια οριζόντιας εκτροπής εφαρµόζεται µία πριονωτή τάση, στην οποία θα αναφερθούµε παρακάτω. Σε πολλές εφαρµογές όµως, τα σήµατα είναι είτε πολύ µικρά, είτε πολύ µεγάλα σε σχέση µε την τάση που προκαλεί µέγιστη κάθετη απόκλιση της δέσµης, µε αποτέλεσµα να υπάρχει δυσκολία στη σωστή απεικόνιση τους πάνω στην οθόνη του παλµογράφου. Για το σκοπό αυτό, ο παλµογράφος διαθέτει ενισχυτές και εξασθενητές σήµατος µεταξύ της εισόδου του και των πλακιδίων κάθετης απόκλισης. Με τη βοήθεια κατάλληλων επιλογέων, µπορεί να ρυθµιστεί η απολαβή των διατάξεων αυτών, έτσι ώστε να δίνουν µια καθορισµένη απόκλιση για δεδοµένη τάση εισόδου. Σε κάθε περίπτωση, η ένδειξη του επιλογέα για την ενίσχυση/εξασθένιση στα πλακίδια κάθετης απόκλισης µας δείχνει την τάση ανά κατακόρυφη υποδιαίρεση στην οθόνη του παλµογράφου.

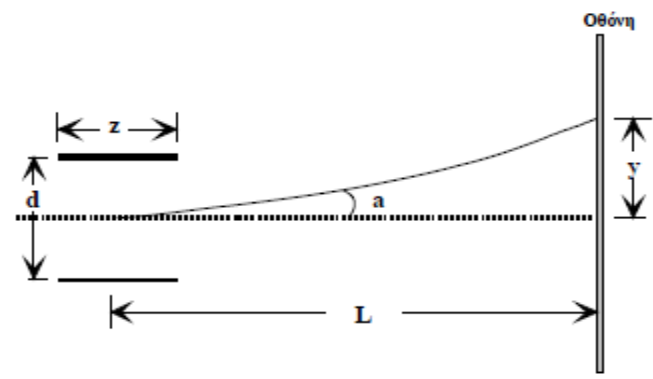

**Σχήμα 2: Απόκλιση δέσμης στα πλακίδια** 

iii) Κυκλώματα σάρωσης.

Όταν η µέτρηση στον παλµογράφο αφορά µια χρονοµεταβαλλόµενη τάση, στα πλακίδια κατακόρυφης απόκλισης εφαρµόζεται το υπό µέτρηση σήµα, ενώ στα πλακίδια οριζόντιας απόκλισης µια εσωτερικά παραγόµενη πριονωτή τάση (όπως αυτή στο διπλανό σχήµα), η οποία ωθεί την δέσµη ηλεκτρονίων (άρα και το αποτύπωµα της στην οθόνη) να κινηθεί προς τα δεξιά. Η κίνηση αυτή είναι περιοδική, οπότε µετά από χρόνο Τ, περίοδος σάρωσης, το αποτύπωµα της δέσµης ηλεκτρονίων επιστρέφει στο σηµείο από το οποίο ξεκίνησε. Η περίοδος σάρωσης πρέπει να είναι µεγαλύτερη από την περίοδο του σήµατος και καθορίζει τον αριθµό των περιόδων σήµατος που εµφανίζονται στην οθόνη του παλµογράφου. Αν Τ είναι διπλάσιο από την περίοδο του σήµατος, τότε στην οθόνη θα φανούν δύο περίοδοι από το σήµα. Η επιλογή της περιόδου σάρωσης, άρα και της ταχύτητας οριζόντιας σάρωσης πραγµατοποιείται µε τον επιλογέα χρόνου, οι ενδείξεις του οποίου είναι σε s/div, µε τη µέγιστη τιµή να καθορίζεται από το εύρος ζώνης συχνοτήτων του παλµογράφου. Πρακτικά, η ένδειξη του επιλογέα χρόνου µας δείχνει τον χρόνο ανά οριζόντια υποδιαίρεση στην οθόνη του παλµογράφου.

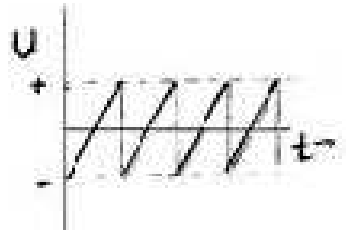

**Σχήμα 3: Πριονωτή τάση** 

#### iv) Κύκλωµα σκανδαλισµού

Όπως είδαµε, το κύκλωµα σάρωσης επιτρέπει την οριζόντια µετακίνηση του αποτυπώµατος της δέσµης πάνω στην οθόνη, οπότε µπορούµε µε τον τρόπο αυτό να παρακολουθήσουµε την χρονική εξέλιξη ενός σήµατος. Η σωστή όµως απεικόνιση απαιτεί τον συγχρονισµό του σήµατος µε την πριονωτή τάση, καθώς σε διαφορετική περίπτωση, η απεικόνιση του σήµατος δεν θα είναι σταθερή (τρεµούλιασµα). Ο συγχρονισµός

επιτυγχάνεται µε το κύκλωµα σκανδαλισµού, το οποίο φροντίζει έτσι ώστε η σάρωση να αρχίζει πάντοτε την ίδια χρονική στιγµή στην περίοδο του σήµατος (δηλαδή στην ίδια φάση ή τάση του σήµατος). Για να επιτευχθεί αυτό, πρέπει να καθοριστεί είτε αυτόµατα από τον παλµογράφο (AUTO) είτε από εµάς (NORM) µέσω εσωτερικού (INT) ή εξωτερικού παλµού (EXT) το πότε και σε σηµείο του σήµατος θα αρχίσει η σάρωση της οθόνης. Σε ένα περιοδικό σήµα, µπορεί να οριστεί η τάση του σήµατος (trigger level) για την οποία θα γίνει η σκανδαλισµός αλλά και το αν την στιγµή εκείνη το σήµα αυξάνει ή ελαττώνεται (slope).

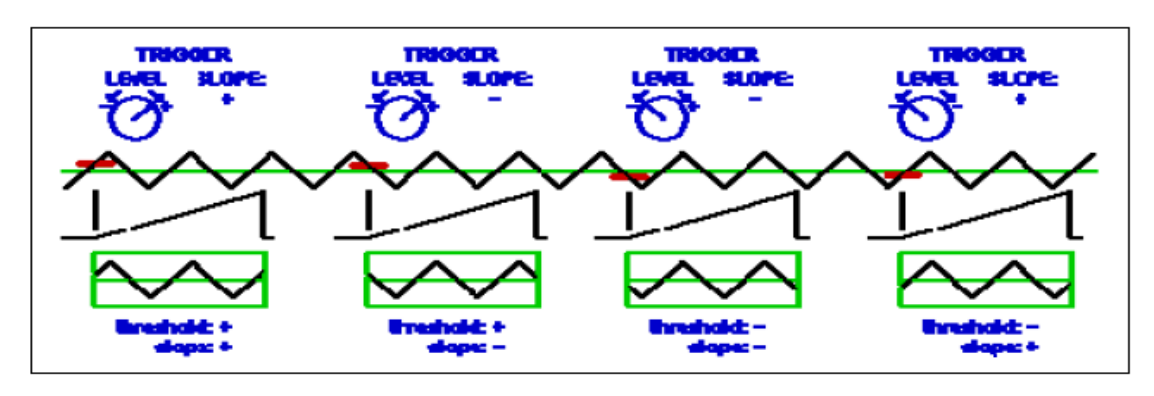

**Σχήμα 4: Διαδικασία σκανδαλισμού σε διαφορετικές συνθήκες** 

Ας δούµε το παράδειγµα του Σχήµατος 4, όπου πρέπει να απεικονιστεί µια πριονωτή τάση. Με βάση τα στοιχεία ελέγχου του παλµογράφου, επιλέγουµε διαφορετικά σηµεία για τον σκανδαλισµό, µε τα σηµεία αυτά να επιδεικνύονται µε µία κόκκινη γραµµή. Σε κάθε περίπτωση βλέπουµε ότι το σήµα ξεκινά από αριστερά στην οθόνη από το σηµείο στο οποίο ορίσαµε να γίνει ο σκανδαλισµός.

#### v) Οθόνη

H απεικόνιση του σήµατος χαρακτηρίζεται από το µέγεθος της οθόνης, την φωτεινότητα της δέσµης και τις υποδιαιρέσεις που υπάρχουν στην οθόνη για ευκολία µέτρησης (Σχήµα 5). Η απεικόνιση του ίχνους της δέσµης ηλεκτρονίων βασίζεται στην ύπαρξη φθορίζουσας ουσίας στο πίσω µέρος της οθόνης, η οποία εκπέµπει φως µετά την απορρόφηση ηλεκτρονίων. Με κατάλληλες ρυθµίσεις επιλέγεται η εστίαση και η φωτεινότητα της δέσµης στην οθόνη άρα και του σήµατος. H ευαισθησία και ποιότητα της φθορίζουσας ουσίας είναι πολύ σηµαντική καθώς καθορίζει και την διακριτική ικανότητα της µέτρησης, αλλά και την ικανότητα για φωτογράφιση του σήµατος. Παράλληλα όµως, σε κλασσικούς αναλογικούς παλµογράφους, µια σηµαντική διαδικασία της οθόνης αφορά την µνήµη τους. Στην περίπτωση αυτή, πριν την οθόνη έχουν τοποθετηθεί δύο πλέγµατα, ένα συλλογής και ένα µνήµης. Το πλέγµα µνήµης, που βρίσκεται ακριβώς πίσω από την οθόνη, είναι

καλυµµένο µε διηλεκτρικό, έτσι ώστε η δέσµη ηλεκτρονίων να αφήνει σε αυτό ίχνη από θετικά φορτία. Με τον τρόπο αυτό αποθηκεύεται η διαδροµή της δέσµης. Η επαναφορά του σήµατος πραγµατοποιείται µε δευτερεύουσα δέσµη ηλεκτρονίων µεγάλου πλάτους έτσι ώστε να καλύπτεται όλο το πλέγµα συλλογής. Όµως, µέσα από αυτό περνάνε µόνο όσα ηλεκτρόνια έλκονται από το πλέγµα µνήµης, λόγω των υπαρχόντων θετικών φορτίων. Άρα, η δευτερεύουσα δέσµη αφήνει αποτυπώµατα στην οθόνη µόνο στα σηµεία που υπήρχε η αρχική δέσµη.

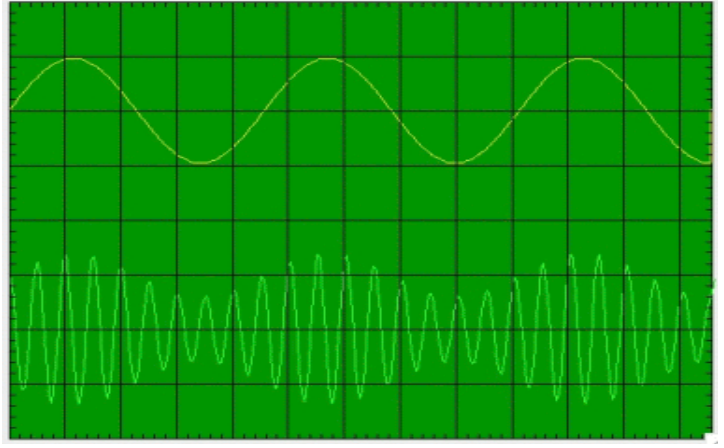

**Σχήμα 5: Οθόνη παλμογράφου**

### **4.3. Ψηφιακός Παλμογράφος**

Όπως είδαµε, ένας αναλογικός παλµογράφος καταγράφει ένα σήµα σε πραγµατικό χρόνο µέσω της µετακίνησης στην οθόνη του µιας δέσµης ηλεκτρονίων. Αντίθετα, σε ένα ψηφιακό παλµογράφο, το σήµα µετά την είσοδο του στη συσκευή, υπόκειται σε δειγµατοληψία, µετατρέπεται σε ψηφιακό (µε ένα A/D converter) και αποθηκεύεται. Οπότε, η περαιτέρω διαχείριση αφορά µία αποθηκευµένη ψηφιακή πληροφορία, γεγονός που επιτρέπει αφενός την παρουσίαση και µελέτη του οποιαδήποτε στιγµή θέλει ο χρήστης και αφετέρου είναι εφικτή µια τεράστια ποικιλία από επεµβάσεις και απεικονίσεις.

### **4.4. Χαρακτηριστικά παλμογράφων**

(α) Αριθµός δεσµών ηλεκτρονίων ή αριθµός καναλιών: υπάρχουν παλµογράφοι µε ένα, δύο ή τέσσερα κανάλια. Η πλέον συνηθισµένη επιλογή είναι τα δυο κανάλια.

(β) Ευαισθησία εισόδου (τάσης): δίνεται σε µονάδες τάσης ανά υποδιαίρεση της οθόνης και κυµαίνεται από V σε mV ή και µV ανάλογα µε την επιλογή στο σχετικό κουµπί αλλά και τον υπό χρήση παλµογράφο. Οι ψηφιακοί παλµογράφοι µπορούν να δώσουν µεγαλύτερη ευαισθησία λόγω των δυνατοτήτων για ενίσχυση σε ένα ψηφιακό σήµα. Η είσοδος είναι συνήθως σε 1 ΜΩ, επιτρέπεται όµως σε πολλούς παλµογράφους είσοδος 50 Ω. Για µετρήσεις γρήγορων σηµάτων (<µs) απαιτείται η χρήση των 50 Ω καθώς στο 1 ΜΩ, η σταθερά RC δεν επιτρέπει την απαιτούµενη διακριτική ικανότητα.

(γ) Ταχύτητα σάρωσης (ευαισθησία χρόνου): δίνεται σε µονάδες χρόνου ανά υποδιαίρεση της οθόνης και κυµαίνεται από s σε ms ή µs ή και ns ανάλογα µε την επιλογή στο σχετικό κουµπί αλλά και τον υπό χρήση παλµογράφο. Σε σύγχρονους παλµογράφους, ταχύτητες σάρωσης 5 ns ανά υποδιαίρεση είναι άνετα εφικτές. Αν όµως κατέβουµε στα 1 ns, τότε απαιτείται δειγµατοληψία. Σαν παράδειγµα, ένας παλµογράφος 10 MHz µε δειγµατοληψία µπορεί να µετρήσει σε1 GHz.

(δ) Εύρος ζώνης συχνοτήτων: καθορίζει το χρόνο ανόδου στον ενισχυτή κάθετης εκτροπής, µε τα δύο µεγέθη να συνδέονται µε την σχέση Β≈0.35/Τα, όπου Τα ο χρόνος ανόδου και Β το εύρος ζώνης συχνοτήτων. (ε) Τρόποι απεικόνισης: αν για παράδειγµα έχω δύο κανάλια και δύο σήµατα, επιτρέπεται να δούµε το καθένα χωριστά ή και τα δύο µαζί, αλλά και σε κάποιες περιπτώσεις το άθροισµα ή την διαφορά τους. Φυσικά, σε ψηφιακούς παλµογράφους, υπάρχουν τεράστιες δυνατότητες για την επεξεργασία και απεικόνιση ενός σήµατος, λόγω της ψηφιακής τεχνολογίας.

### **4.5. Δειγματοληψία**

Αν η χρονική διάρκεια του σήµατος είναι πολύ µικρή, οπότε απαιτείται µεγάλο εύρος ζώνης συχνοτήτων, η καταγραφή και παρουσίαση του σήµατος γίνεται καλύτερα µε την τεχνική της δειγµατοληψίας. Αποτέλεσµα της δειγµατοληψίας είναι η ικανότητα απόκρισης έως και 10 GHz, χωρίς όµως οι παλµογράφοι να λειτουργούν σε τόσο υψηλές συχνότητες. Η ιδέα της δειγµατοληψίας βασίζεται στη λήψη στιγµιότυπων από το σήµα σε χρονικές περιόδους λίγο µεγαλύτερες από την περίοδο του σήµατος.

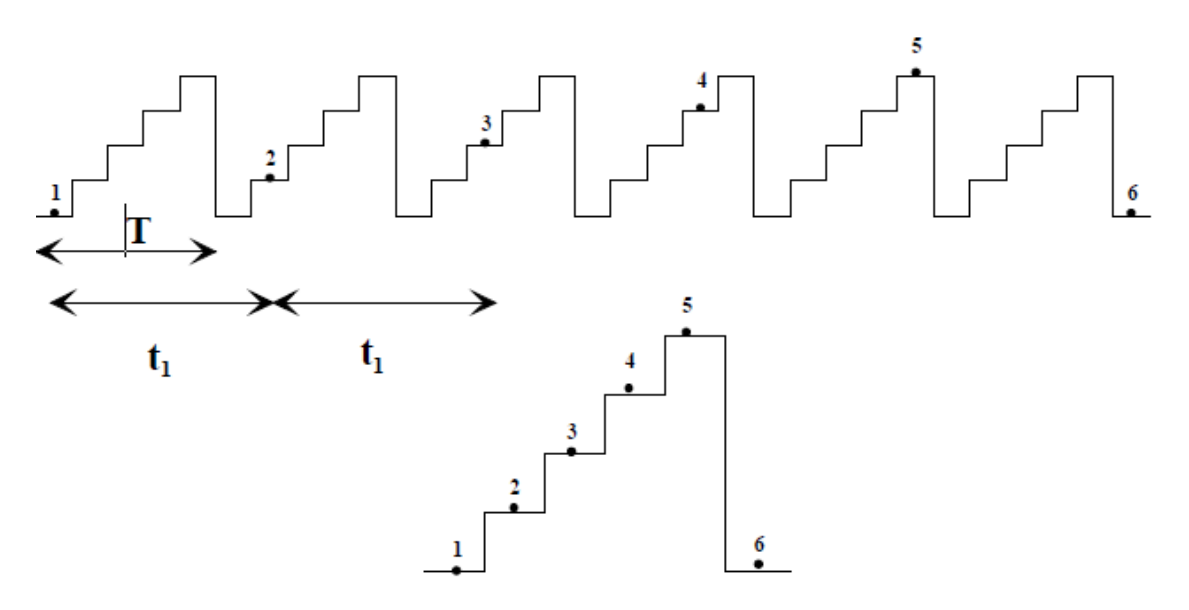

**Σχήμα 6: Διαδικασία δειγματοληψίας** 

Στη συνέχεια, γίνεται ανασύνθεση του σήµατος από τα επιµέρους στιγµιότυπα. Για να γίνει αυτό καλύτερα κατανοητό, ας εξετάσουµε την διαδικασία στο Σχήµα 5.6, όπου η περίοδος σήµατος είναι Τ και η περίοδος δειγµατοληψίας t1. Στο πρώτο στιγµιότυπο λαµβάνουµε το σήµα στη θέση 1, στο δεύτερο στη θέση 2, στο τρίτο στη θέση 3 κλπ. Κατά την ανασύνθεση, το κάθε µέρος του σήµατος προέρχεται από το αντίστοιχο στιγµιότυπο. Με τον τρόπο αυτό, µετράµε πολύ γρήγορα σήµατα µε πιο αργές διαδικασίες µέτρησης. Για παράδειγµα, µετράµε χρονικές µεταβολές από την θέση (1) στη θέση (2), που αντιστοιχούν σε χρόνο Τ/5, ενώ η µέτρηση µας έχει χρονική διακριτική ικανότητα t1<T.

### **4.6. Παραδείγματα απλών μετρήσεων με παλμογράφο**

Ας δούµε τώρα µερικά παραδείγµατα απλών ηλεκτρικών µετρήσεων µε την χρήση ενός παλµογράφου:

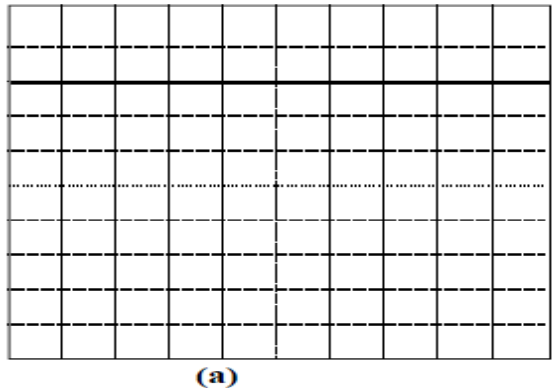

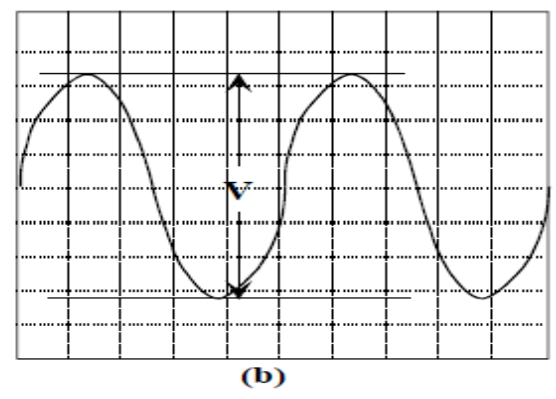

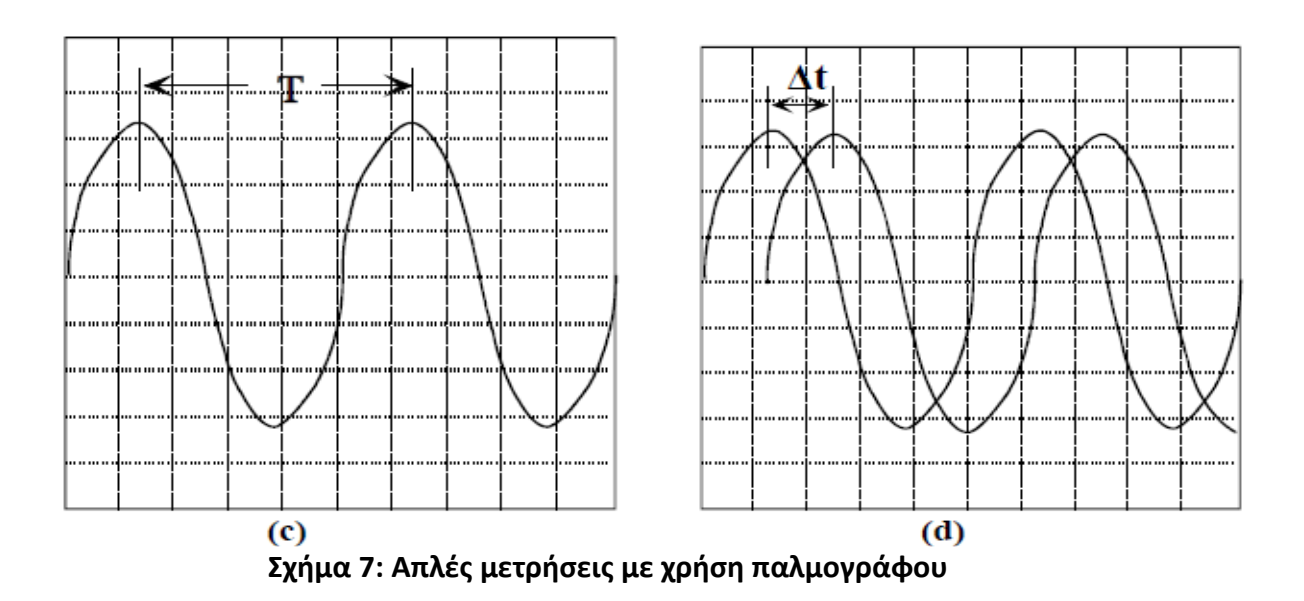

#### **4.6.1. Μέτρηση συνεχούς τάσης**

Για τη µέτρηση µιας συνεχούς τάσης µε ένα παλµογράφο, αρχικά συνδέουµε το σήµα στη είσοδο (συνήθως µε ένα δειγµατολήπτη 10:1), θέτουµε το παλµογράφο σε λειτουργία DC και ρυθµίζουµε κατάλληλα την ευαισθησία σε τάση. Στη συνέχεια, θέτουµε τον παλµογράφο σε λειτουργία GND έτσι ώστε να µπορούµε να ορίσουµε τη θέση 0. Στη συνέχεια, µετράµε τις υποδιαιρέσεις της οθόνης µεταξύ σήµατος και 0 (Σχήµα 7α).

### **4.6.2. Μέτρηση εναλλασσόμενης τάσης**

Ο παλµογράφος τίθεται σε λειτουργία AC, το σήµα συνδέεται στην είσοδο και ρυθμίζουμε κατάλληλα την ευαισθησία σε τάση και χρόνο αλλά και τη διαδικασία σκανδαλισµού έτσι ώστε η απεικόνιση του σήµατος να καλύπτει όσο το δυνατόν µεγαλύτερο µέρος στην οθόνη. Στην συνέχεια µετράµε την απόσταση V από µέγιστο σε ελάχιστο (µέτρηση peak-to peak), λαµβάνοντας υπόψη την τάση ανά υποδιαίρεση της οθόνης (Σχήµα 5.7β). Τότε θα ισχύει: πλάτος V0=V/2 και ενεργός τιµή Vrms=V/2√2.

#### **4.6.3. Μέτρηση συχνότητας**

Για την µέτρηση της συχνότητας υπάρχουν δύο προσεγγίσεις: (α) η σάρωση και (β) οι εικόνες Lissajous. Στην πρώτη περίπτωση, το σήµα συνδέεται στον παλµογράφο και γίνονται οι κατάλληλες ρυθµίσεις σε τάση και χρόνο ανά υποδιαίρεση, έτσι ώστε το σήµα να εµφανίζεται σωστά στην οθόνη. Η συχνότητα f υπολογίζεται από την περίοδο του σήµατος Τ (Σχήµα 7γ) µέσω της σχέση f(Hz)=1/T(s). Για τον υπολογισµό της περιόδου λαµβάνουµε υπόψη την ευαισθησία χρόνου ανά υποδιαίρεση της οθόνης. Στην διαδικασία εικόνων Lissajous, ο παλµογράφος τίθεται σε λειτουργία ΧΥ (το κύκλωµα σάρωσης βγαίνει εκτός λειτουργίας), το σήµα άγνωστης συχνότητας fx συνδέεται στο Χ, ένα σήµα γνωστής συχνότητας fy στο Υ, ενώ παράλληλα, ρυθµίζονται οι ευαισθησίες των δύο εισόδων έτσι ώστε να υπάρχει µια ικανοποιητική µορφή στην οθόνη. Στο Σχήµα 8 παρουσιάζονται διάφορες εκδοχές εικόνων Lissajous, οι οποίες προέρχονται από σήµατα µε διαφορετική συχνότητα. Με βάση την εικόνα ανά περίπτωση, η άγνωστη συχνότητα υπολογίζεται από την σχέση: fx=fy(ny/nx), όπου nx και ny ο αριθµός των βρόγχων σε οριζόντιο και κατακόρυφο άξονα αντίστοιχα. ∆ηλαδή, στο παράδειγµα του σχήµατος 8, η άγνωστη συχνότητα είναι ίση, διπλάσια και µιάµιση φορά την γνωστή συχνότητα.

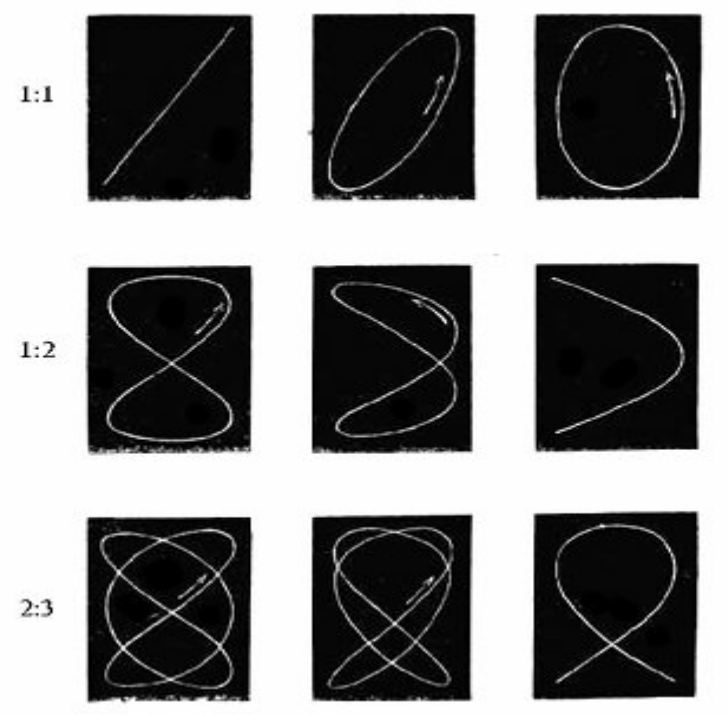

**Σχήμα 8: Εικόνες Lissajous** 

#### **4.6.4. Μέτρηση διαφοράς φάσης**

Αντίστοιχα, η διαφορά φάσης µεταξύ δύο σηµάτων µπορεί να µετρηθεί επίσης είτε µε σάρωση είτε µε εικόνες Lissajous. Στην πρώτη περίπτωση, απεικονίζονται ταυτόχρονα και τα δύο σήµατα στην οθόνη του παλµογράφου, αφού ρυθµιστούν κατάλληλα οι ευαισθησίες τάσης και χρόνου σε κάθε κανάλι. Στην συνέχεια µετράµε τον χρόνο καθυστέρησης µεταξύ των κυµατοµορφών ∆t (Σχήµα 7δ), οπότε η διαφορά φάσης µεταξύ των σηµάτων είναι: ∆φ=360°(∆t/Τ), όπου Τ η περίοδος. Στην διαδικασία εικόνων Lissajous, ο παλµογράφος τίθεται σε λειτουργία ΧΥ, τα δύο σήµατα συνδέονται στις εισόδους Χ και Υ και ρυθµίζονται οι ευαισθησίες των δύο εισόδων έτσι ώστε να υπάρχει µια ικανοποιητική µορφή στην οθόνη. Στο Σχήµα 9 παρουσιάζονται διάφορες εκδοχές εικόνων Lissajous, οι οποίες προέρχονται από σήµατα µε διαφορετική συχνότητα και φάση. Με βάση εικόνες αυτού του τύπου για ίσες συχνότητες, η διαφορά φάσης σε µοίρες υπολογίζεται από την σχέση: φ=ηµ-1(Β/Α), όπου Β και Α το µέγιστο και το ελάχιστο πλάτος αντίστοιχα της µορφής στον κατακόρυφο άξονα (Σχήµα 10).

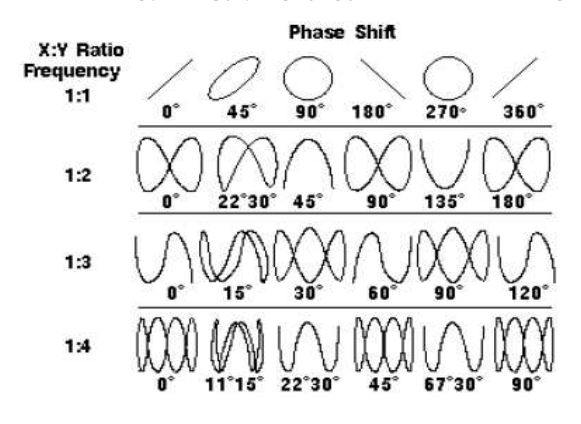

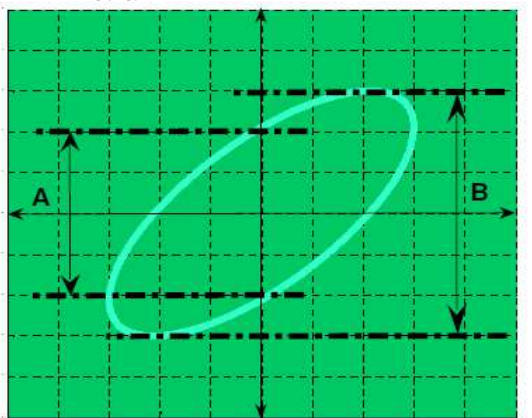

 **Σχήμα 9: Εικόνες Lissajous Σχήμα 10: Μέτρηση διαφοράς φάσης** 

### **4.7. Παράδειγμα αναλογικού παλμογράφου**

Ας εξετάσουµε σαν παράδειγµα ένα απλό τυπικό αναλογικό παλµογράφο, το µοντέλο ΗΜ 1500 της HAMEG. Ο παλµογράφος αυτός έχει τα εξής χαρακτηριστικά:

• Είναι παλµογράφος διπλής δέσµης, δηλαδή µπορούν να απεικονιστούν ένα ή δύο σήµατα (τα δύο σήµατα ταυτόχρονα η εναλλάξ).

• Απεικονίζει σήµατα µε συχνότητα έως 150 ΜΗz, δηλαδή µετράει σήµατα σε χρόνους 5 ns/div - 0.5 s/div.

• Η ευαισθησία του καλύπτει την περιοχή 1 mV/div-20 V/div.

Παράλληλα, διαθέτει µεγάλο αριθµό κουµπιών ελέγχου και εισόδων, όπως φαίνεται στο Σχήµα 11. Μερικά από αυτά τα κουµπιά ελέγχου αφορούν απλά την βασική λειτουργία του παλµογράφου, όπως το (1) αφορά την έναρξη λειτουργίας (ON/OFF), το (2) και το (3) την ένταση της δέσµης στην οθόνη ανά επιλογή λειτουργίας, το (4) την εµφάνιση κερσόρων για µέτρηση σήµατος, το (5) την αποθήκευση ή ανάκληση από την µνήµη σήµατος, το (6) την εµφάνιση µενού για επιλογές σχετικά µε γλώσσα, σήµα λάθους, γρήγορο ξεκίνηµα, διασύνδεση κλπ, το (7) την αυτόµατη επιλογή χαρακτηριστικών λειτουργίας και το (8) την εµφάνιση µενού βοήθειας. Παράλληλα όµως, υπάρχουν τα κουµπιά ελέγχου µε τα οποία καθορίζεται η απεικόνιση σήµατος ή σηµάτων, τα οποία αφορούν:

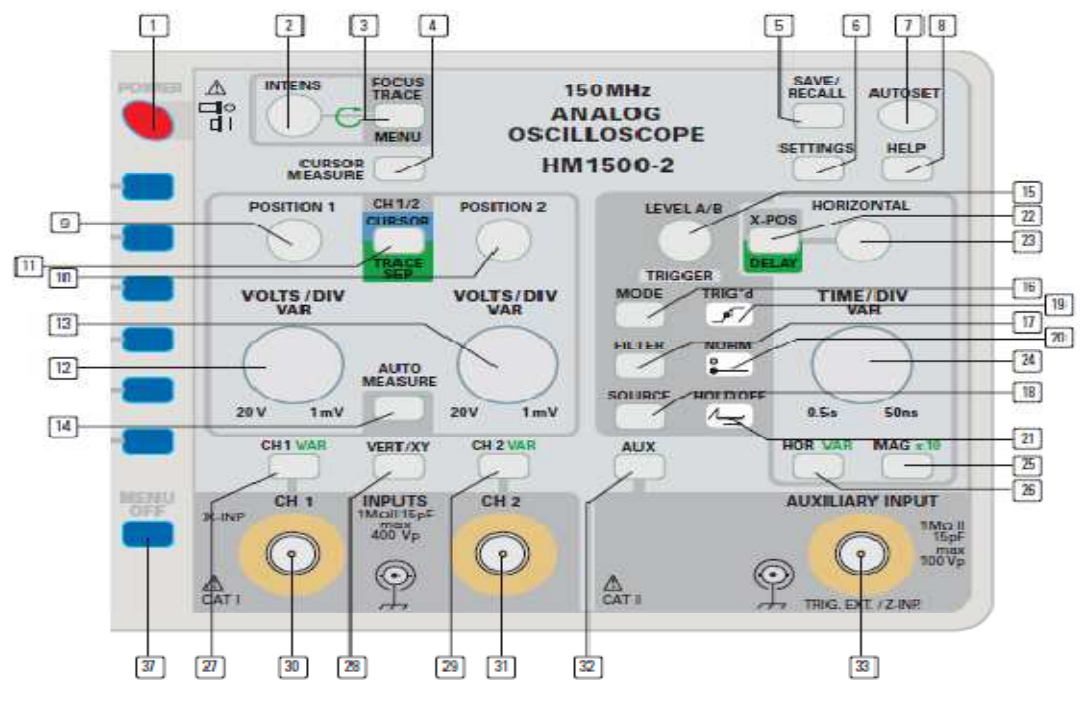

**Σχήμα 11: Έλεγχος λειτουργίας παλμογράφου** 

#### Α) Έλεγχο κατακόρυφης απόκλισης:

- $\triangleright$  Είσοδοι BNC (30) και (31). Είναι οι είσοδοι για τα δύο σήματα. Στην περίπτωση λειτουργίας ΧΥ, το (30) αντιστοιχεί στον Χ άξονα ενώ το (31) στον Υ.
- Κουµπιά (12) και (13): Ρυθµίζουν την απολαβή των κυκλωµάτων για ενίσχυση ή εξασθένηση του εισερχόµενου σήµατος, σε σχέση µε την κάθετη απόκλιση της δέσµης. Ο επιλογέας έχει διάφορες

θέσεις που καλύπτουν την περιοχή λειτουργίας του παλµογράφου, 1 mV/div-20 V/div και η θέση του επιλογέα σε µία µέτρηση δείχνει σε τι τάση αντιστοιχεί κάθε υποδιαίρεση της οθόνης.

- Κουµπιά (9) και (10): Ρυθµίζουν την κατακόρυφη θέση των σηµάτων 1 και 2 αντίστοιχα. Σε λειτουργία ΧΥ, ρυθµίζουν την θέση στους άξονες Χ και Υ αντίστοιχα.
- Κουµπιά (27) και (29): Εισάγουν µενού για επιλογή της σύζευξης µεταξύ του σήµατος εισόδου και του ενισχυτή κατακόρυφης απόκλισης, της αντιστροφής του σήµατος καθώς και του πολλαπλασιασµού της ευαισθησίας. Οι επιλογές της σύζευξης είναι AC, DC και GND. Στην επιλογή AC, παρεµβάλλεται ένας πυκνωτής, οπότε επιτρέπεται απεικόνιση µόνο εναλλασσοµένων σηµάτων. Στην επιλογή GND*,* δεν εφαρµόζεται σήµα στους ενισχυτές κατακόρυφης απόκλισης, οπότε καθορίζεται η θέση αναφοράς. Τέλος, στην επιλογή DC, το σήµα εισόδου εφαρµόζεται απευθείας στους ενισχυτές κατακόρυφης απόκλισης, οπότε έχουµε απεικόνιση όλων των συνιστωσών του σήµατος. Αντίστοιχα, επιλέγεται η αντιστροφή ή όχι του σήµατος καθώς και ο πολλαπλασιασµός ή όχι της ευαισθησίας Χ10.
- Κουµπί (28): Εισάγει µενού για επιλογή σχετικά µε το σήµα ποιου καναλιού θα απεικονίζεται, αν θα εµφανίζονται και τα δύο κανάλια (είτε ταυτόχρονα είτε εναλλάξ), αν θα προστεθούν αλγεβρικά τα δύο κανάλια, αν θα τεθεί ο παλµογράφος σε λειτουργία ΧΥ και αν θα λειτουργεί σε πλήρη ζώνη συχνοτήτων  $(200$  MHz) ή σε μικρό τμήμα της  $(20$  MHz).

#### Β) Έλεγχο οριζόντιας απόκλισης:

- Κουµπί (24): Ρυθµίζει την οριζόντια σάρωση της οθόνης. Ο επιλογέας έχει διάφορες θέσεις που καλύπτουν την περιοχή λειτουργίας του παλµογράφου, 0.5 s/div- 5 ns/div και η θέση του επιλογέα σε µία µέτρηση δείχνει σε τι χρόνο αντιστοιχεί κάθε υποδιαίρεση της οθόνης.
- Κουµπί (15): Ελέγχει το επίπεδο τάσης στο οποίο αρχίζει ο σκανδαλισµός.
- Κουµπί (16): Ανοίγει το µενού σκανδαλισµού µε το οποίο επιλέγεται AUTO ή NORMAL. Στην πρώτη περίπτωση, η σάρωση γίνεται αυτόµατα, είτε υπάρχει είτε δεν υπάρχει σήµα, οπότε στην οθόνη του παλµογράφου υπάρχει πάντα η γραµµή σάρωσης. Στην δεύτερη περίπτωση, η σάρωση γίνεται µόνο αν υπάρχει σήµα σκανδαλισµού. Παράλληλα, επιτρέπεται η επιλογή VIDEO για

τηλεοπτικά σήµατα. Η επιλογή της κλίσης σκανδαλισµού (SLOPE).

- Κουµπί (18): Ανοίγει µενού µε το οποίο επιλέγεται η πηγή εξωτερικού σκανδαλισµού. Υπάρχουν οι δυνατότητες για σκανδαλισµό από κανάλι 1 ή 2 ή από κάποιο εξωτερικό σήµα.
- Κουµπί (33): Είσοδος για εξωτερικό σήµα που προορίζεται για σκανδαλισµό
- Κουµπί (19): Ανάβει το φωτάκι κάθε φορά που πραγµατοποιείται σκανδαλισµός
- Κουµπί (20): Ανάβει το φωτάκι όταν ο σκανδαλισµός δεν γίνεται αυτόµατα (AUTO) αλλά υπάρχει κάποιο σήµα σκανδαλισµού (NORM)
- Κουµπί (23): Εισάγεται χρονική καθυστέρηση στην έναρξη του σκανδαλισµού.

### **4.8. Υλοποίηση παλμογράφου με LabVIEW**

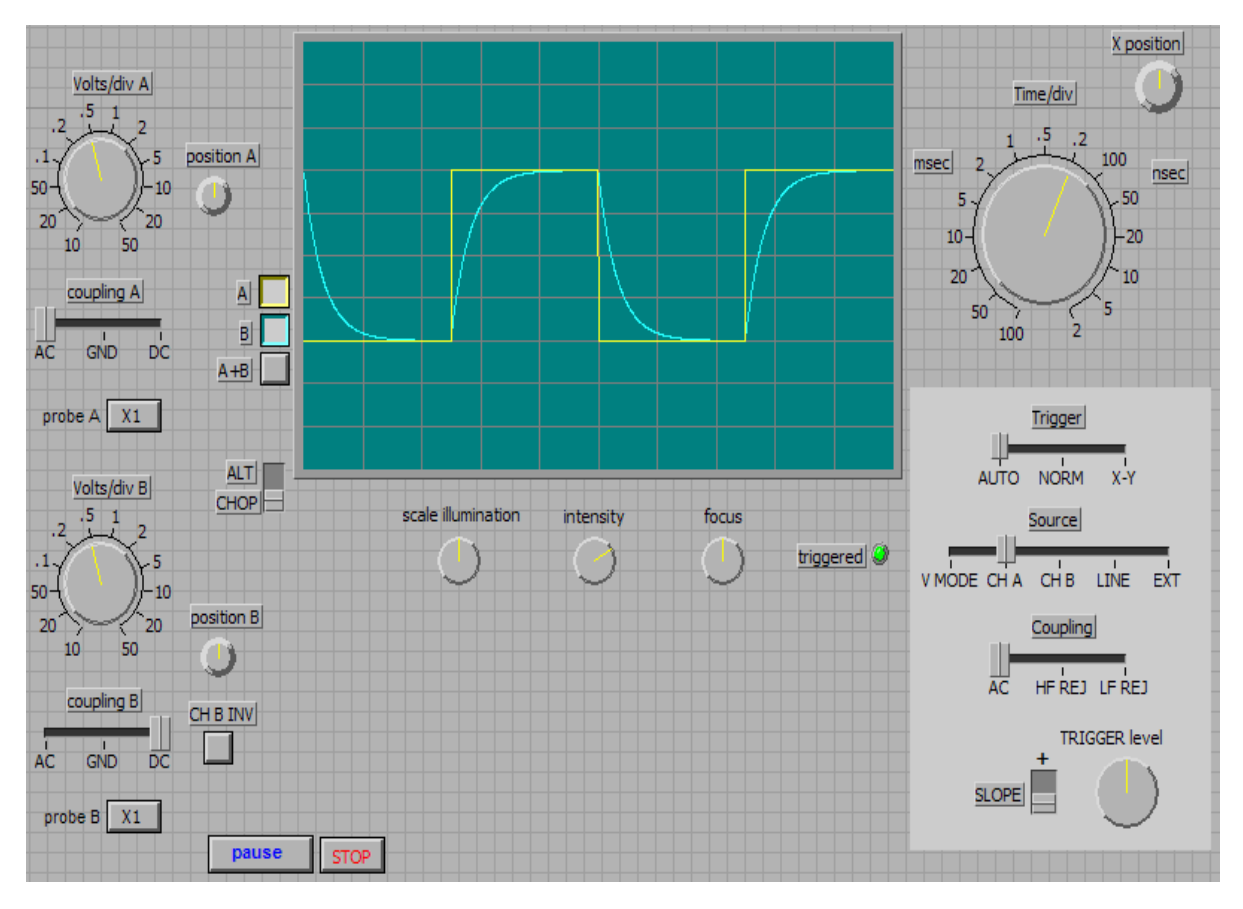

#### **4.8.1. Front Panel**

*Εικόνα* 1. *Το* front panel *του παλµογράφου*

Στο Front Panel βλέπουµε την επιφάνεια του παλµογράφου µε την οθόνη απεικόνισης σηµάτων και τα χειριστήρια του. Τα χειριστήρια είναι τα εξής:

- Επιλογέας υποδιαίρεσης πλάτους σήµατος καναλιού Α Volt/div
- Επιλογέας υποδιαίρεσης πλάτους σήµατος καναλιού Β Volt/div
- Επιλογέας υποδιαίρεσης χρόνου σηµάτων Time/div
- Ρυθµιστής ύψους σήµατος καναλιού Α Position A
- Ρυθµιστής ύψους σήµατος καναλιού B Position B
- Ρυθµιστής θέσης σηµάτων καναλιών Χ Position
- Επιλογέας εµφάνισης καναλιού Α
- Επιλογέας εµφάνισης καναλιού Β
- Επιλογέας πρόσθεσης καναλιού Α+Β
- Επιλογέας αντιστροφής καναλιού Α
- Επιλογέας αντιστροφής καναλιού Β
- Επιλογέας Trigger
- Επιλογέας Source
- Επιλογέας Coupling
- $\bullet$  Επιλογέας Sloope + -
- Ρυθμιστής Trigger level
- Ρυθμιστής Scale of illumination
- Ρυθμιστής Intensity
- Ρυθµιστής Focus
- ∆ιακόπτες Pause και Stop

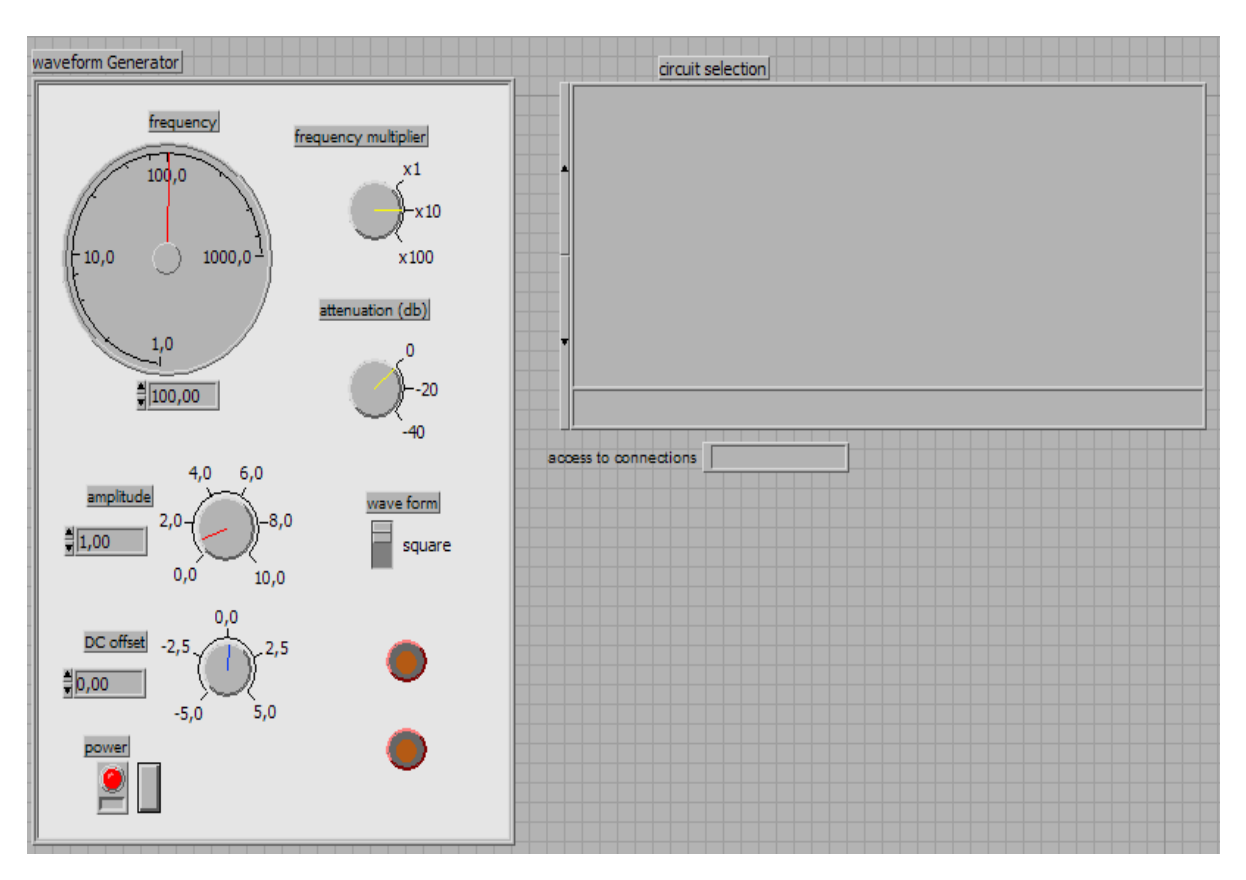

*Εικόνα* 1. *Το* front panel *της γεννήτριας σηµάτων και του επιλογέα κυκλωµάτων*

Εκτός από την κυρία εικόνα του παλµογράφου υπάρχει και στο πάνελ το χειριστήριο της γεννήτριας σηµάτων, αλλά και ο επιλογέας κυκλωµάτων. Με τον επιλογέα κυκλωµάτων µπορούµε να επιλέξουµε να εµφανίζουµε τα σήµατα που θα προέκυπταν αν συνδέαµε τον παλµογράφο µε κάποια κυκλώµατα.

Τα χειριστήρια των κυκλωµάτων υπάρχουν στο πάνελ αλλά σε µη ορατή µορφή.

#### **4.8.2. Block Diagram**

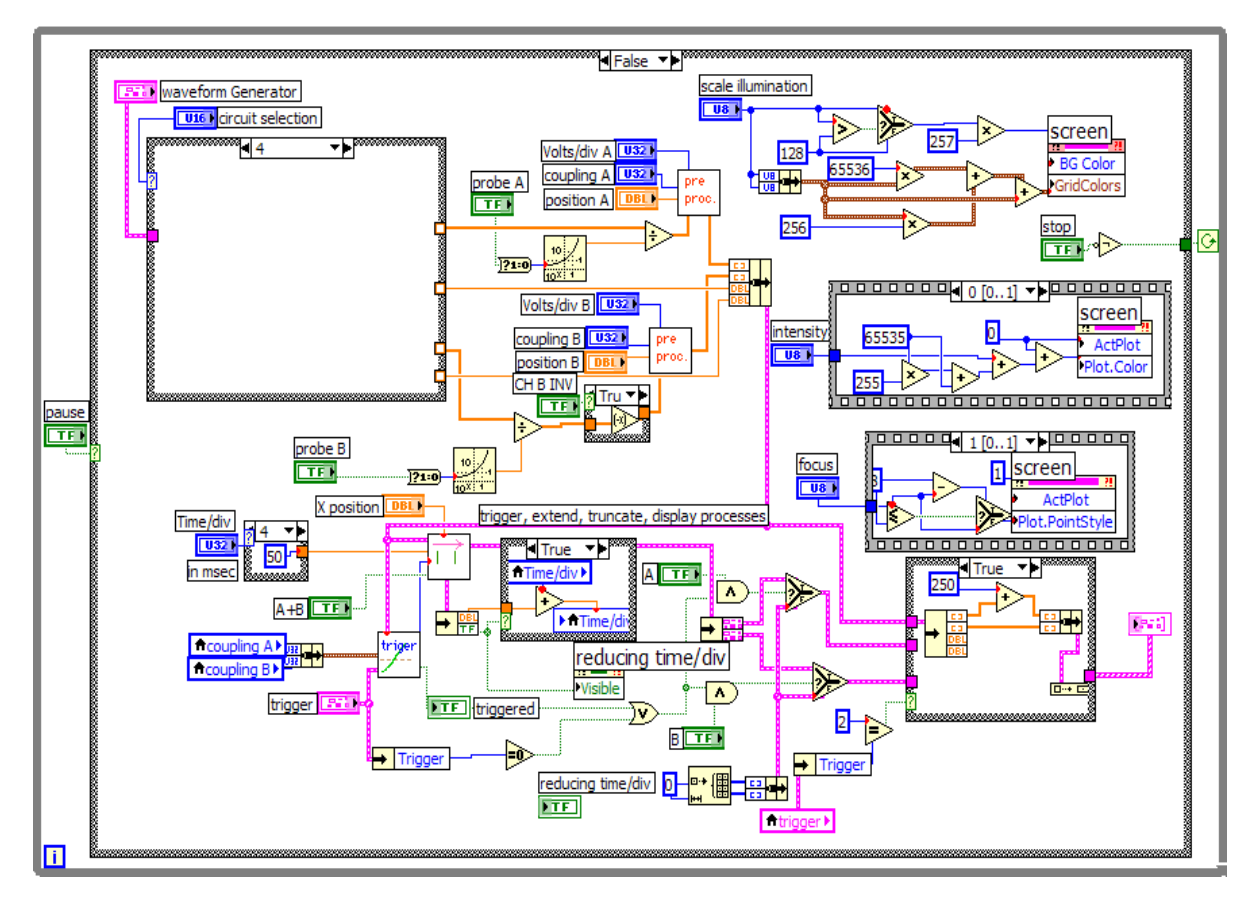

*Εικόνα* 3. *Το* block diagram *του παλµογράφου*

Στο block diagram βλέπουµε ότι όλο το πρόγραµµα δουλεύει µέσα σε ένα case structure που ελέγχετε από το Pause, και αυτό το case structure είναι µέσα σε ένα while loop το όποιο σταµατάει µόνο αν λάβει σήµα από το διακόπτη Stop.

Το block diagram αποτελείται από τα εξής:

- Λειτουργία Pause και Stop
- Επιλογέας κυκλώµατος, λειτουργία Probe και προεργασία σηµάτων
- Λειτουργία Trigger και επιλογέας εµφάνισης καναλιών Α,Β
- Επεξεργασία σηµάτων και αυτόµατη βάση χρόνου
- Απεικόνιση σηµάτων (Display), λειτουργία X-Y Mode
- Ρύθµιση φωτεινότητας οθόνης (Grid Colors, Background Color)
- Ρύθµιση χρώµατος απεικόνισης σηµάτων (Intensity)
- Ρύθµιση εστίασης στην απεικόνιση σηµάτων (Focus)

# **Κεφάλαιο 5ο**

# **DC προσομοίωση του ενισχυτή κοινού εκπομπού (CE)**

### **5.1. Front Panel**

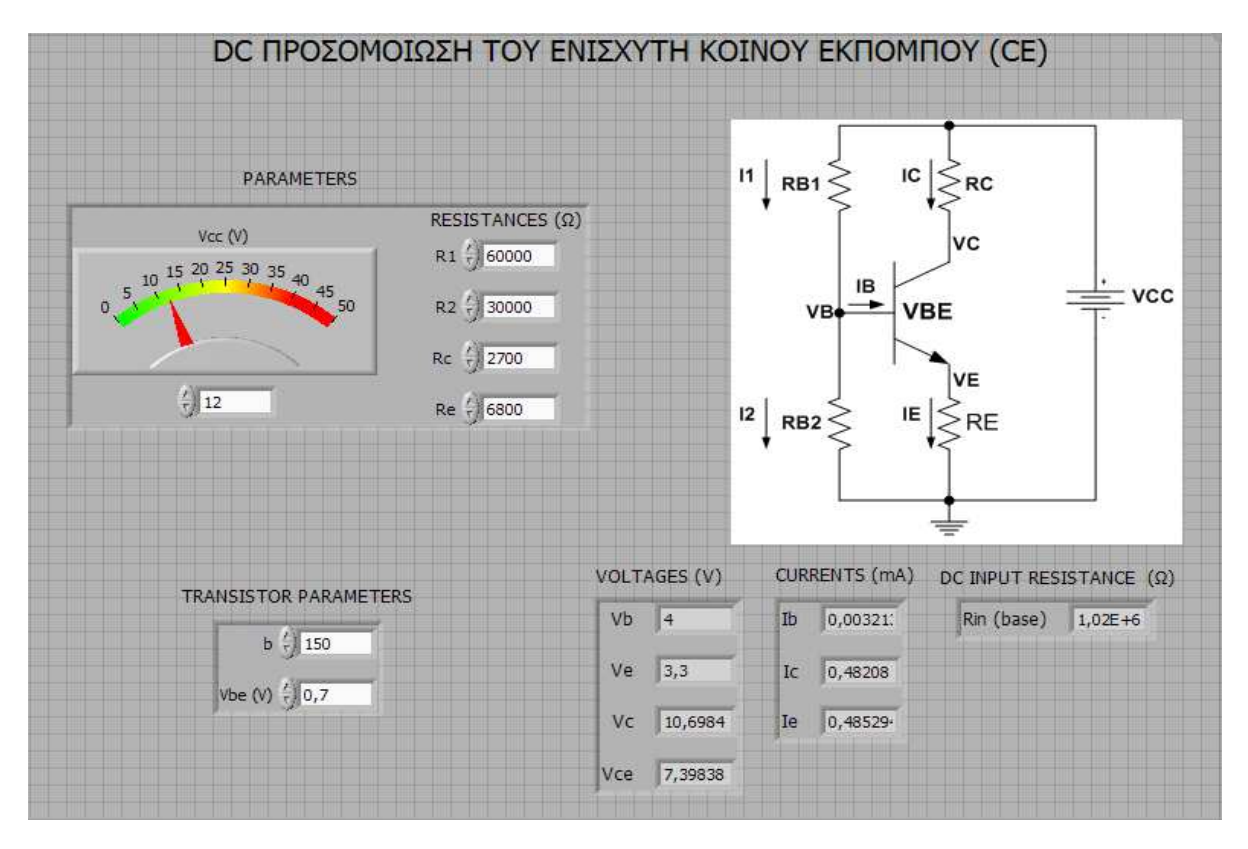

*Εικόνα* 1. *Το* front panel *της* DC *προσοµοίωσης*

Στο Front Panel της DC προσοµοίωσης αποτελείται από:

- Το κύκλωµα του ενισχυτή κοινού εκποµπού στην DC προσοµοίωση
- Τους παραµέτρους του κυκλώµατος, τάση Vcc και οι αντιστάσεις (R1,R2,Rc,Re)
- Τους παραµέτρους του τρανζίστορ (b και Vbe)
- Την απεικόνιση τον τάσεων (Vb, Ve, Vc, Vce)
- Την απεικόνιση των ρευµάτων (Ιb, Ic, Ie)
- Την απεικόνιση της DC αντίστασης εισόδου (DC Input Resistance)

### **5.2. Block Diagram**

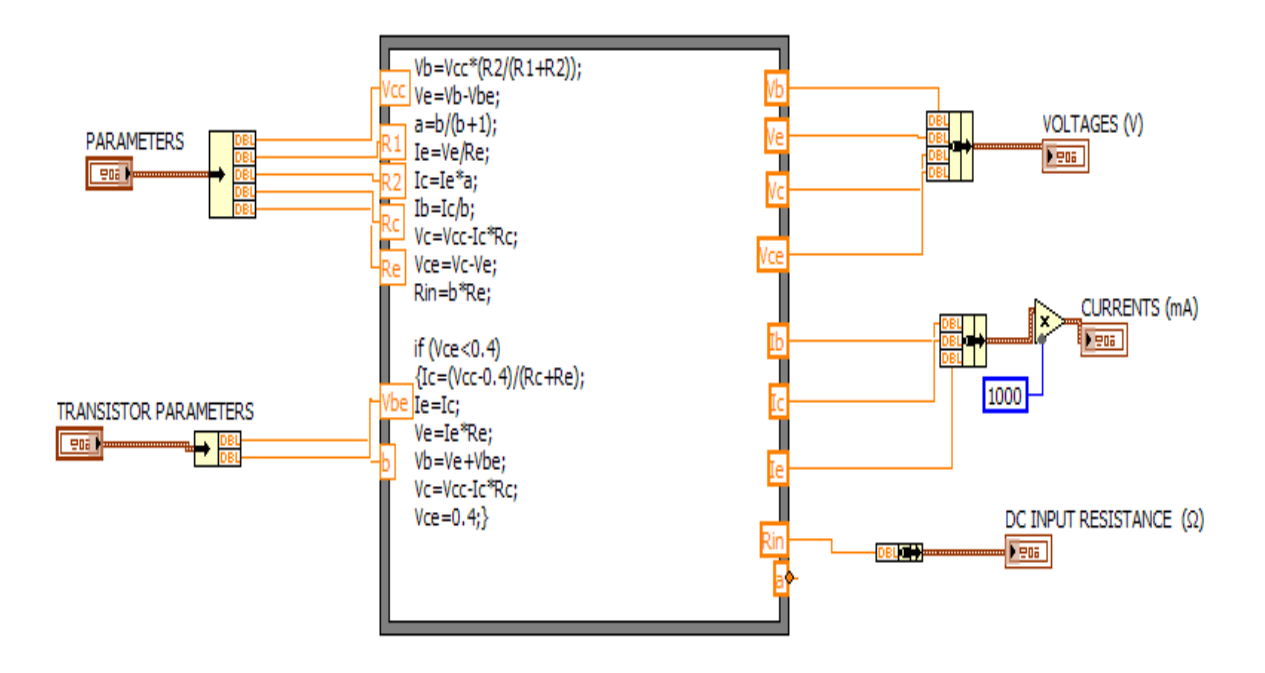

*Εικόνα* 2. *Το* block diagram *της* DC *προσοµοίωσης*

Στην εικόνα αυτή δίνεται το block diagram που έχει ως εισόδους τους ελεγκτές, οι όποιοι αποτελούνται από τους παραµέτρους µε τα χαρακτηριστικά του τρανζίστορ. Οι υπόλοιποι παράµετροι των ελεγκτών είναι οι κύριοι παράµετροι και οι παράµετροι τις οποίες, µπορεί να ρυθµίζει ο χρήστης να αλλάζουν από ένα ελεγκτή τύπου διακόπτη. Με βάση την επιλογή των παραµέτρων η όποια γίνετε µε την χρήση ενός διακόπτη, εισέρχονται οι κατάλληλες τιµές σε µια formula node. Με τον κατάλληλο υπολογισµό που γίνετε από τις παραπάνω σχέσεις µέσα στη formula node, προκύπτουν ως έξοδοι οι τάσεις και τα ρεύµατα για τη DC ανάλυση της προσοµοίωσης του ενισχυτή.

### **5.3. Παράδειγμα**

Παρακάτω σας δίνουµε ένα παράδειγµα DC προσοµοίωσης για να το επαληθεύσετε µε το πρόγραµµα στο LabVIEW.

DC ανάλυση του κυκλώµατος πόλωσης µε διαιρέτη τάσης

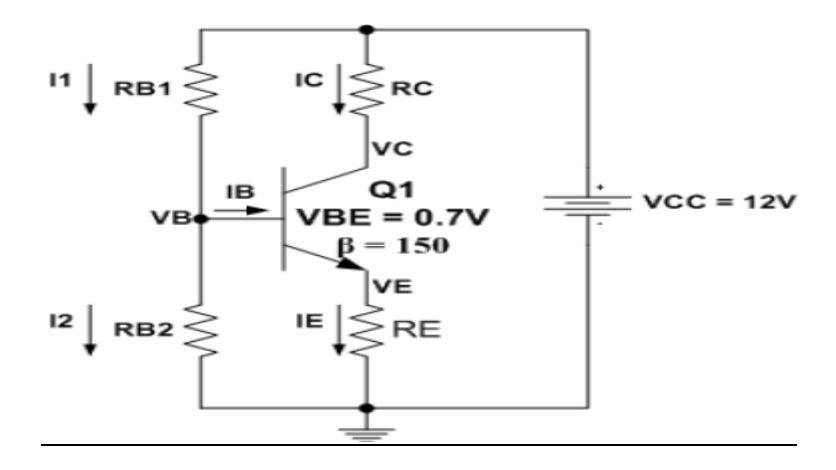

**Σχήμα 1: NPN διαιρέτη τάσης** 

#### **∆INONTAI:**

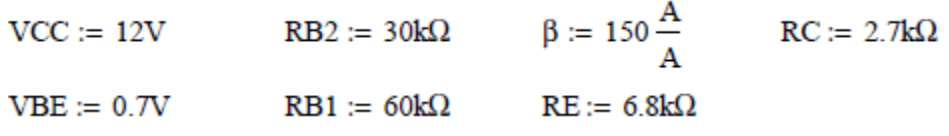

**ΝΑ ΒΡΕΙΤΕ**: Όλες της τάσεις και ρεύµατα για τον ενισχυτή

Βρίσκουµε την τάση Thevenin στην βάση του ΝΡΝ.

VTH := VCC  $\left(\frac{RB2}{RB2 + RB1}\right)$  VTH = 4 V

Στη συνέχεια, θα βρούµε την αντίσταση Thevenin στη βάση του NPN:

$$
RTH := \left(\frac{1}{RB1} + \frac{1}{RB2}\right)^{-1}
$$
 
$$
RTH = 20k\Omega
$$

Στη συνεχεία, θα αναδιατυπώσουµε το κύκλωµα NPN χρησιµοποιώντας την τάση Thevenin και αντίσταση και εισάγοντας την VBE τάση και το φορτίο της RE στο βρόχο βάσης-εκποµπού. Έχουµε ΙΒ εισόδου της βάσης και IE =  $(\beta +1)$  x IB. Για τον προσδιορισμό IB, εμείς απλά πολλαπλασιάζουµε RE µε (b+1) µε αποτέλεσµα το δεύτερο κύκλωµα στο Σχήµα 2.

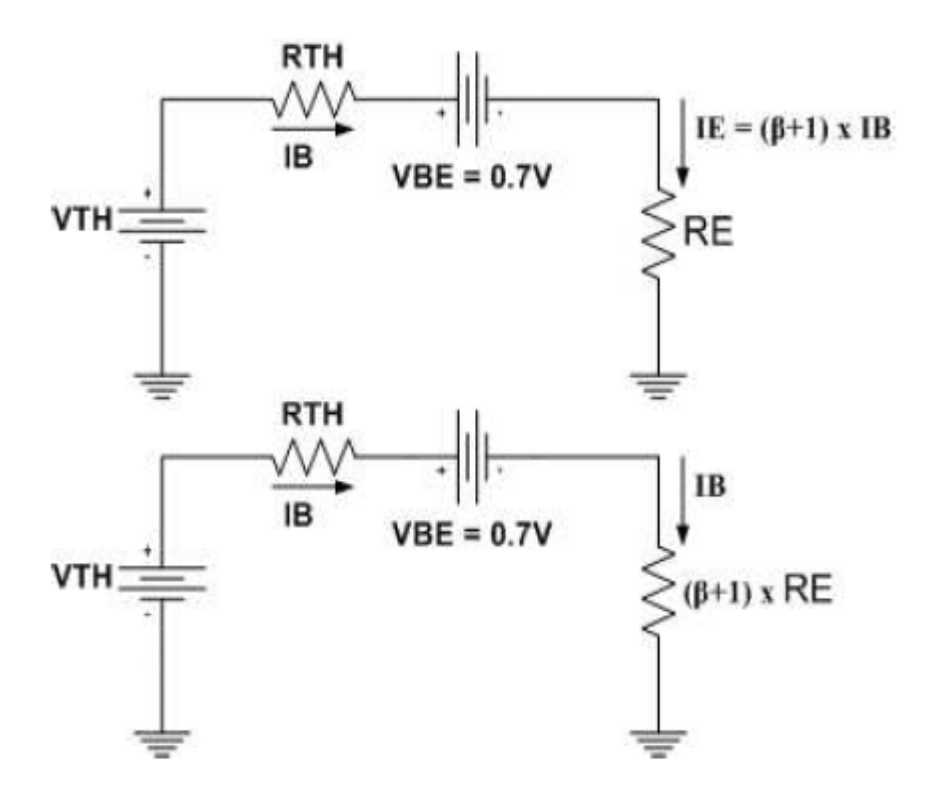

**Σχήμα 2: Ισοδύναμο κύκλωμα Thevenin** 

#### **Επίλυση για το ΙΒ, ΙΕ και ΙC:**

 ${\rm VTH}-{\rm VBE}$  $IB := \frac{VTH - VBE}{RTH + (\beta + 1) \cdot RE}$  $IB = 3.152 \mu A$ 

$$
IE := (\beta + 1) \cdot IB
$$
  $IE = 476.022 \mu A$ 

$$
IC := \beta \cdot IB
$$
 
$$
IC = 472.87 \,\mu A
$$

#### **Επίλυση για της τάσεις:**

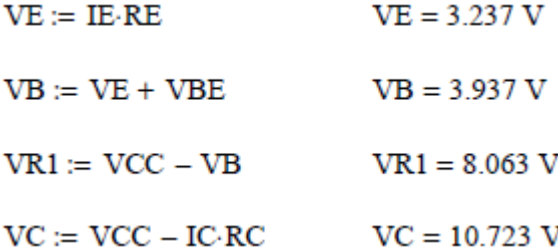

## **Κεφάλαιο 6ο**

# **ΑC προσομοίωση του ενισχυτή κοινού εκπομπού (CE)**

### **6.1. Front Panel**

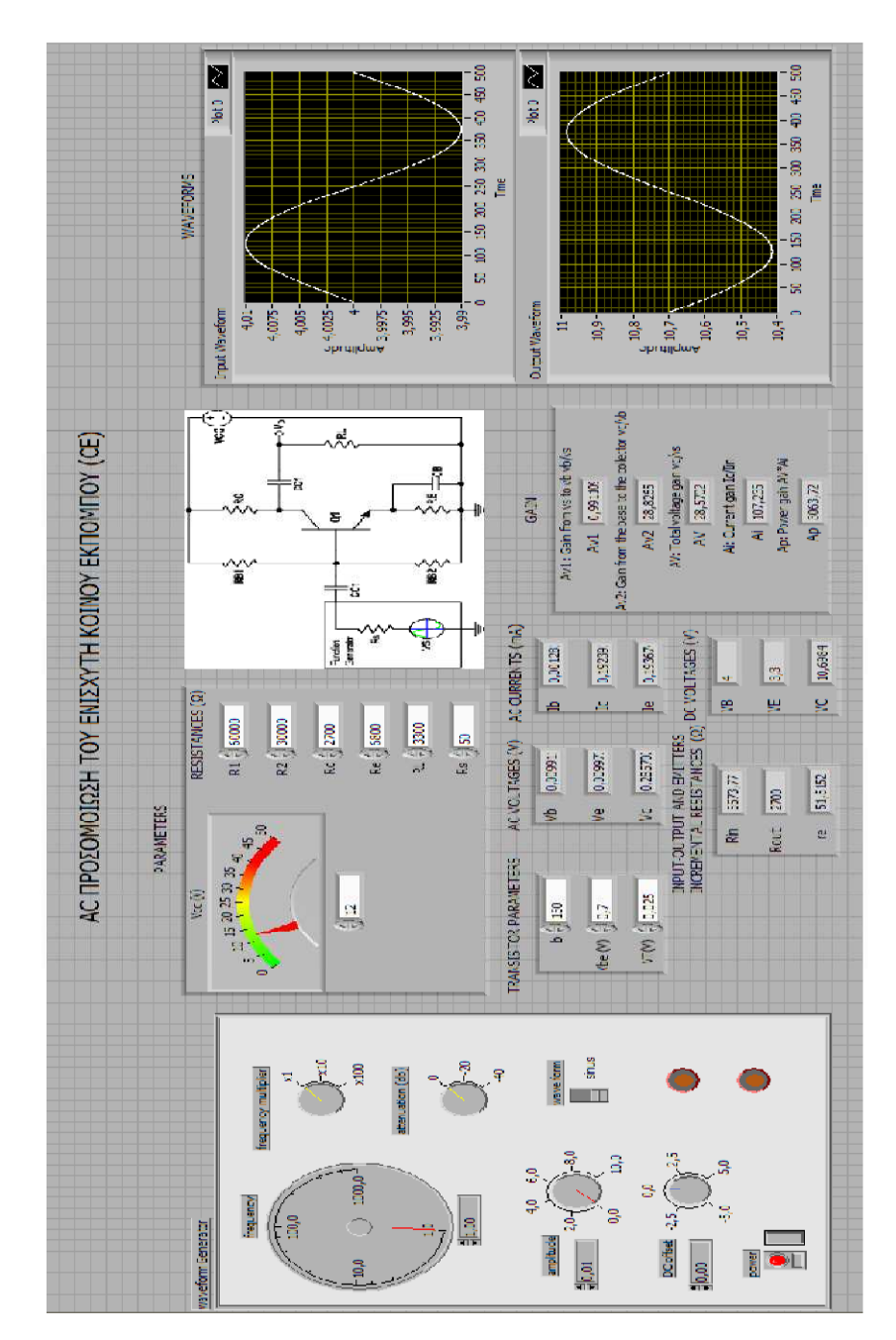

*Εικόνα* 1. *Το* front panel *της* AC *προσοµοίωσης*

Tο Front Panel της AC προσοµοίωσης αποτελείται από:

- Το κύκλωµα του ενισχυτή κοινού εκποµπου στην AC προσοµοίωση
- Τους παραµέτρους του κυκλώµατος, τάση Vcc και οι αντιστάσεις (R1, R2, Rc, Re, RL, Rs)
- Τους παραµέτρους του τρανζίστορ (b, Vbe και VT)
- Την απεικόνιση τον ac τάσεων (Vb, Ve, Vc)
- Την απεικόνιση τον dc τάσεων (VB, VE, VC)
- Την απεικόνιση των ac ρευµάτων (Ιb, Ic, Ie)
- Την απεικόνιση της αντίστασης εισόδου, εξόδου και της εσωτερικής ac αντίστασης εκποµπού (Input-Output And Emmiters Incremental Resistances)
- Την απεικόνιση του κέρδους τάσης, ρεύµατος και ισχύος (Av, Ai, Ap)
- Την απεικόνιση των κυµατοµορφών εισόδου και εξόδου (Input-Output Waveform)

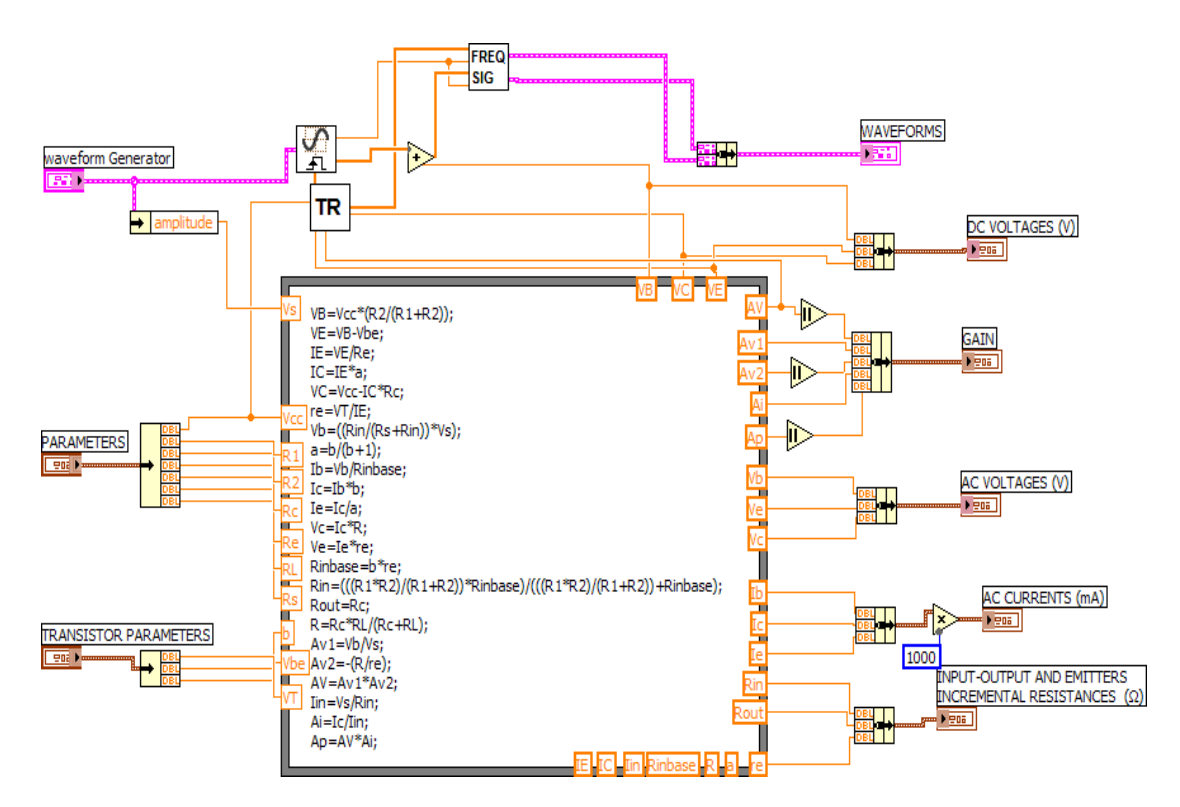

### **6.2. Block diagram**

*Εικόνα* 2. *Το* block diagram *της* AC *προσοµοίωσης*

Στο block diagram της AC προσοµοίωσης εισάγονται ως είσοδοι, οι παράµετροι και τα χαρακτηριστικά του τρανζίστορ και ως έξοδοι οι τιµές των τάσεων. Οι παράµετροι και τα χαρακτηριστικά του τρανζίστορ χρησιµοποιούνται σε µια formula node για τους υπολογισµούς των τάσεων, ρευµάτων και του κέρδους. Οι τιµές των τάσεων εισέρχονται ως είσοδοι σε διαφορές δοµές και µε τη κατάλληλη επεξεργασία µπορούν, να ρυθµίζουν, να ελέγχουν και να αλλάζουν τις κλίµακες των γραφηµάτων. ∆ηµιουργείται ένα ηµίτονο στο όποιο καθορίζονται, το πλάτος και η συχνότητα του και µε βάση τον υπολογισµό αυτών, αλλάζουν οι κλίµακες.

Το block diagram περιλαµβάνει και τρία υποπρογράµµατα, τα όποια είναι:

- Η γεννήτρια σηµάτων για την όποια µιλήσαµε αναλυτικά στο κεφ. 3
- Ο συγχρονισµός της συχνότητας (FREQ\_SIG)

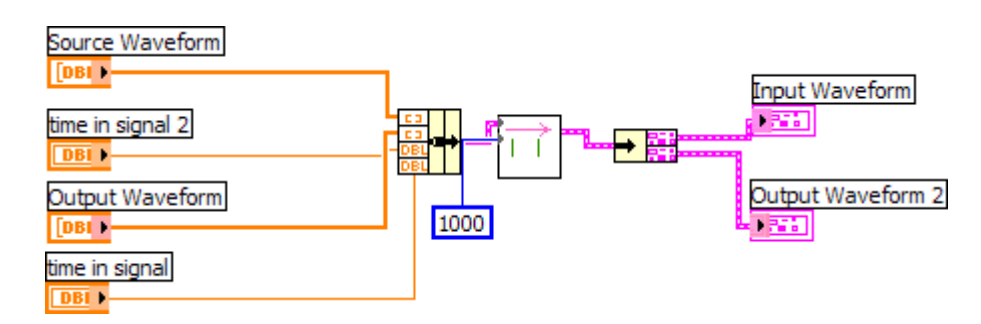

*Εικόνα* 3. *Το* block diagram *του συγχρονισµού συχνότητας*

• ΤR ενισχυτή κοινού εκποµπού

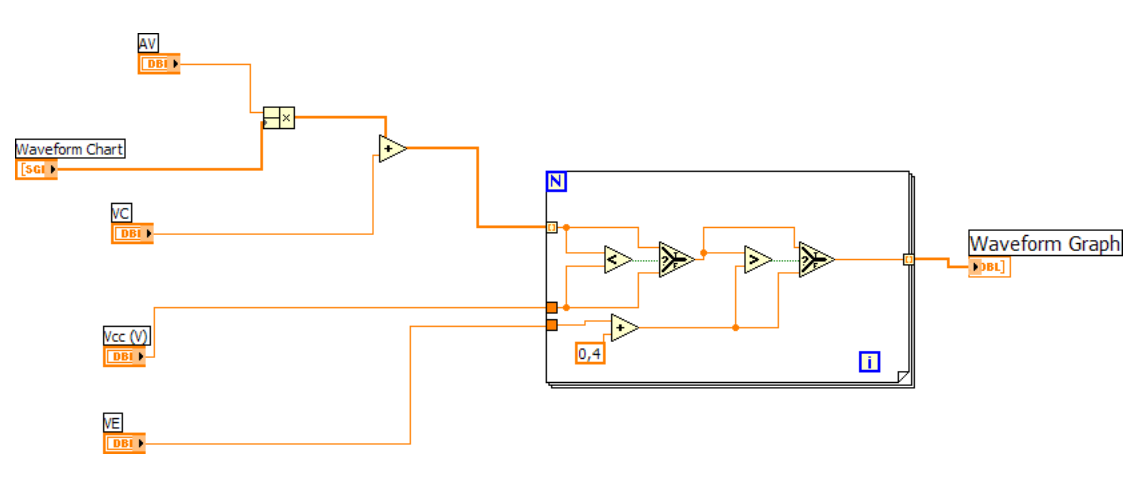

*Εικόνα* 4. *Το* block diagram *του* ΤR

### **6.3. Παραδειγμα**

Παρακάτω σας δίνουµε ένα παράδειγµα ΑC προσοµοίωσης για να το επαληθεύσετε µε το πρόγραµµα στο LabVIEW.

#### Ενισχυτής CE

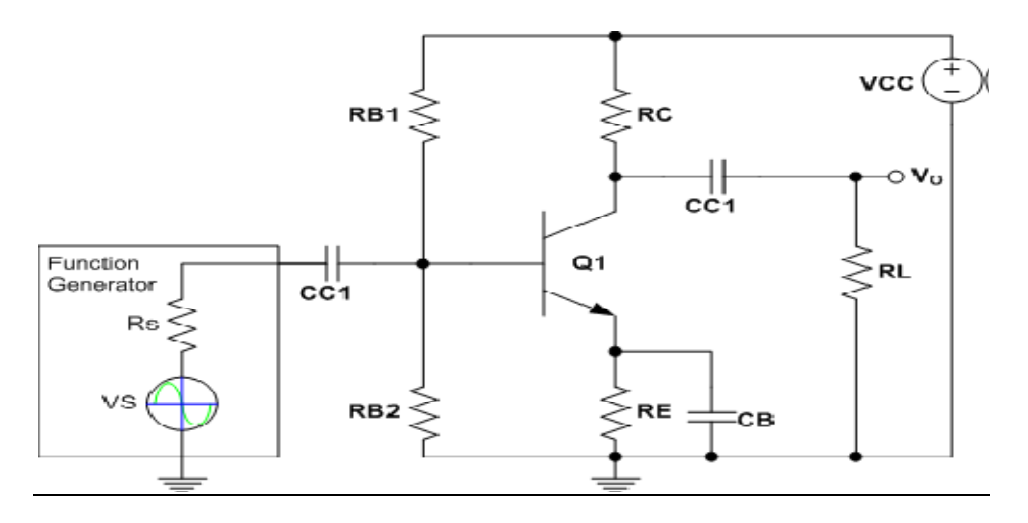

**Σχήμα 1: Ενισχυτης κοινου εκπομπου** 

#### Ισοδύναµο κύκλωµα

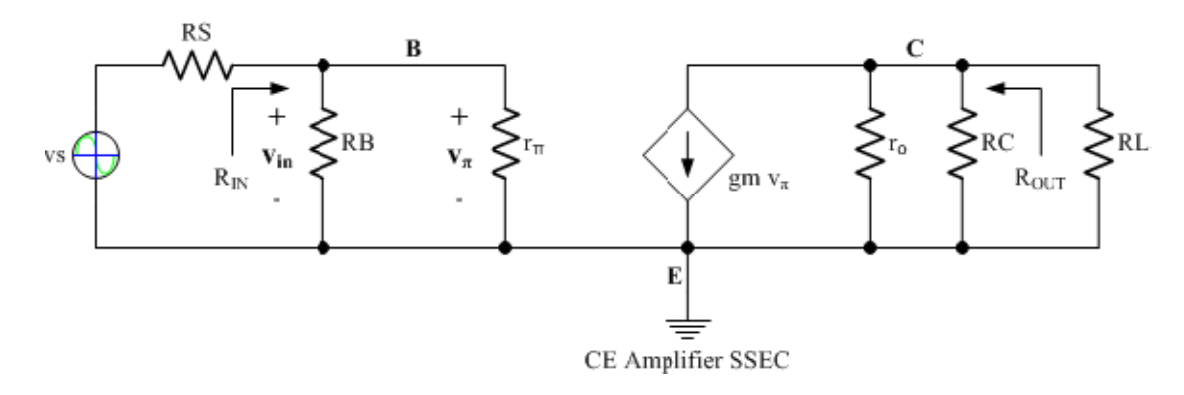

**Σχημα 2: Ισοδύναμο κύκλωμα σήματος για τον Ενισχυτή CE** 

#### **∆ΙΝΟΝΤΑΙ:**

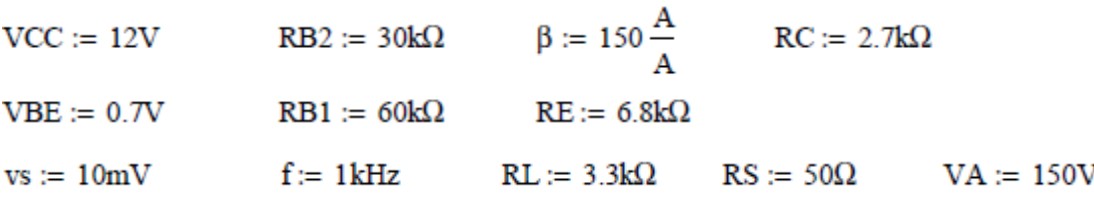

#### **ΛΥΣΗ:**

#### **Βρίσκουµε το ΙΒ, ΙΕ και ΙC από την DC ανάλυση:**

VTH := 
$$
VCC \cdot \left(\frac{RB2}{RB2 + RB1}\right)
$$
 VTH = 4 V  
\nRTH :=  $\left(\frac{1}{RB1} + \frac{1}{RB2}\right)^{-1}$  RTH = 20 kΩ  
\nIB :=  $\frac{VTH - VBE}{RTH + (\beta + 1) \cdot RE}$  IB = 3.152 μA  
\nIE :=  $(\beta + 1) \cdot IB$  IE = 476.022 μA

 $IC := \beta \cdot IB$  $IC = 472.87 \,\mu A$ 

#### **Υπολογισµός της re (Θερ. = 25 ° C):**

$$
VT := 25.8651mV
$$
   
re :=  $\frac{VT}{IE}$    
re = 54.336 Ω

**Υπολογισµός της ro:** 

$$
\text{ro}:=\frac{VA}{IC} \hspace{1cm} \text{ro}=317.212\,k\Omega
$$

**Υπολογισµός της rπ:** 

$$
r\pi := (\beta + 1)\cdot re \qquad \qquad r\pi = 8.205 \,\text{k}\Omega
$$

#### **Υπολογισµός της gm:**

$$
\alpha := \frac{\beta}{\beta + 1} \qquad \qquad \text{g}m = 0.018 \text{ s}
$$

#### **Υπολογισµός των αντιστάσεων εισόδου και εξόδου:**

$$
\text{Rin} := \left(\frac{1}{RB} + \frac{1}{\pi}\right)^{-1} \qquad \text{Rin} = 5.818 \,\text{k}\Omega
$$
\n
$$
\text{Rout} := \left(\frac{1}{RC} + \frac{1}{\text{ro}}\right)^{-1} \qquad \text{Rout} = 2.677 \,\text{k}\Omega
$$

#### **Υπολογισµός του κέρδους:**

$$
Av1 := \frac{Rin}{RS + Rin} \qquad \qquad Av1 = 0.991 \frac{V}{V} \qquad Av1 : Gain from vs to vb vb/s
$$

$$
Av2 := -gm \left( \frac{1}{Rout} + \frac{1}{RL} \right)^{-1} \quad Av2 = -27.022 \frac{V}{V}
$$

Av2: Gain from the base to the collector vc/vs

AV = -26.792  $\frac{V}{V}$  AV: Total gain vc/vs  $AV := Av1 \cdot Av2$ 

#### **Υπολογισµός της τάσης vb και vc:**

$$
vb := Av1 \cdot vs
$$
 
$$
vb = 9.915 \, mV
$$

 $vc := |AV| \cdot vs$  $vc = 0.268 V$ 

$$
t := 0, 0.01ms..1ms \qquad v_s(t) := vs·sin(2 \cdot \pi \cdot f \cdot t)
$$

$$
vo(t) := AV \cdot vs \cdot sin(2 \cdot \pi \cdot f \cdot t)
$$

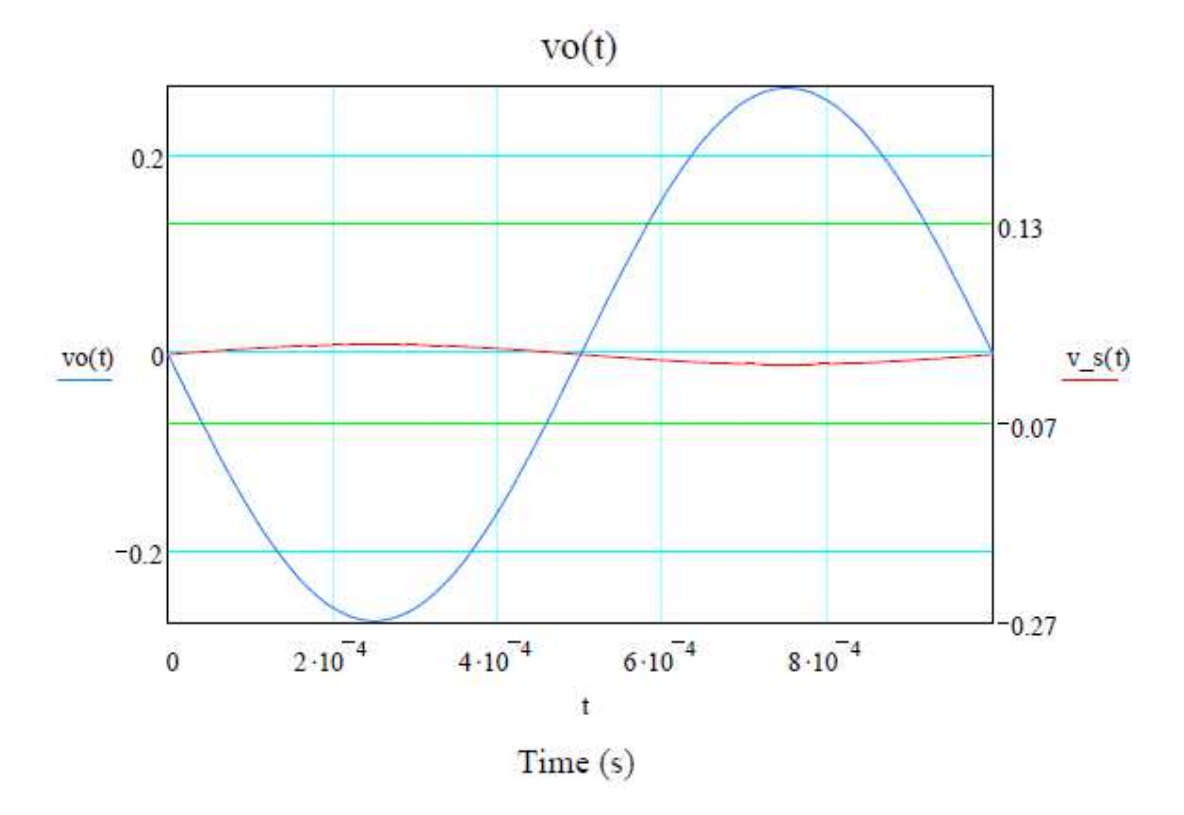

**Σχήμα 3: Ενισχυτής σήματος εξόδου σε όλη την RL** 

## **Κεφάλαιο 7ο**

# **ΑC προσομοίωση του ενισχυτή κοινού εκπομπού (CE) με παλμογράφο**

### **7.1. Front Panel**

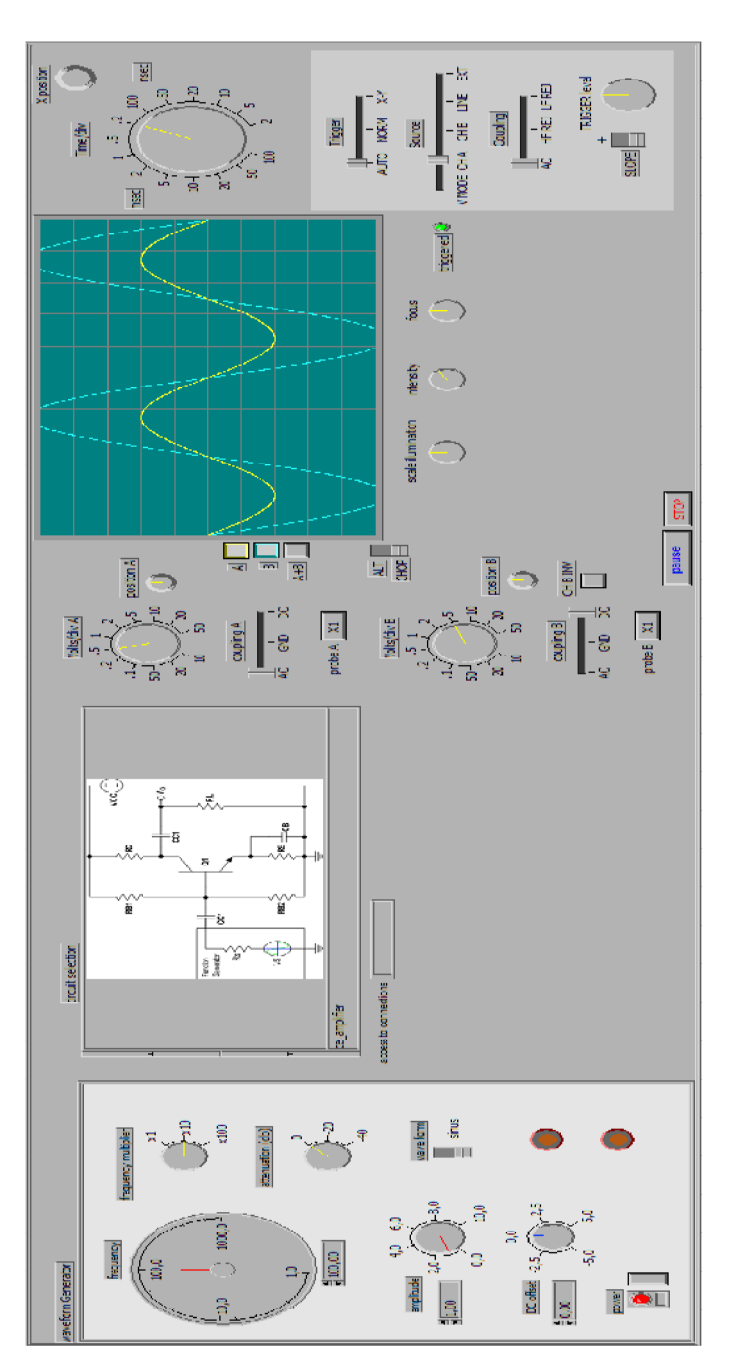

*Εικόνα* 1. *Το* front panel *της* AC *προσοµοίωσης στο παλµογράφο*

Στην παραπάνω εικόνα διακρίνουµε 3 µέρη:

- Την γεννήτρια σηµάτων (κεφ. 3)
- Τον επιλογέα κυκλωµάτων
- Την επιφάνεια του παλµογράφου (κεφ. 4)

## **7.2. Block diagram**

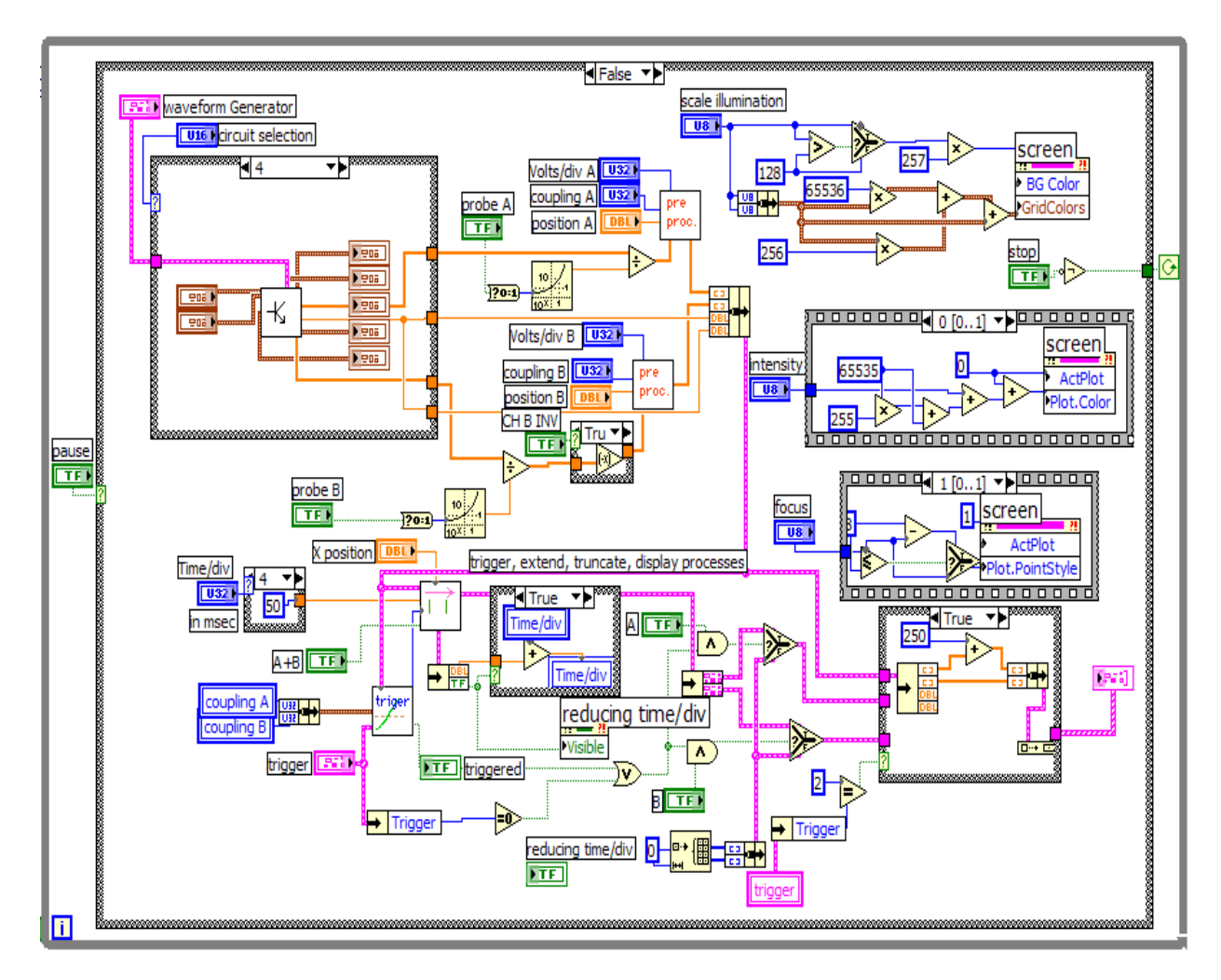

*Εικόνα* 2. *Το* block diagram *του παλµογράφου*

Στο παραπάνω block diagram του παλµογράφου έχουµε ενσωµάτωση του κύκλωµα του ενισχυτή στην θέση 4.

Για να τρέξουµε την προσοµοίωση του ενισχυτή διαλέγουµε το ce\_amplifier από τον επιλογέα κυκλωµάτων στο Front Panel και πατάµε run.

# **Εργαστηριακή εργασία**

### **Ενισχυτική βαθμίδα κοινού εκπομπού**

#### **Σκοπός:**

**Η εκµάθηση του τρόπου υπολογισµού της απολαβής τάσης ενός ενισχυτή, της µέτρησης της διαφοράς φάσης µεταξύ σήµατος εισόδου και εξόδου και η εκµάθηση του τρόπου υπολογίζονται οι σύνθετες αντιστάσεις εισόδου και εξόδου του ενισχυτή.** 

1. Πραγµατοποιήστε το κύκλωµα της ενισχυτικής βαθµίδας κοινού εκποµπού και τροφοδοτήσετε την βαθµίδα σας µε τάση +Vcc=12V και RL=33K.

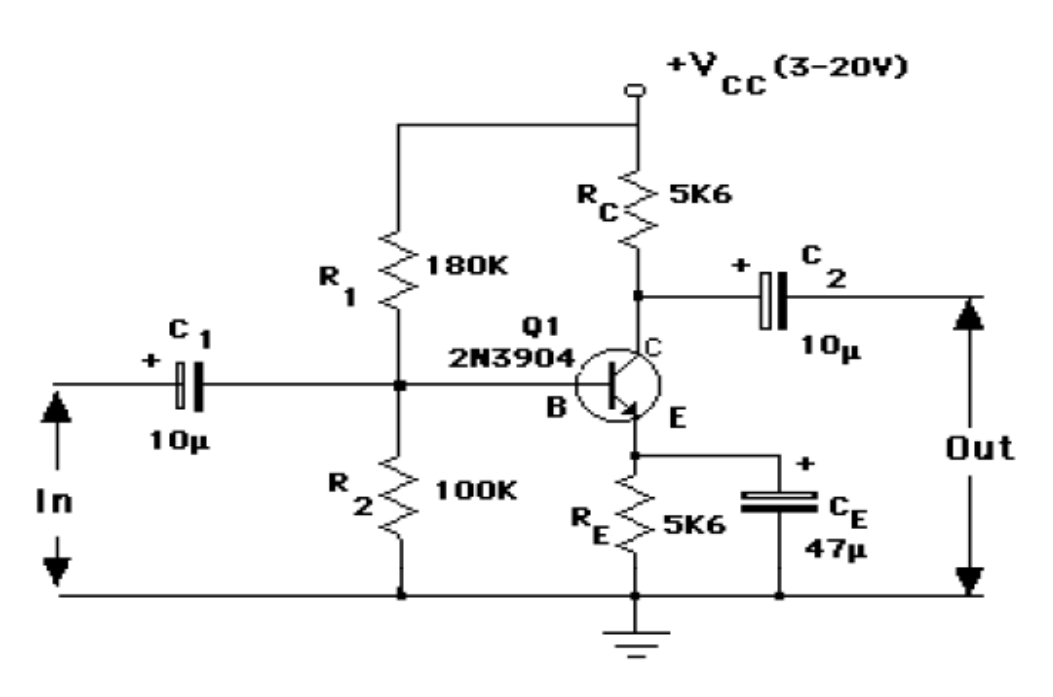

Από το LabVIEW Library oscilloscopeV2+CE ανοίγουµε το CE amplifier DC.vi, βάζουμε τους παραμέτρους του προβλήµατος και το τρέχουµε και έχουµε όλα τα αποτελέσµατα που ζητούνται στο ερώτηµα 2.

2. α) Υπολογίστε τα dc μεγέθη: I<sub>E</sub>, I<sub>C</sub>, I<sub>B</sub>, V<sub>B</sub>, V<sub>C</sub>, V<sub>CE</sub>. β) Προσδιορίστε το σηµείο λειτουργιάς Q. Για να βρούµε το σηµείο λειτουργιάς Q κάνουµε την γραφική παράσταση V<sub>CE</sub>-I<sub>C</sub>. Μας ενδιαφέρει το V<sub>CE</sub>, I<sub>C</sub> και I<sub>B</sub> για το προσδιορισµό του σηµείου λειτουργιάς Q.

γ) Υπολογίστε την Rin (base).

Από το LabVIEW Library oscilloscopeV2+CE ανοίγουµε το CE\_amplifier\_ΑC.vi η το osciloscopeV2.vi (που γίνετε η προσοµοίωση στο πρόγραµµα παλµογράφου).Στο πρόγραµµα παλµογράφου επιλέγετε την εµφάνιση τον χειριστηρίων και τον εξόδων για να µπορείτε να τα αλλάξετε και να δείτε τα αποτελέσµατα. Βάζουµε τους παραµέτρους του προβλήµατος και το τρέχουµε και έχουµε όλα τα αποτελέσµατα που ζητούνται στο ερώτηµα 3,4,5,6.

3. Τοποθετήστε στην είσοδο της βαθµίδας ηµιτονικό σήµα συχνότητας f=1kHz, πλάτους Up-p=30mV, (αντίσταση Rs=600Ω). Χαράξτε την καµπύλη απόκρισης του ενισχυτή και προσδιορίστε το εύρος ζώνης του ενισχυτή για την περιοχή συχνοτήτων από 20Ηz µέχρι 1ΜΗz όπως φαίνετε στον παρακάτω πινάκα. Για όλη την περιοχή συχνοτήτων η Vin θα είναι σταθερή και ίση µε 30mV.

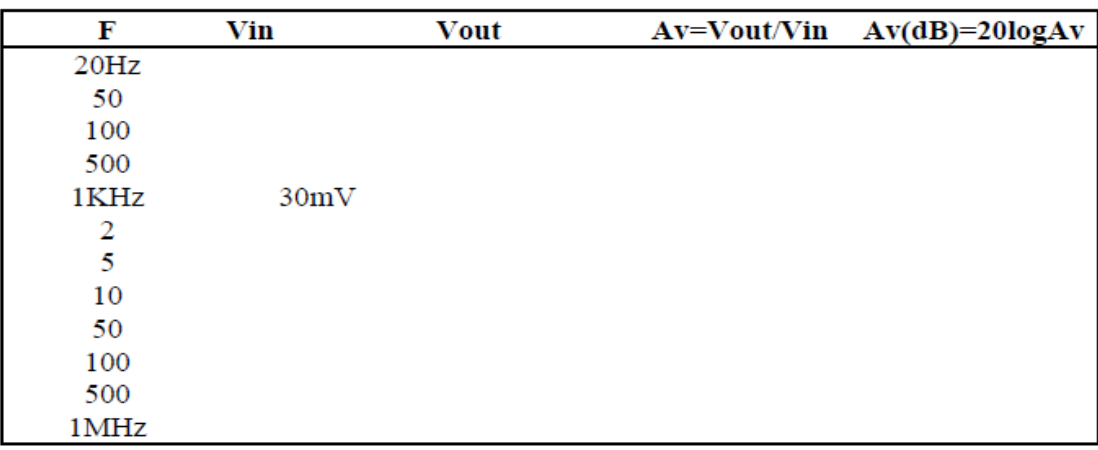

- 4. Καθορίστε το κέρδος τάσης, το κέρδος ρεύµατος, το κέρδος ισχύος.
- 5. Υπολογίστε την ολική αντίσταση εισόδου-εξόδου (Rin-Rout).
- 6. Υπολογίστε την εξασθένηση στο κύκλωµα βάσης.

$$
\frac{V_b}{V_{in}} = \frac{R_{in}}{R_s + R_{in}}
$$

7. Συµπεράσµατα.
## **ΒΙΒΛΙΟΓΡΑΦΙΑ**

- 1. Ηλεκτρονικά Ι Εργαστηριακές Ασκήσεις, ∆ηµήτριος Σπ. Μαραγκάκης Ηράκλειο-Κρήτης 2006.
- 2. Οδηγός Εκµάθησης του LabVIEW, Πτυχιακή εργασία Σκούµπρος Παύλος, Ηράκλειο 2004.
- 3. Κατασκευή προγράµµατος προσοµοίωσης παλµογράφου για διδασκαλία, Πτυχιακή εργασία Ψυχαράκη Μιχαήλ, Ηράκλειο 2012.
- 4. Γενικά Ηλεκτρονικά, Μπρακατσούλας Κων. Ευάγγελος, Παπαϊωάννου Ιωάν. Γεώργιος, Παπαδάκης Αρτ. Ιωάννης, Αθήνα 2000.
- 5. Σχεδίαση Εικονικού Εργαστηρίου µε το λογισµικό LabVIEW για εξ' αποστάσεως µετρήσεις µε παλµογράφο, ∆ιπλωµατική εργασία, Λιτοβολή Σωτήρη, Πασσαλίδη Γεωργίου, Θεσσαλονίκη 2005.
- 6. Ηλεκτρικές Μετρήσεις, ∆ρ. Εµµανουήλ Κουδουµάς, Ηράκλειο
- 7. Analog Electronics with LabVIEW, Kenneth L. Ashley, 2002
- 8. Τρανζίστορ: http://el.wikipedia.org/wiki/%CE%A4%CF%81%CE%B1%CE%B D%CE%B6%CE%AF%CF%83%CF%84%CE%BF%CF%81
- 9. LabVIEW:

http://www.ni.com/labview/